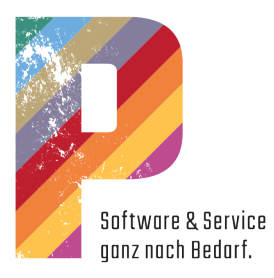

Performance I: Grundwissen

Schulungsunterlagen P123 Corpora

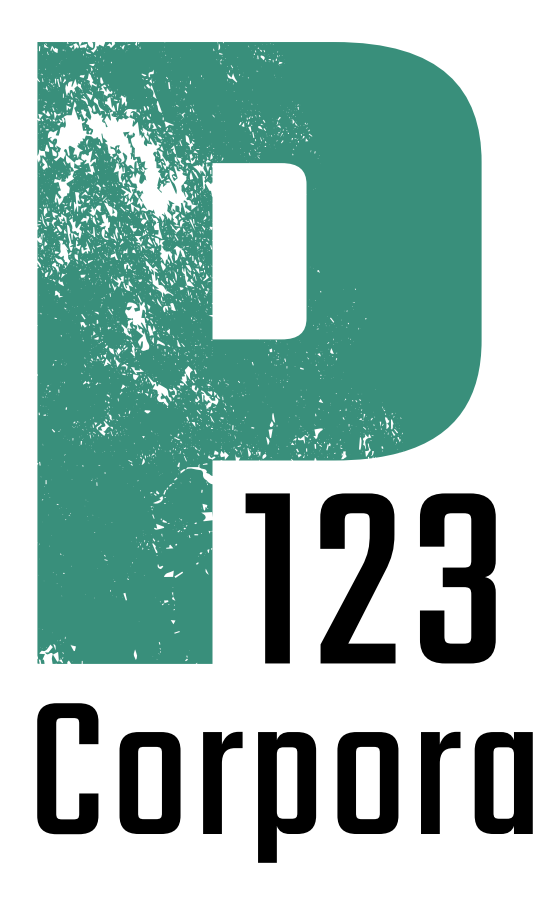

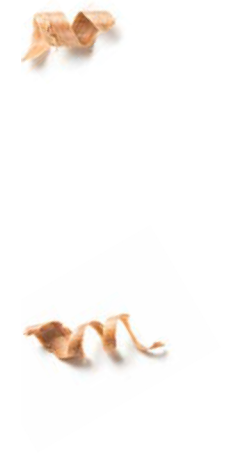

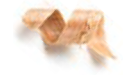

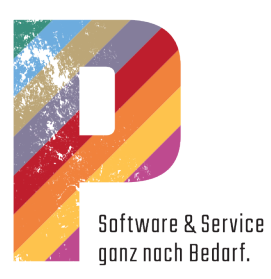

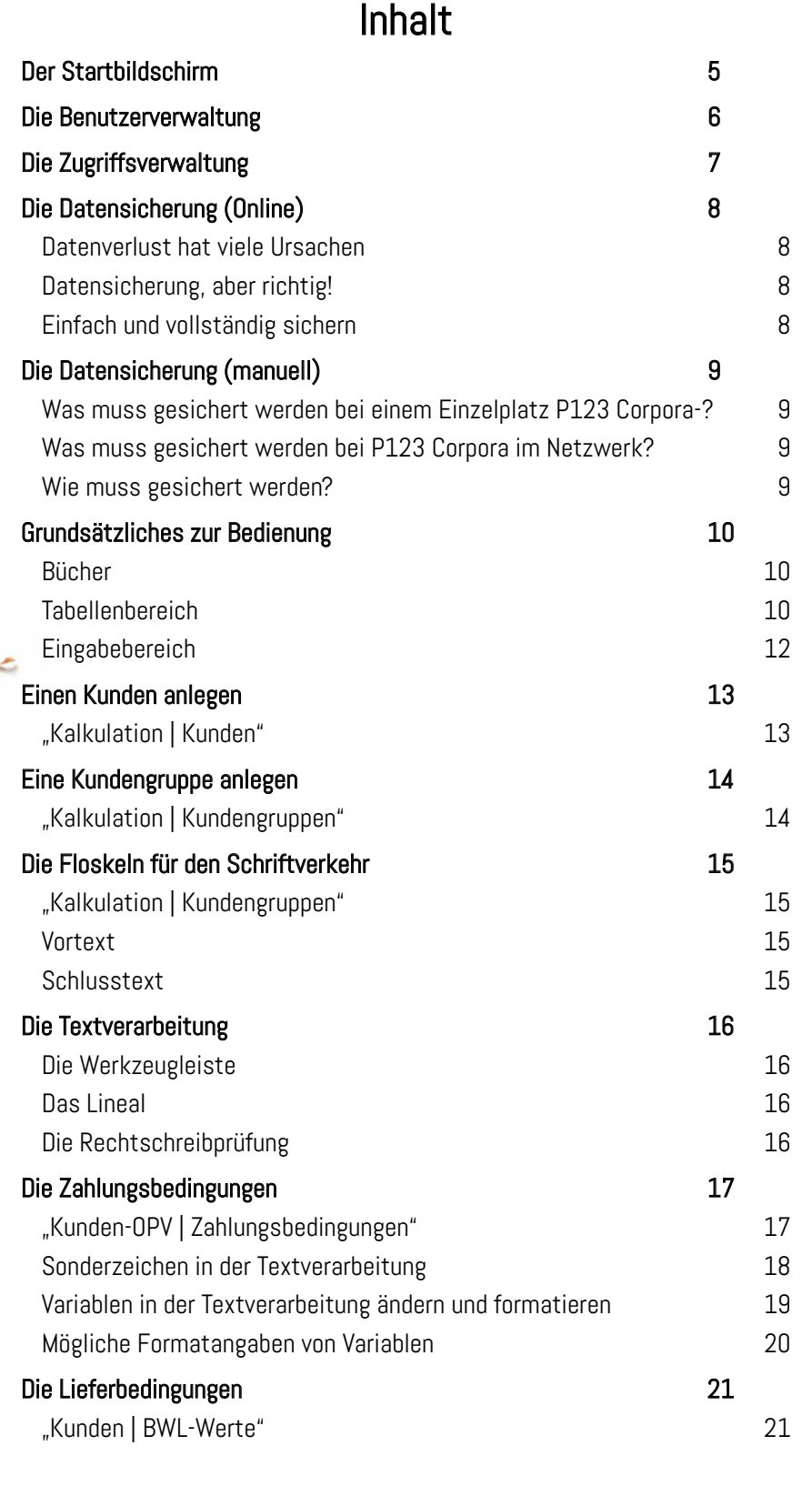

**CAN** 

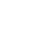

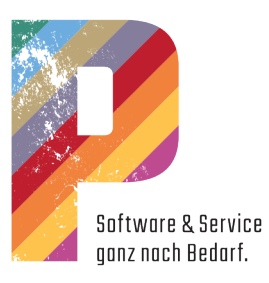

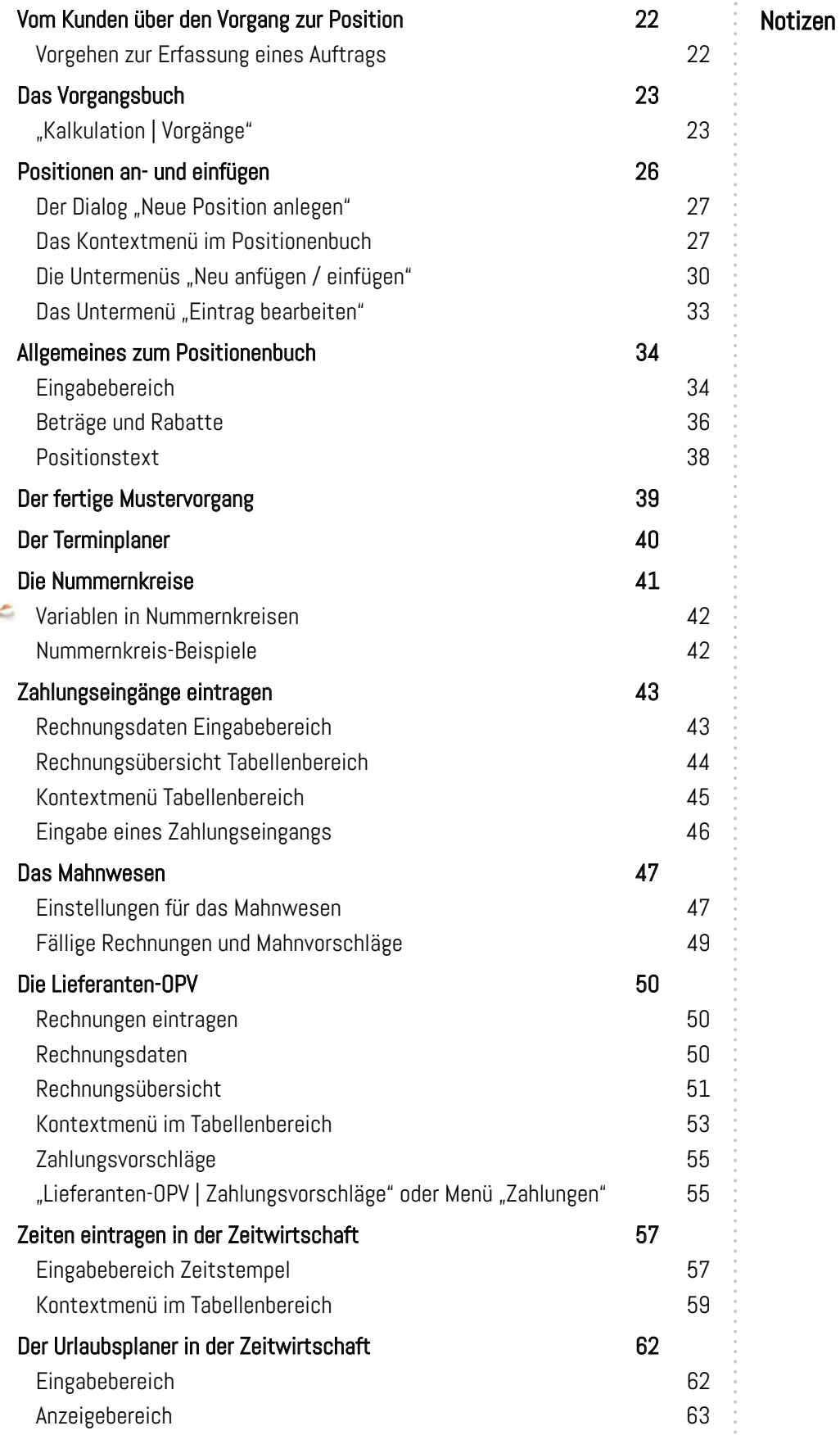

**CALL** 

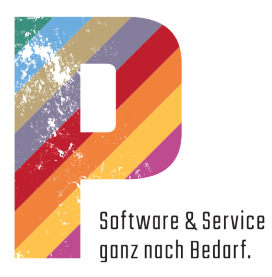

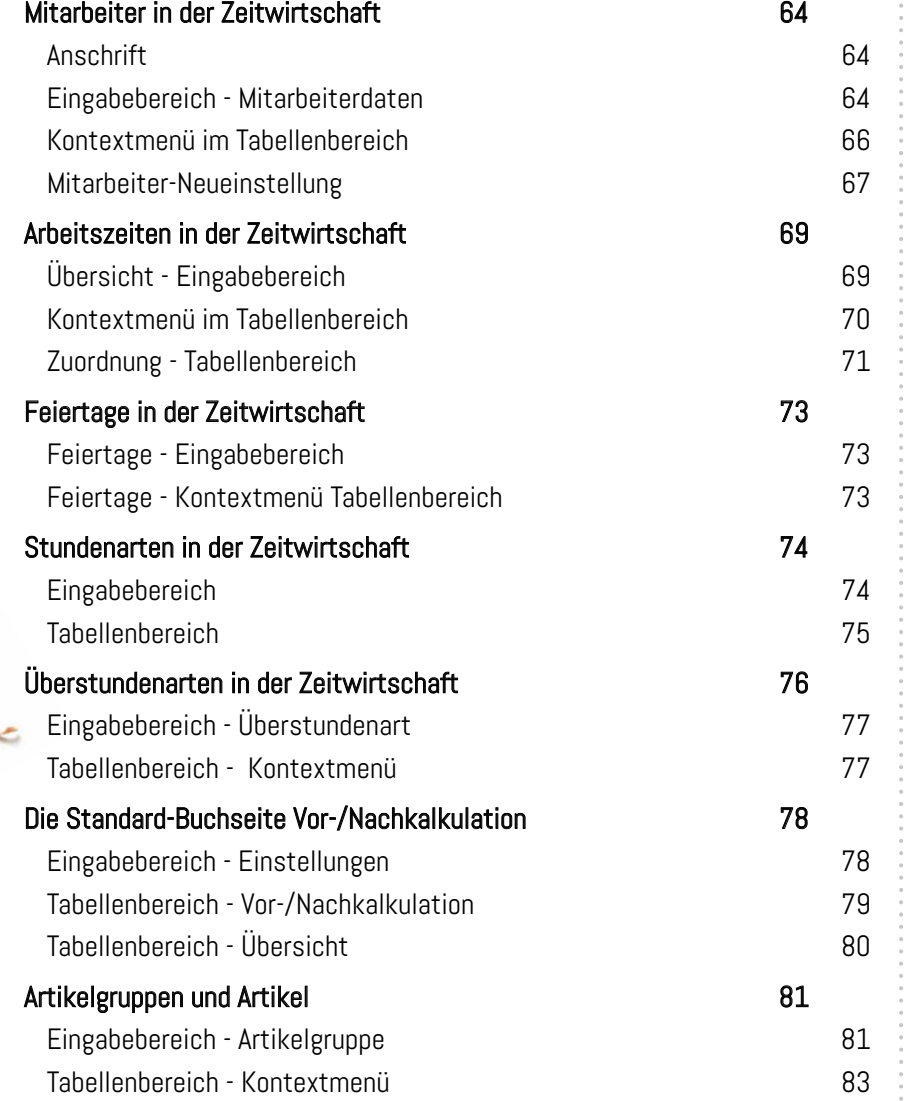

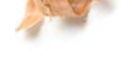

**AN** 

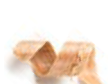

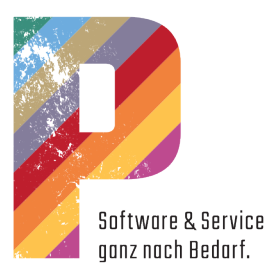

# <span id="page-4-0"></span>Der Startbildschirm

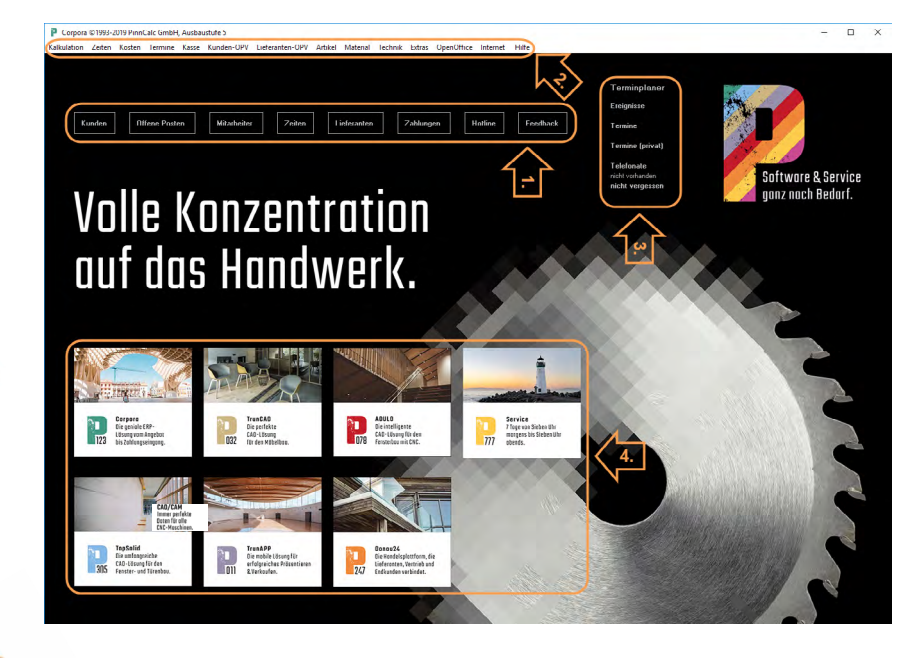

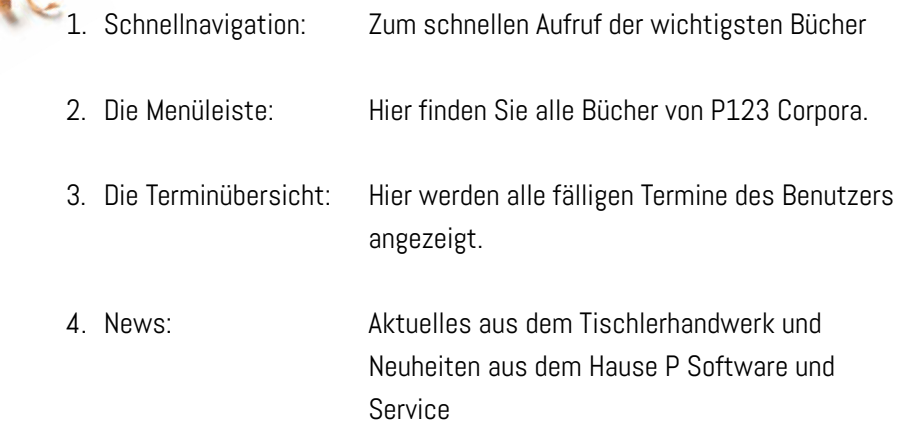

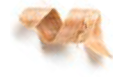

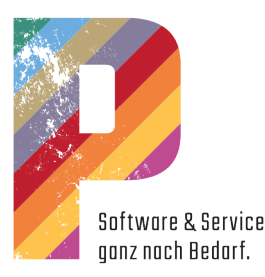

## <span id="page-5-0"></span>Die Benutzerverwaltung

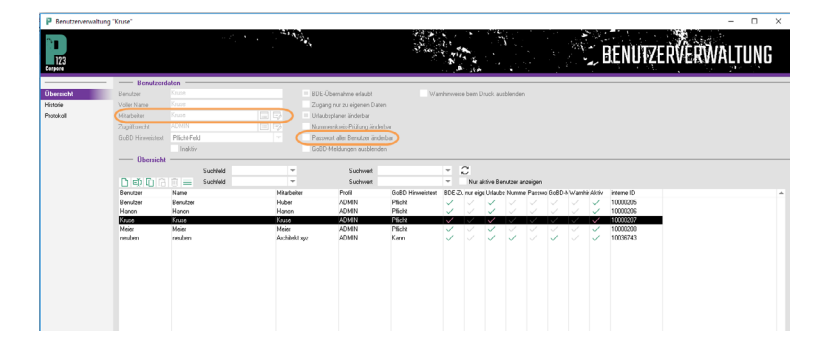

Die Benutzerverwaltung erreichen Sie über den Menüpunkt "Extras | Benutzerverwaltung".

Im Tabellenbereich legen Sie einen neuen Benutzer (Anmeldename von P123 Corpora) über die rechte Maustaste "Neu" (oder F5-Taste) an.

Diverse Einstellungen, welche in P123 Corpora vorgenommen werden können, wie die individuelle Anpassung der Tabellenbereiche ("Programmeinstellungen | Benutzer"), speichern sich "benutzerabhängig" in der Datenbank ab. So können Sie immer (egal, an welchem Arbeitsplatz) auf Ihre Einstellungen zurückgreifen, wenn Sie sich mit Ihrem Benutzernamen an P123 Corpora anmelden.

Ist ein Mitarbeiter hier als Benutzer mit seinen entsprechenden Zugriffsrechten angelegt, wird er im Terminplaner angezeigt und lässt sich als Verantwortlicher vorbelegen.

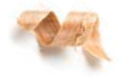

Setzen Sie den Schalter bei: "Passwort aller Benutzer änderbar", so ist es dem jeweiligen Benutzer möglich, die Passwörter der anderen Benutzer zu ändern. ACHTUNG! Achten Sie darauf, welchem Benutzer diese Möglichkeit eingeräumt wird.

#### Hinweis:

Möchten Sie die geshadeten Felder im Eingabebereich bearbeiten, so führen Sie bitte zunächst einen Doppelklick auf der entsprechenden Zeile durch oder wählen Sie aus dem Kontextmenü der rechten Maustaste "Eintrag bearbeiten".

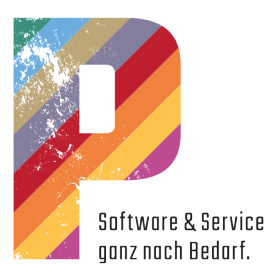

# <span id="page-6-0"></span>Die Zugriffsverwaltung

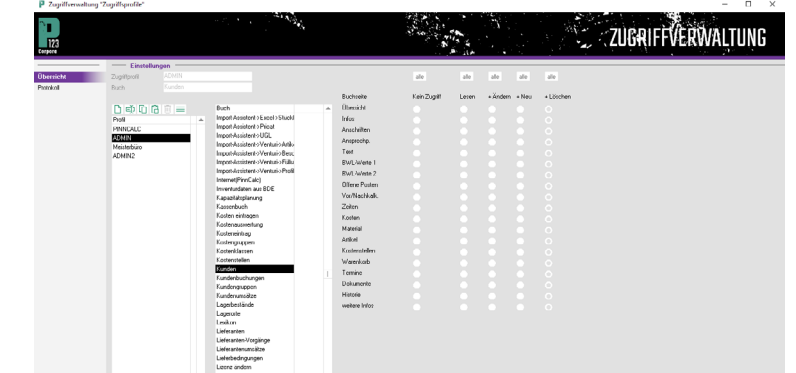

In der Spalte "Profil" können Sie unterschiedliche Profile anlegen. Über die Profile vergeben Sie den zugeordneten Benutzern unterschiedliche Rechte im System. Hier können Sie Gruppen bilden wie Meister, Büro usw.

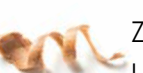

Zudem können Sie hier Bücher, Zungen und Bereiche ausschalten, Leserechte, Schreibrechte etc. oder den Vollzugriff vergeben. Je nachdem, wie Sie die Schalter rechts definieren.

- kein Zugriff: Das Buch wird vollständig aus dem Menü genommen.
- Lesen: Der Benutzer kann das Buch sehen und lesen.
- Ändern: Der Benutzer kann lesen und vorhandene Einträge bearbeiten.
- Neu: Der Benutzer kann lesen, bearbeiten und neue Datensätze anlegen.
- Löschen: Der Benutzer hat Vollzugriff. Er darf alles inkl. Löschen von Datensätzen.

#### Hinweis:

Möchten Sie die geshadeten Felder im Eingabebereich bearbeiten, so führen Sie bitte zunächst einen Doppelklick auf der entsprechenden Zeile durch oder wählen Sie aus dem Kontextmenü der rechten Maustaste "Eintrag bearbeiten".

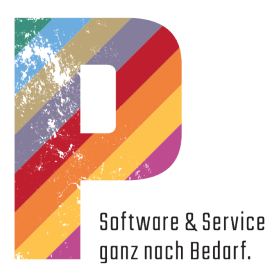

# <span id="page-7-0"></span>Die Datensicherung (Online)

#### Datenverlust hat viele Ursachen

- Manipulationen: Viren, Trojaner
- Hardware: Festplatten-Crashes, Stromausfall, Diebstahl
- Physikalische Schäden: Brand, Wasser, Überspannung
- Unwissenheit: Bedienungsfehler, versehentliches Löschen

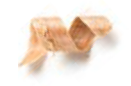

Was, wenn die Daten weg sind, die Sie für Ihren Betrieb brauchen? Dann steht das Tagesgeschäft still und keiner weiß, wie lange. Denn Daten wiederherzustellen, ist viel Arbeit, braucht viel Zeit und kostet bares Geld. Datenverlust kann jeden treffen. Und kommt immer ohne Vorwarnung.

#### Datensicherung, aber richtig!

Schutz bietet Datensicherung nur, wenn sie richtig und regelmäßig gemacht wird. Wir stellen oft fest, es gibt keine Datensicherung oder die gesicherten Daten sind nicht den gleichen Weg gegangen, wie die Originaldaten:

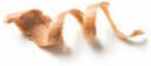

- Die Sicherung war bei den Originaldaten.
- Die Datenträger wurden überschrieben.
- Die Datensicherung wurde nicht gestartet.
- Die Datensicherung ist nicht durchgelaufen.

#### Einfach und vollständig sichern

Sie wollen sichere Daten, ohne sich um die Feinheiten zu kümmern? Dann gibt's die Datensicherung von P Software und Service: Die ist einfach, zuverlässig und gefeit gegen den dummen Zufall.

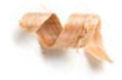

Wir richten die Onlinesicherung per Fernwartung bei Ihnen ein. Danach werden Sie immer an den Start der Datensicherung erinnert. Auf Knopfdruck sichern Sie dann Ihre Daten verschlüsselt und passwortgeschützt auf einen Sicherheitsserver, der im Hochsicherheitstrakt eines Rechenzentrums steht.

Ob die Datensicherung geklappt hat oder nicht, darüber informiert Sie jedes Mal ein Email. So sind all Ihre Daten der Programme von P Software und Service ganz sicher. Und bei Bedarf, zusätzlich auch andere, Ihnen wichtige Daten.

Schulungsunterlagen P123 Corpora **8** 8

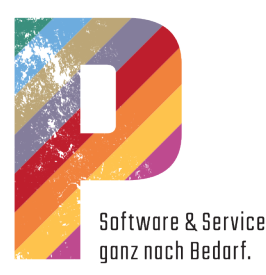

# <span id="page-8-0"></span>Die Datensicherung (manuell)

Notizen

#### Was muss gesichert werden bei einem Einzelplatz P123 Corpora-?

Aus dem Installationsordner über den Windows-Explorer:

- Ordner aspell (enthält die Daten der Rechtschreibprüfung)
- Ordner download (hier werden die Internetupdates gespeichert)
- Datei corpora.db (Datenbank-Datei)
- Datei corpora.log (Logdatei zur Datenbank)
- Ordner Doku (enthält hinterlegte Dokumente)
- Ordner Dokuarchive (enthält archivierte Dokumente)

#### Was muss gesichert werden bei P123 Corpora im Netzwerk?

Es müssen die gleichen Ordner und Dateien gesichert werden wie bei einem Einzelplatz, jedoch befinden sich die Daten nur in dem Corpora-Installationsordner auf Ihrem Server und nicht auf den einzelnen Arbeitsstationen.

Zum Sichern der Serverdaten ist zu beachten, dass P123 Corpora beendet

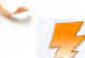

 und die Datenbank geschlossen ist. Dazu beenden Sie den SQL- Server über dieses Symbol in der Taskleiste.

Finden Sie das Symbol nicht, so ist der SQL-Server wahrscheinlich als Dienst gestartet. Um den Dienst zu beenden, klicken Sie zunächst auf die Windows-Start-Schaltfläche und tippen anschließend auf der Tastatur "Dienste". Im sich öffnenden Fenster suchen Sie nach einem Dienst mit dem Namen "CORPORA", markieren ihn und wählen anschließend oben links im Fenster "Den Dienst beenden".

#### Wie muss gesichert werden?

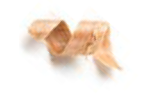

Die Datensicherung führen Sie aus, indem Sie die erforderlichen Daten (siehe oben) kopieren und an einem "sicheren Ort" wieder abspeichern. (Brennen auf CD/DVD, USB-Stick, externe Festplatte etc.)

Achten Sie darauf, mehrere Datensicherungen unterschiedlichen Datums zu erstellen und nicht die einmal erstellte Datensicherung permanent zu überschreiben.

Beim Überschreiben würden Sie eine funktionierende Datenbank evtl. mit einer fehlerhaften Datenbank überschreiben.

Denken Sie auch daran, die Datensicherung in regelmäßigen Abständen zu kontrollieren. (Hat die Datensicherung stattgefunden? Kann die Datensicherung zurückgespielt werden?)

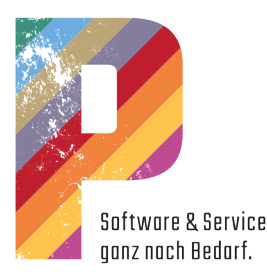

# <span id="page-9-0"></span>Grundsätzliches zur Bedienung

#### Bücher

Die Fenster von P123 werden als "Buch" bezeichnet. Die Seiten eines solchen Buches bestehen immer aus den gleichen Elementen.

- Navigationsleiste
- Tabellenbereich
- Eingabebereich

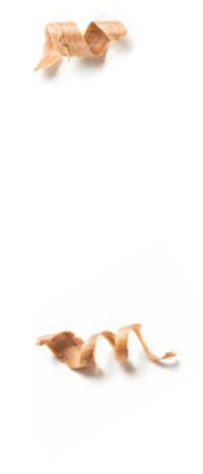

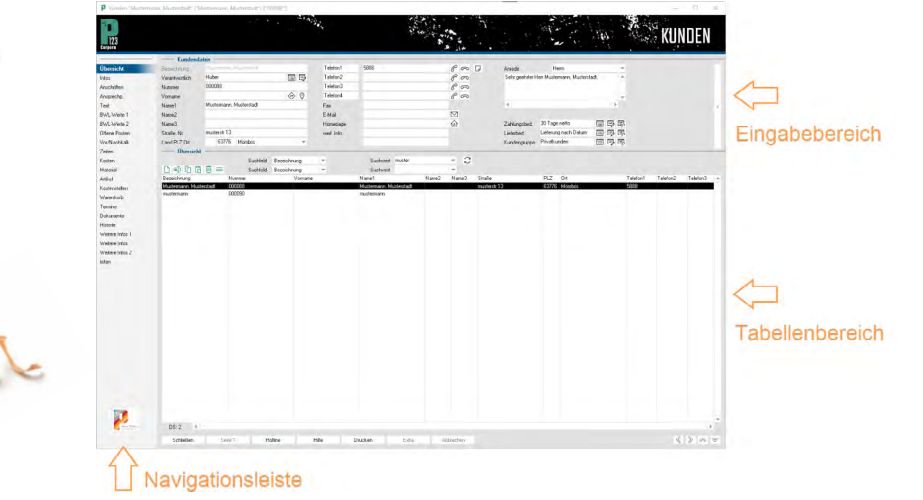

#### **Tabellenbereich**

Der Tabellenbereich ist der untere Bereich eines Buches und zeigt alle Datensätze des jeweiligen Buches.

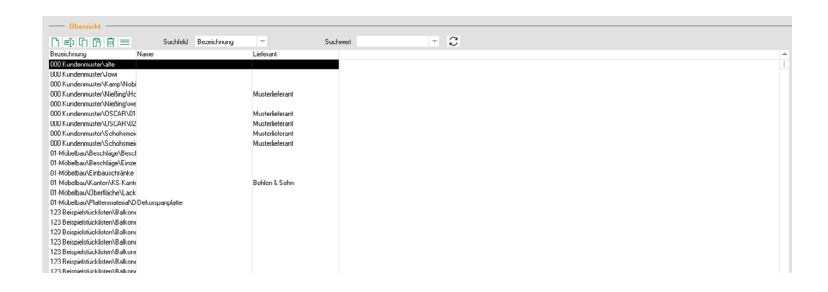

#### Auswahl der Datensätze:

- Ein ausgewählter Datensatz ist schwarz markiert.
- Alle Daten im Eingabebereich und die weiteren Buchseiten beziehen sich auf diesen Datensatz.

Mehrfachauswahl:

- Folgen die Datensätze im Tabellenbereich direkt aufeinander, klicken Sie erst auf den obersten und dann mit gedrückter "Umschalt-Taste" auf den untersten Datensatz.
- Getrennt liegende werden mit gedrückter "Strg-Taste" ausgewählt.

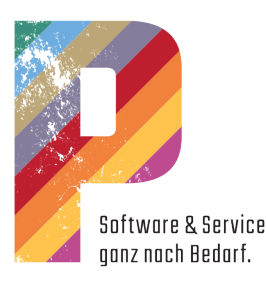

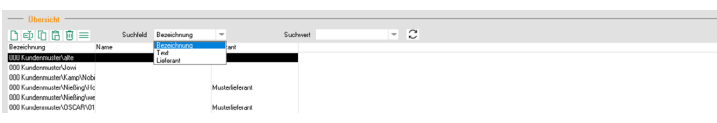

Suchfeld und Suchwert:

- Das Suchfeld legt fest, in welcher Tabellenspalte gesucht werden soll.
- Im Feld Suchwert wird die Zeichenfolge angegeben, nach der gesucht werden soll.
- Die Schaltfläche "Suchen" neben dem Suchwert-Feld löst die Suche aus; angezeigt werden jetzt nur noch Einträge, die den Suchkriterien entsprechen.
- Zur Eingrenzung eines Datums geben Sie ein Zeitinterverall an in der Form "20.01.2019-31.12.2019".

Weitere Beispiele für Eingaben im Feld Suchwert:

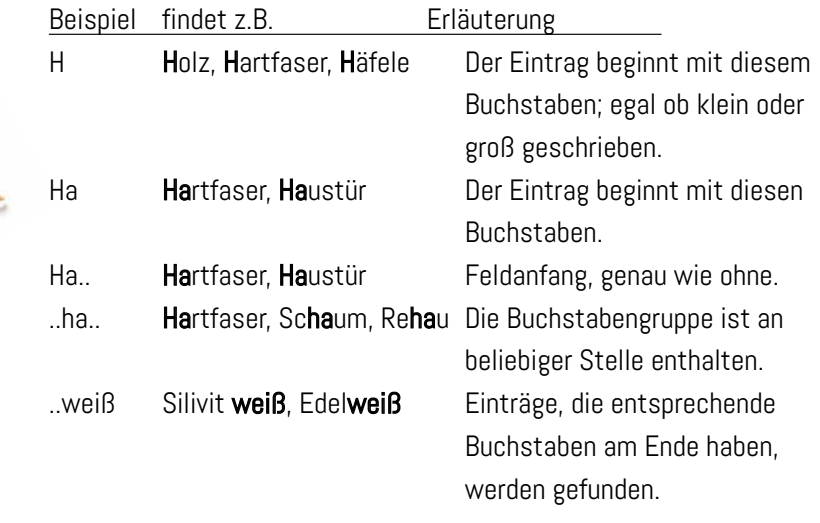

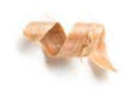

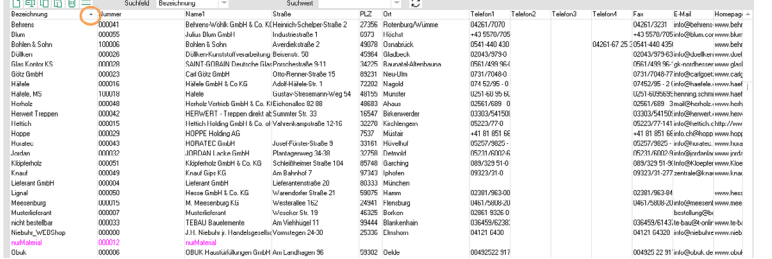

Spalten und Sortierung:

- Die Spalte, nach der sortiert ist, ist mit einem schwarzen Dreieck versehen.
- Sobald Sie darauf klicken, drehen sich Dreieck und Sortierung um.
- Soll nach einer anderen Spalte sortiert werden, genügt ein Klick in den Tabellenkopf der jeweiligen Spalte.

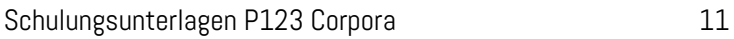

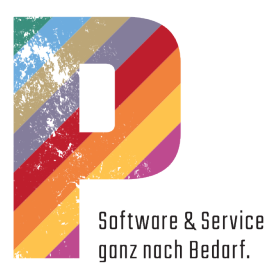

#### <span id="page-11-0"></span>Anpassen der Spaltenbreiten:

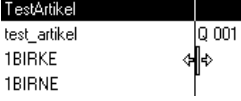

angekom 0435 24300567 ausverkauft Birke Birnbaum

Bei gedrückter Maustaste verschieben Sie die Trennlinie.

#### Ändern der Anzeigereihenfolge:

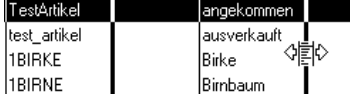

Bei gedrückter Maustaste schieben Sie die Spalte an eine andere Position.

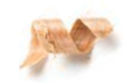

Spalten aus- und wieder einschalten:

- Zum Ausschalten verschieben Sie wie beim Anpassen der Spaltenbreiten die Trennlinie, nur in diesem Fall ganz schmal.
- Ist eine Spalte ganz zugeschoben worden, machen Sie dies rückgängig, wenn der Cursor neben einer Spaltentrennlinie diese Form annimmt.

#### Eingabebereich

Der Eingabebereich ist der obere Bereich eines Buches und zeigt die Daten des ausgewählten Datensatzes an.

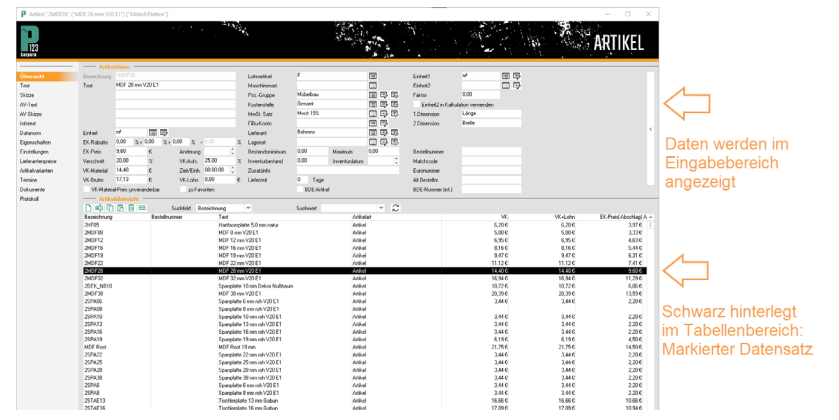

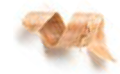

- Werte von Eingabefeldern, die bearbeitet werden können, sind schwarz. Eingaben sind möglich.
- Werte von Anzeigefeldern, die nicht bearbeitet werden können, sind grau. Eingaben sind nicht möglich.

#### Listenfelder:

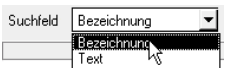

 Mit einem Klick auf den Pfeil öffnet sich eine Auswahlliste.

Datenbankfelder:

- Liste: Öffnet eine Liste mit Datensätzen.
- $\overline{\mathbb{B}}$  Details: Öffnet das Buch mit den Datensatzeigenschaften.
- **B** Suchassistent: Öffnet einen Dialog mit weiteren Suchmöglichkeiten.

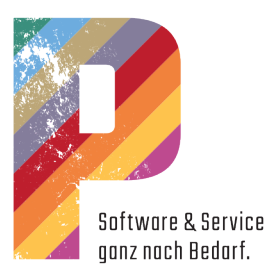

# <span id="page-12-0"></span>Einen Kunden anlegen

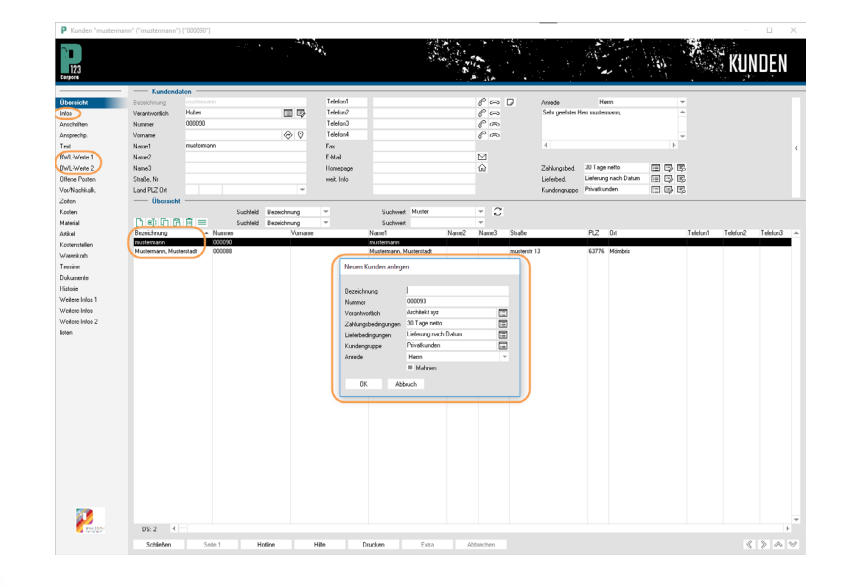

#### "Kalkulation | Kunden"

Wichtig für das Anlegen von Kunden sind:

- Bezeichnung (z. B. Nachname + Ort)
- Anrede (unter "Infos" zu ändern)
- Zahlungsbedingungen (unter "BWL-Werte 1" zu ändern)
- Kundengruppe (unter "BWL-Werte 1" zu ändern), über die die Floskeln zugeordnet werden (Vor- und Nachtexte von Angebot bis Rechnung).

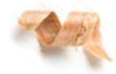

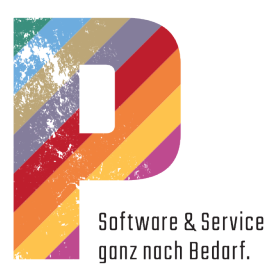

# <span id="page-13-0"></span>Eine Kundengruppe anlegen

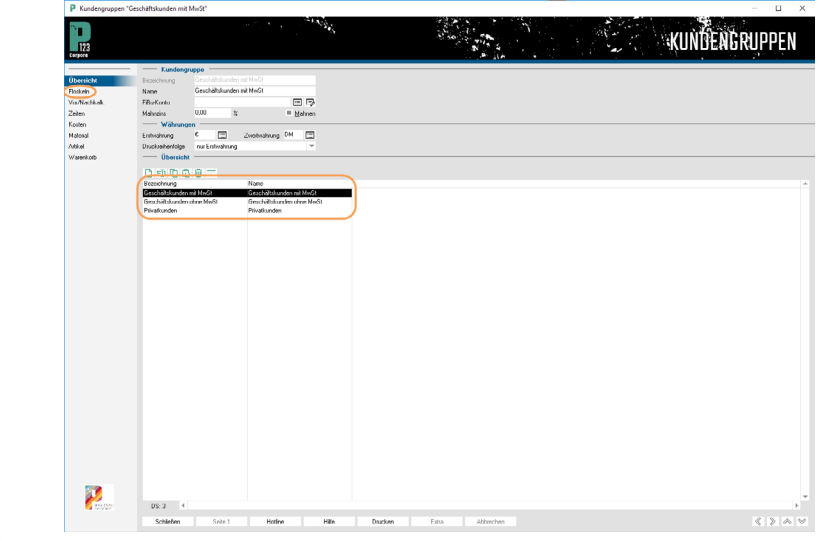

#### "Kalkulation | Kundengruppen"

OB

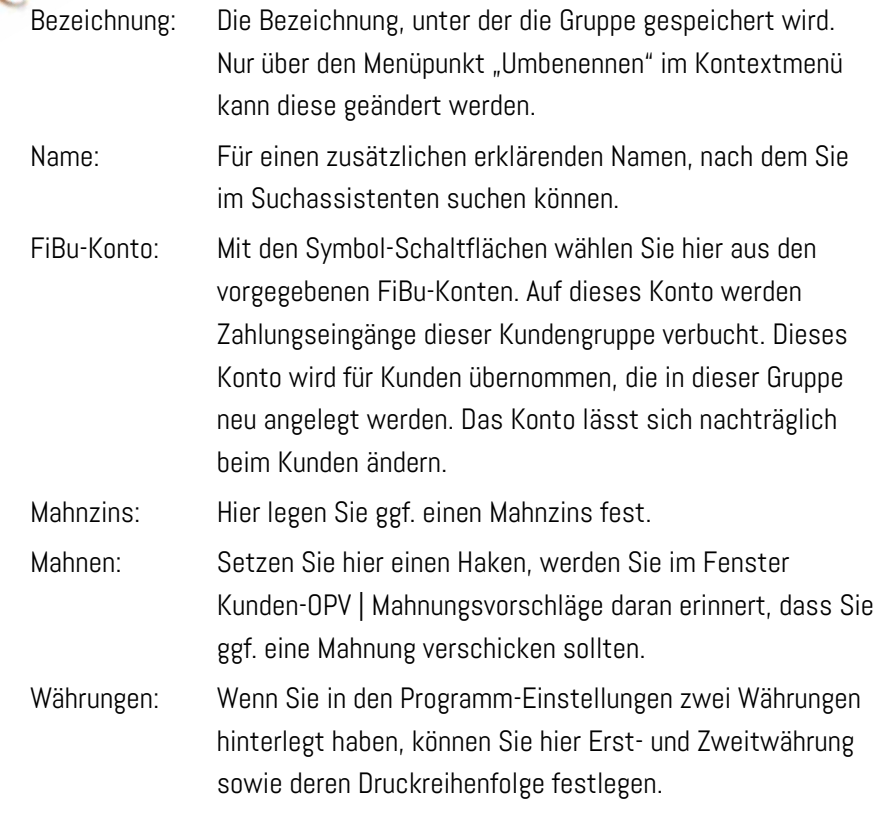

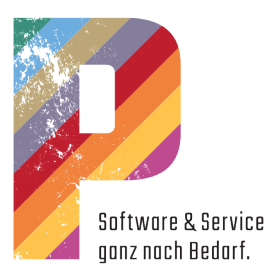

# <span id="page-14-0"></span>Die Floskeln für den Schriftverkehr

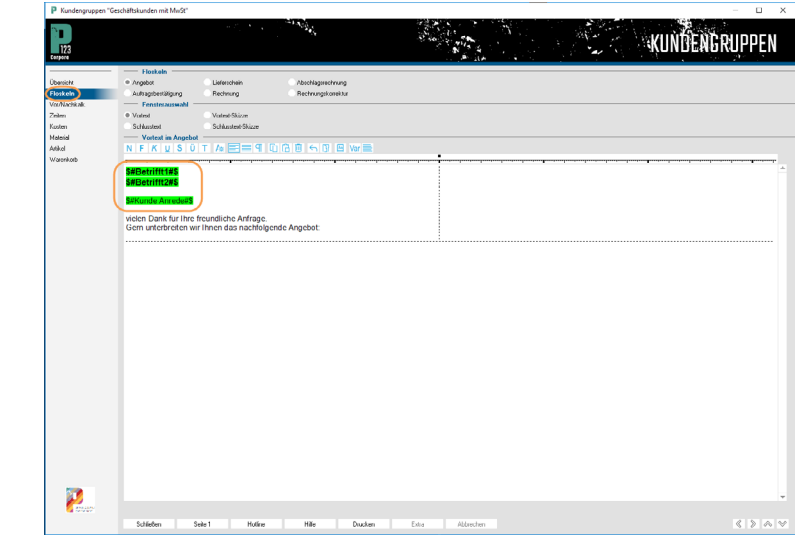

#### "Kalkulation | Kundengruppen"

Im oberen Bereich des Buches wählen Sie, für welches Schriftstück die Textschablonen zur Bearbeitung angezeigt werden:

- Angebot • Rechnung
- Auftrag

• Lieferschein

- Abschlagrechnung
- Rechnungskorrektur

Im mittleren Bereich entscheiden Sie, ob Sie den Vor- oder den Schlusstext für das zuvor gewählte Schriftstück bearbeiten möchten. Auch das Zuordnen einer Skizze ist hier möglich.

#### **Vortext**

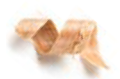

Dieser Text wird unterhalb des Briefkopfes und vor den Daten gedruckt. Zum Text gehören die Betreff-Zeilen und die entsprechende Anrede. Mit der Textverarbeitung wird der Vortext eingetragen, der bei Kunden dieser Kundengruppe in Angeboten, Rechnungen usw. verwendet werden soll. Der Vortext steht jeweils vor den Positionen. Im Text kann mit Variablen gearbeitet werden. Erst wenn der Text gedruckt wird, werden die Variablen durch den entsprechenden Text ersetzt. So wird z. B. aus \$#Anrede 1#\$ Sehr geehrter Herr Müller.

#### **Schlusstext**

Dieser Text wird nach dem Datenteil gedruckt. Zu diesem Text gehören auch der abschließende Gruß und die Unterschrift. Der Schlusstext steht jeweils nach der Endsumme.

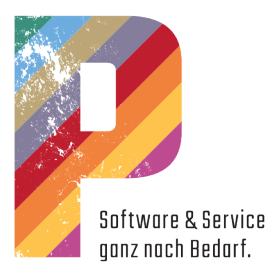

# <span id="page-15-0"></span>Die Textverarbeitung

```
NFKUSÜTAEEIHÜÜÖHUE
Texte
  ....<br>leicht gemacht mit der Textverarbeitung...
```
Die Textverarbeitung ist in zwei Bereiche unterteilt: Eine Werkzeugleiste über dem Texteingabefeld und das weiße Texteingabefeld.

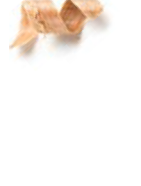

#### Die Werkzeugleiste

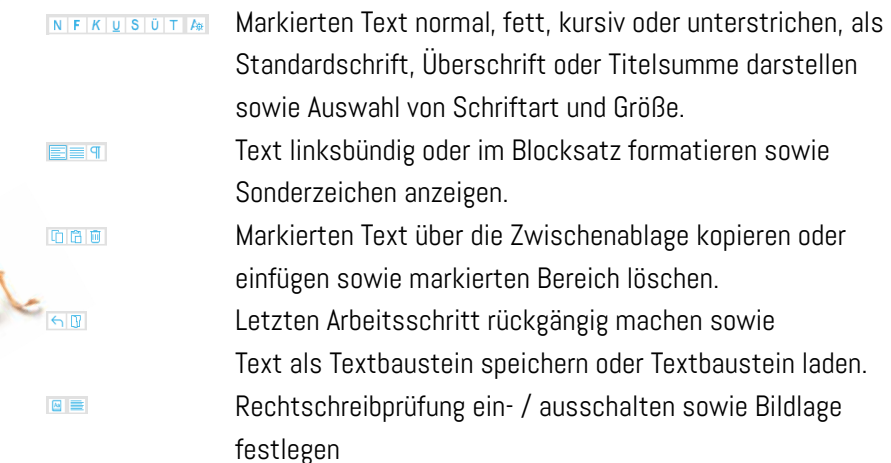

#### Das Lineal

Über dem Texteingabefeld befindet sich ein Lineal. Hier setzen Sie per linkem Mausklick Tabulatoren (in der Reihenfolge rechts - links - zentriert - dezimal) und löschen diese per Mausklick rechts. Außerdem legen Sie den beschreibbaren Bereich fest.

- 
- **E** Linksbündiger Tabulator **Rechtsbündiger Tabulator** 
	-
- **E** Zentrierter Tabulator Dezimaltabulator
- Trennung Text- und Rechter Textrand Zeichnungsbereich
	-

#### Die Rechtschreibprüfung

Bei eingeschalteter Rechtschreibprüfung werden unbekannte Worte gelb markiert. Klicken Sie in den gelben Bereich, so können Sie über das Kontextmenü das Wort speichern, damit P123 Corpora es in Zukunft kennt oder anhand der Rechtschreibvorschläge das Wort ändern. Den Befehl "Wort aus der Liste löschen" verwenden Sie dagegen, wenn sich der Cursor in einem bekannten Wort befindet, um dieses wieder unbekannt zu machen, weil beispielsweise eine falsche Schreibweise gespeichert wurde.

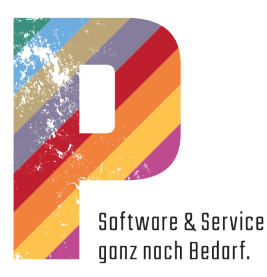

# <span id="page-16-0"></span>Die Zahlungsbedingungen

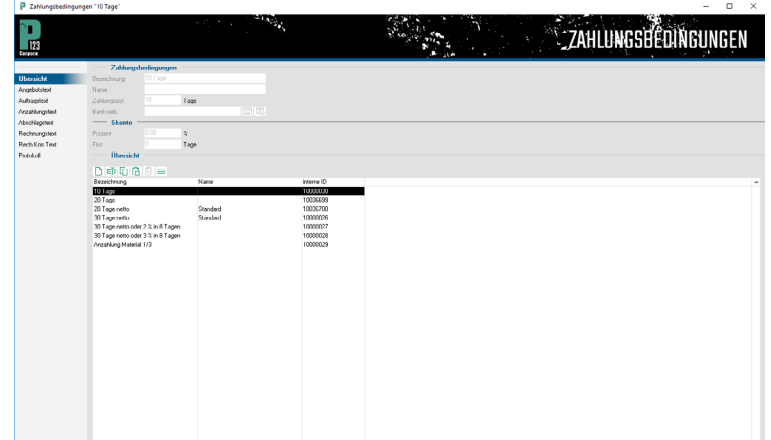

#### "Kunden-OPV | Zahlungsbedingungen"

#### Zahlungsbedingungen

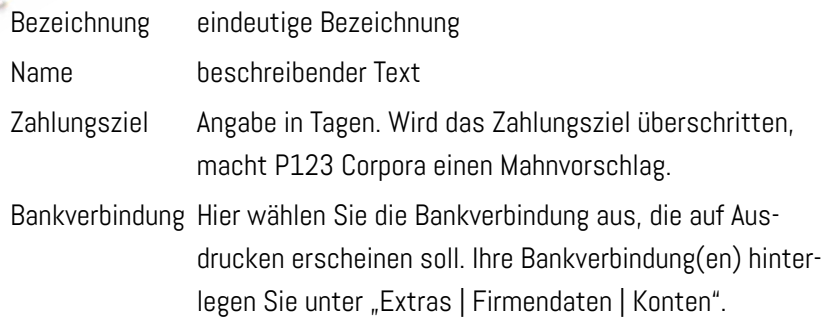

#### **Skonto**

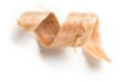

Die Angaben, die Sie hier machen, verrechnet P123 Corpora in den offenen Posten. Tragen Sie den Zahlungseingang ein, wird angezeigt, welchen Skonto-Betrag der Kunde bis zu welchem Tag abziehen darf. Eine Rechnung wird z.B. nur dann als vollbezahlt angesehen, wenn der Kunde bei Abzug von Skonto auch tatsächlich in der Frist bezahlt hat.

Prozent Prozentsatz, den Sie gewähren. Tragen Sie hier 0 (null) ein, wenn Sie kein Skonto gewähren.

Frist Angabe in Tagen

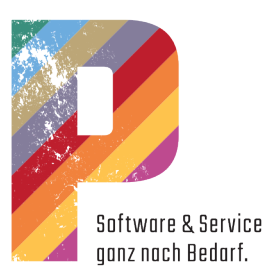

# <span id="page-17-0"></span>科学 -<br>Bei Zahlung innerhalb von 8 Tagen nach Rechnung<br>sonst zahlbar innerhalb von 30 Tagen ohne Abzug. Norr<br>Fett<br>Kursi<br>Unte P

#### Sonderzeichen in der Textverarbeitung

Über das Kontextmenü können Sie folgende Sonderzeichen in den Text einfügen:

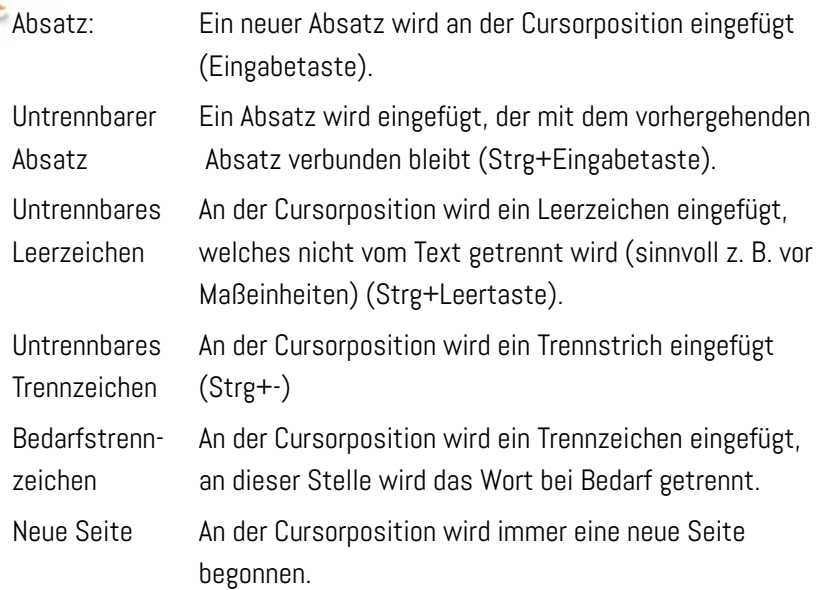

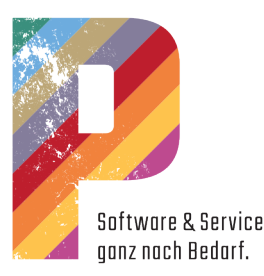

<span id="page-18-0"></span>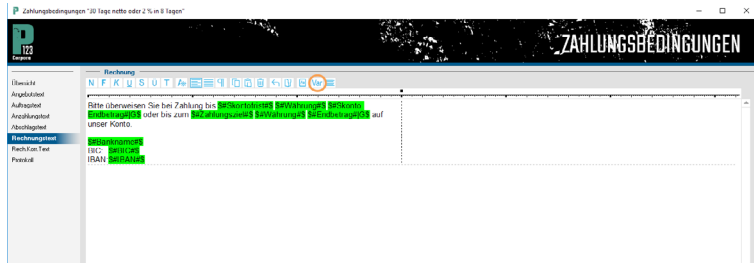

#### Variablen in der Textverarbeitung ändern und formatieren

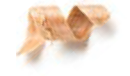

Mit diesem Befehl werden vordefinierte Platzhalter in den Text eingefügt. Ein Platzhalter besteht aus einer Variablen und ggf. einer Rechenoperation und der dazugehörigen Formatierung. Dieser Befehl ist nur dann vorhanden, wenn für den jeweiligen Text Platzhalter vorgesehen sind. Beispiele für Platzhalter sind Skontobetrag und Zahlungsziel in den Zahlungsbedingungen. Platzhalter werden grün dargestellt. Je nach Menüpunkt haben Sie unterschiedliche Variablen im Textbereich zur Verfügung.

Die Syntax für einen Platzhalter lautet:

\$#Variable#Rechenoperation|Formatangabe\$

\$ Das Dollarzeichen steht am Anfang und am Ende jedes Platzhalters. # Das Rautezeichen (Rhombus, Lattenzaun, Doppelkreuz)

steht am Anfang und am Ende der Variablen.

Variable Platzhalter für einen Eintrag in der Datenbank. Hierbei kann es sich um ein Datum oder auch um eine Anrede etc. handeln.

Rechenoperation Mit Variablen kann gerechnet werden. Eine Rechen-

operation kann nur zusammen mit einer Formatierung verwendet werden.

> | Der senkrechte Strich (Alt Gr + <) steht zwischen Rechenoperation und Formatierung.

Formatangabe Erklärungen zur Formatierung der Variablen finden Sie im Anschluss.

Beispiele:

\$#Datum#+10|D\$

"heute" in zehn Tagen, dargestellt als Datum. In Variablen können Sie die Grundrechenarten verwenden (+ - / \*).

#### \$(#Betrag#+50)\*0,98|G\$

Sie können auch komplizierte Formeln eingeben und Klammern verwenden.

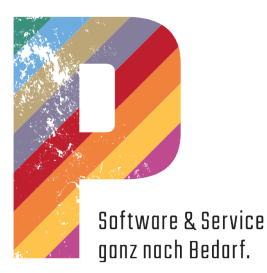

#### <span id="page-19-0"></span>Mögliche Formatangaben von Variablen

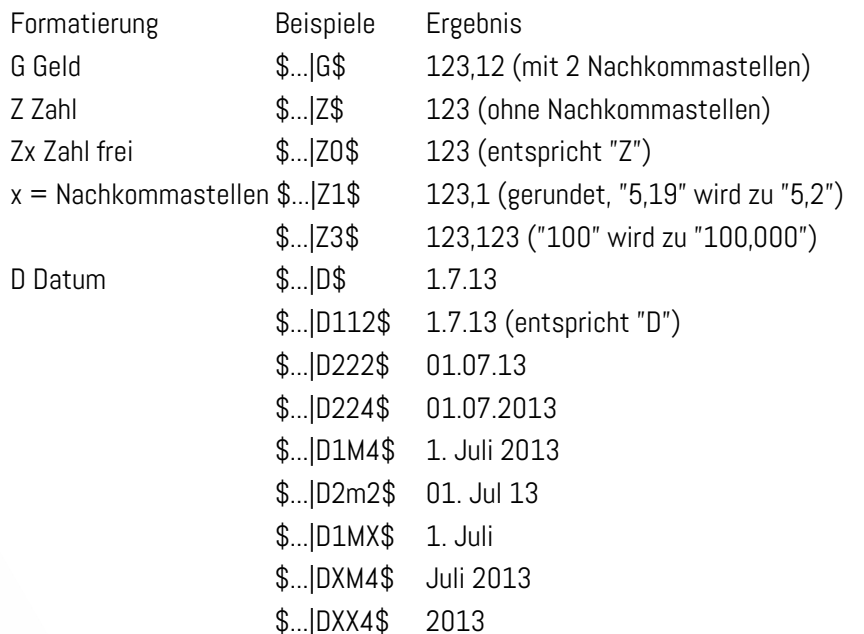

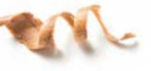

Die Beispiele zeigen, dass ein Datum frei formatiert werden kann. Die allgemeine Formatangabe ist: |Dtmj.

Für jeweils t (Tag), m (Monat) und j (Jahr) können folgende Zeichen verwendet werden:

- 1 normal, das heißt ohne vorgestellte Null.
- 2 immer 2-stellig
- 4 4-stellig (nur Jahr)
- X weglassen
- M Wort (nur Monat), z. B. September
- m Kurzwort (nur Monat), z. B. Sep

#### Parameter

Die Parameter, die zuvor auf der Buchseite Parameter definiert wurden, können verwendet werden. Hierzu wählen Sie über die Schaltfläche Var. den gewünschten Parameter, der dann an der Cursorposition eingefügt wird.

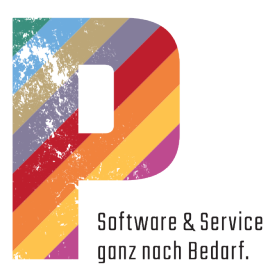

# <span id="page-20-0"></span>Die Lieferbedingungen

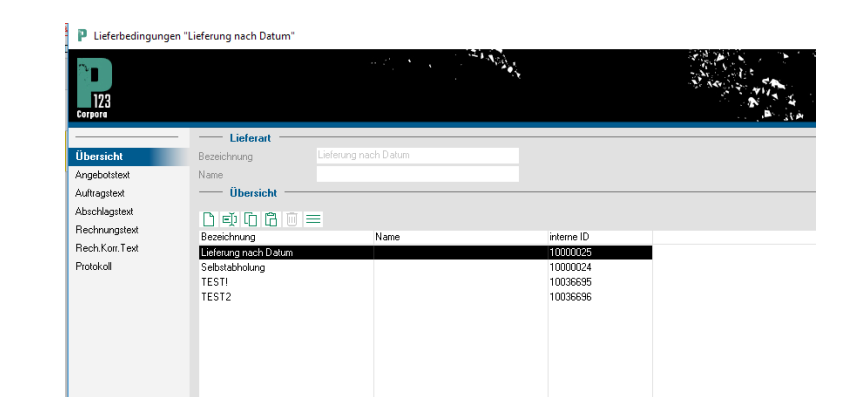

#### "Kunden | BWL-Werte"

Jedem Ihrer Kunden ordnen Sie hier Lieferbedingungen zu. Lieferbedingungen können für einen Vorgang oder ein Projekt abweichend festgelegt werden. In diesem Buch legen Sie die von Ihnen verwendeten Lieferbedingungen an. Zu einer Lieferbedingung gehören:

- Angebotstext
- Auftragstext
- Abschlagstext
- Rechnungstext
- Rechnungskorrekturtext

Auf der Seite "Übersicht" sehen Sie alle von Ihnen definierten Lieferbedingungen. Die weiteren Buchseiten ermöglichen Ihnen die Eingabe Ihrer Liefertexte mit diversen Variablen genau wie bei den Zahlungsbedingungen:

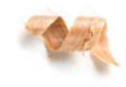

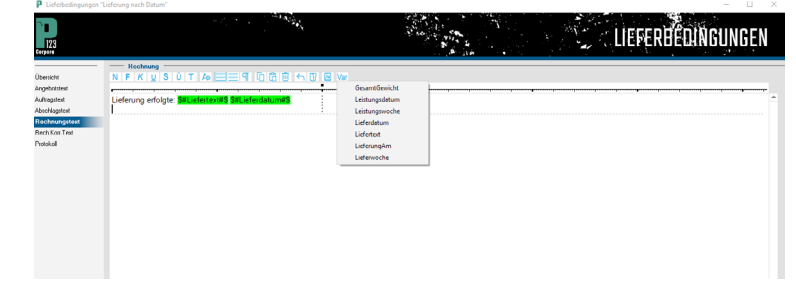

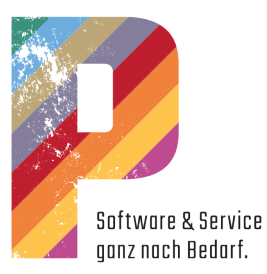

# <span id="page-21-0"></span>Vom Kunden über den Vorgang zur Position

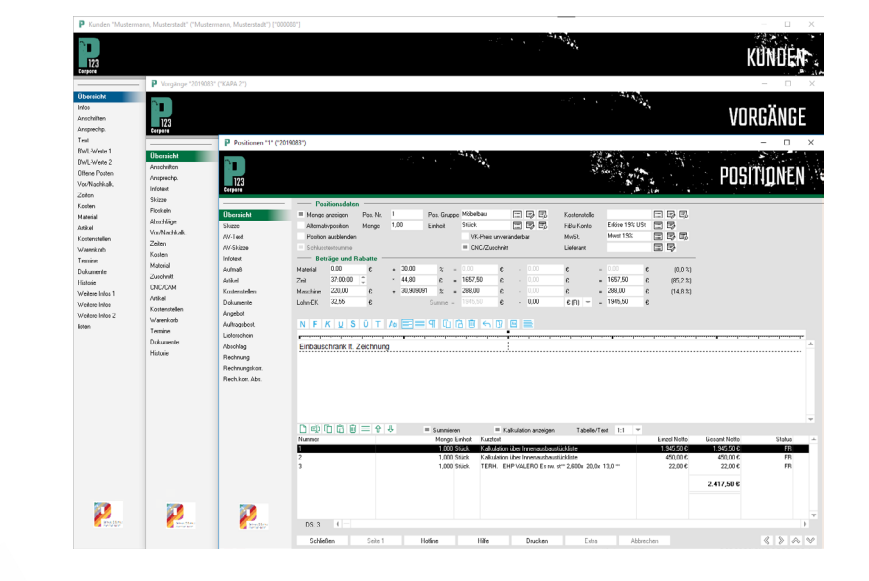

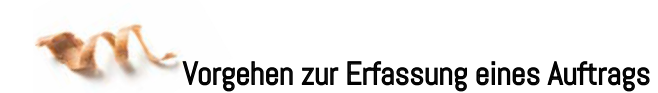

- Auswahl der Kunden (per doppeltem Mausklick)
- Auswahl oder Anlage eines Vorgangs
- Anlegen von Positionen

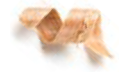

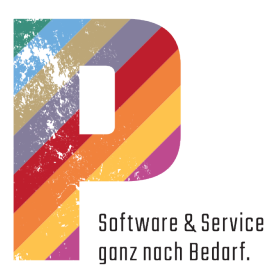

# <span id="page-22-0"></span>Das Vorgangsbuch

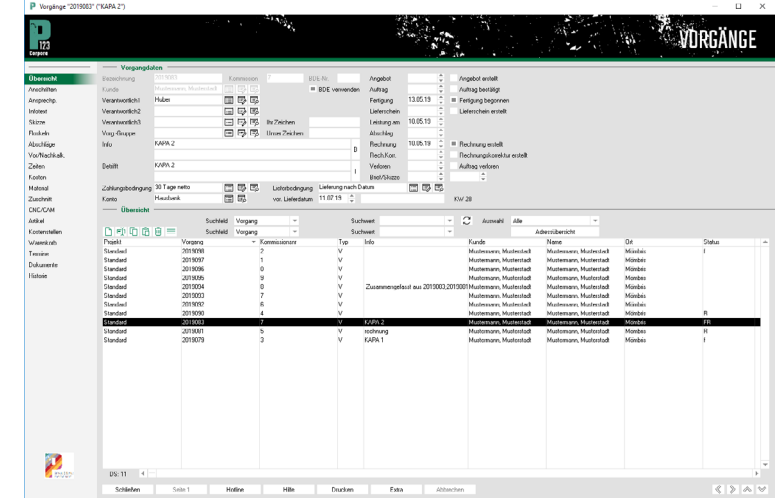

#### "Kalkulation | Vorgänge" Vorgangsdaten

 $\overline{\phantom{a}}$ Bezeichnung

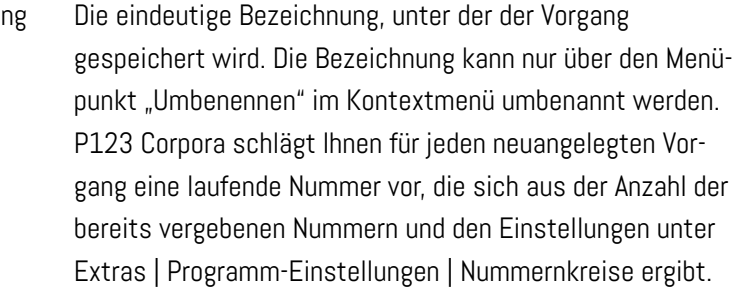

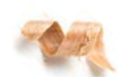

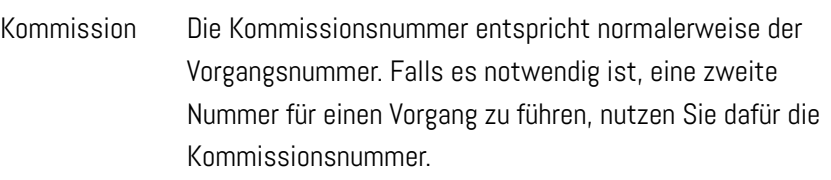

Eine Kommissionsnummer kann z. B. erst bei der Auftragserteilung vergeben werden, so dass auch alle erteilten Aufträge fortlaufend nummeriert werden können. Welche der beiden Nummern in Dialogen angezeigt wird, kann unter Extras | Programm-Einstellungen | Global 2 festgelegt werden.

BDE-Nr. Diese Nummer wird automatisch vergeben und kann nicht geändert werden. Diese Nummer wird wichtig, wenn mit mobilen Zeiterfassungsgeräten gearbeitet werden soll.

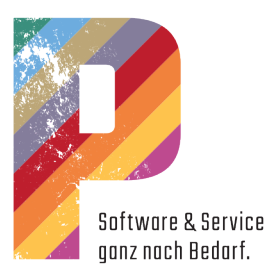

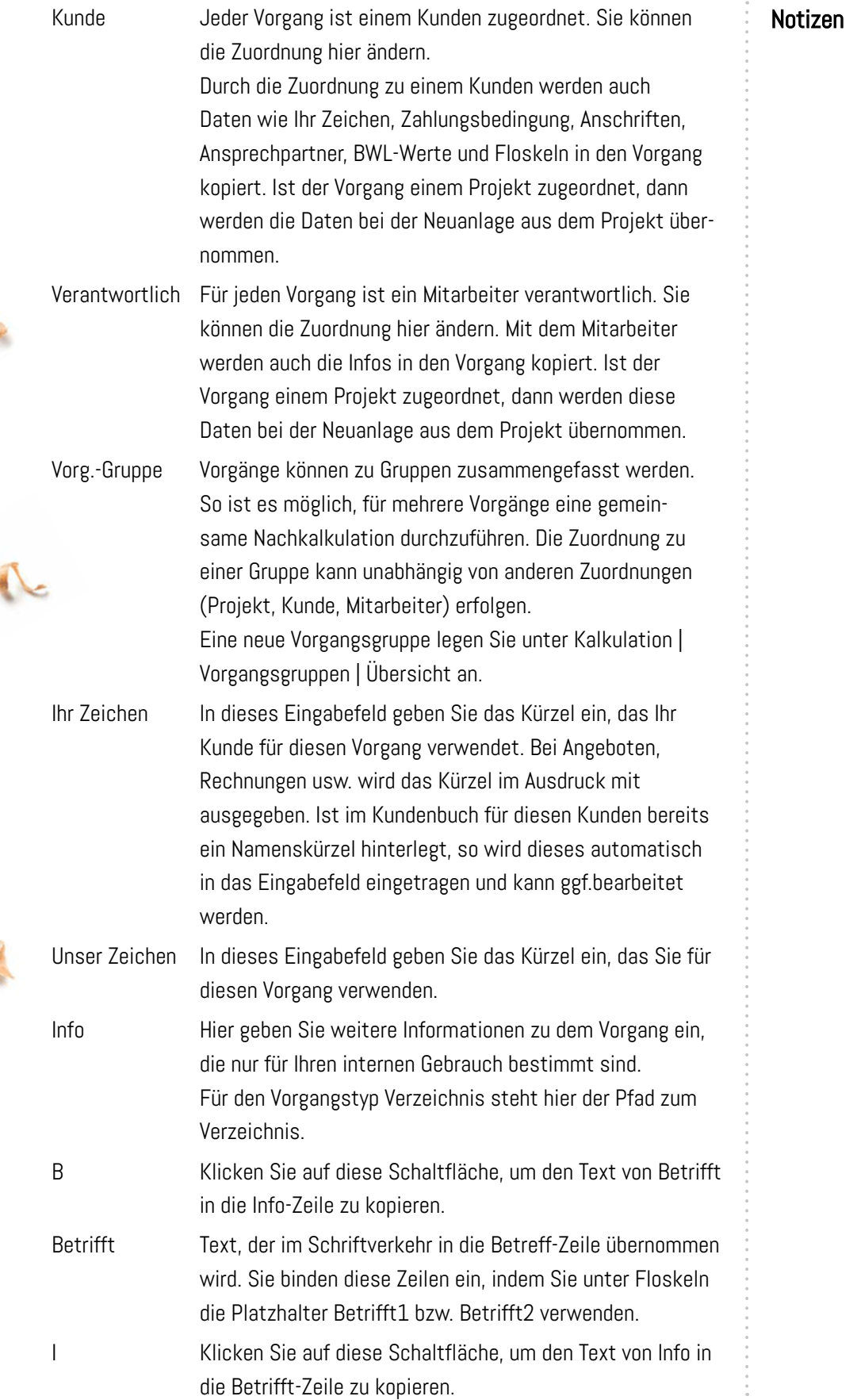

S

 $\bullet$ 

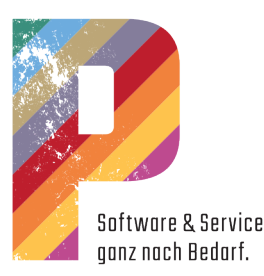

Angebot Hier werden einzelne Phasen des Vorgangs mit Datum Auftrag festgehalten. Gespeichert wird immer das jeweils letzte Fertigung Ereignis. Wenn Sie z. B. mehrere Angebote zum gleichen Lieferschein Vorgang erstellt haben, wird hier das Datum des letzten Lieferung Angebots angezeigt. Abschlag Wenn Sie ein Angebot, einen Lieferschein, eine Rechnung Rechnung oder eine Skizze aus Corpora heraus erstellt und ausge-Verloren druckt haben, so wird das entsprechende Datum automa-Brief tisch übernommen Skizze Wenn Sie eines der Optionsfelder (Angebot erstellt, Auftrag bestätigt ...) anklicken, wird das aktuelle Datum übernommen. Zahlungsbed. Ordnen Sie dem Vorgang eine der von Ihnen vordefinierten Zahlungsbedingungen zu. Ist der Vorgang einem Projekt zugeordnet, dann werden die Daten bei der Neuanlage aus dem Projekt übernommen. Handelt es sich um einen kundenbezogenen Vorgang, so werden die Daten, die für den Kunden festgelegt worden sind, übernommen. Eine Übersicht über alle Zahlungsbedingungen finden Sie unter Kunden-OPV | Zahlungsbedingungen | Übersicht. Lieferbedingung Ordnen Sie dem Vorgang eine der von Ihnen vordefinierten Lieferbedingungen zu. Eine Übersicht über alle von Ihnen formulierten Lieferbedingungen finden Sie im Menü Kunden-OPV | Lieferbedingungen | Übersicht. Konto Ihre Bankverbindung, über die alle Zahlungsvorgänge, die diesen Vorgang betreffen, abgewickelt werden. So können Sie steuern, über welches ihrer Konten die Zahlungen für diesen Auftrag erfolgen sollen. Ihre eigenen Bankverbindungen legen Sie fest unter Extras| Firmendaten | Konten. vor. Lieferdatum Voraussichtlicher Zeitpunkt der Lieferung. In das erste Feld tragen Sie das voraussichtliche Lieferdatum ein. Das zweite Feld nutzen Sie für zusätzlichen Text, z. B. wenn Sie ein genaues Lieferdatum nicht angeben können. Hier können Sie Freitext eingeben, z. B. "Anfang Mai" oder "45. KW". Die in diesen Feldern gemachten Eingaben stehen für Texte in Lieferbedingungen als Variablen Lieferdatum und Liefertext zur Verfügung und werden auf Angeboten gedruckt.

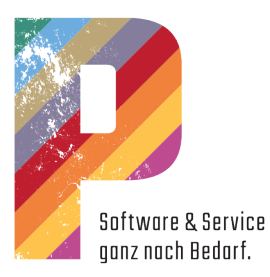

# <span id="page-25-0"></span>Positionen an- und einfügen

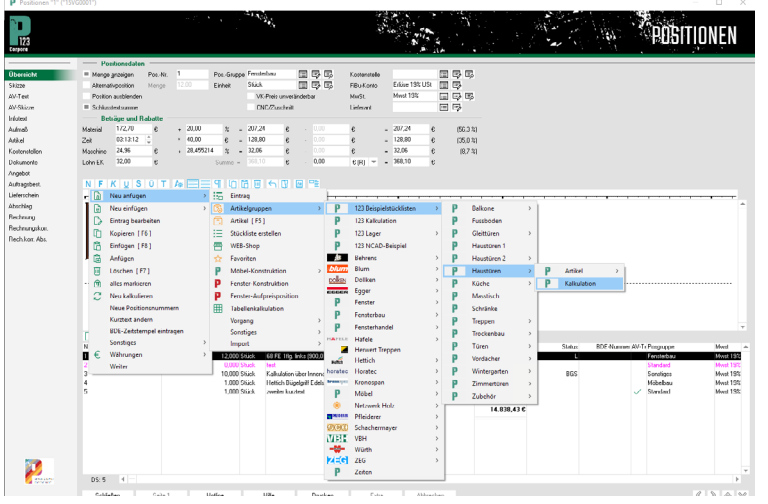

- 1. Rechte Maustaste, "Neu anfügen" und eine Artikelgruppe auswählen.
- 2. Wählen Sie einen Artikel aus der Gruppe, indem Sie das Datenbankfeld aktivieren.
- 3. Mit einem Doppelklick wählen Sie den Artikel aus dem Artikelfenster aus.

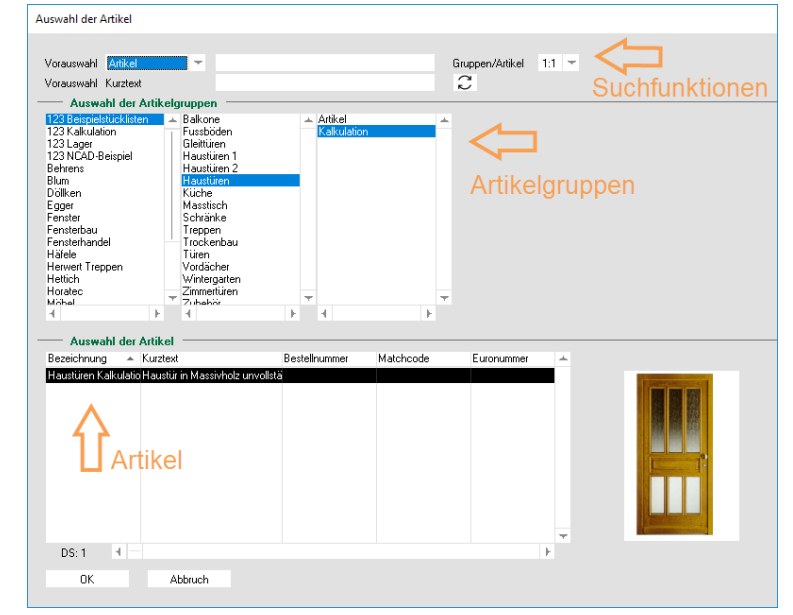

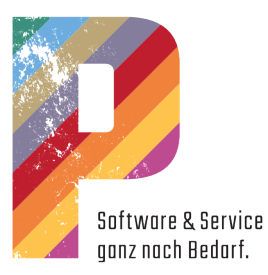

### <span id="page-26-0"></span>Der Dialog "Neue Position anlegen"

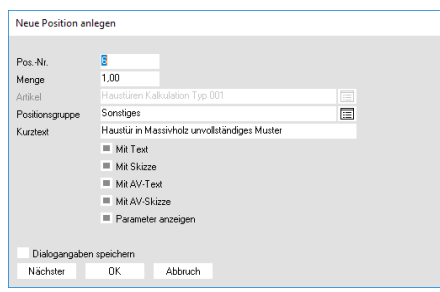

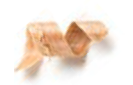

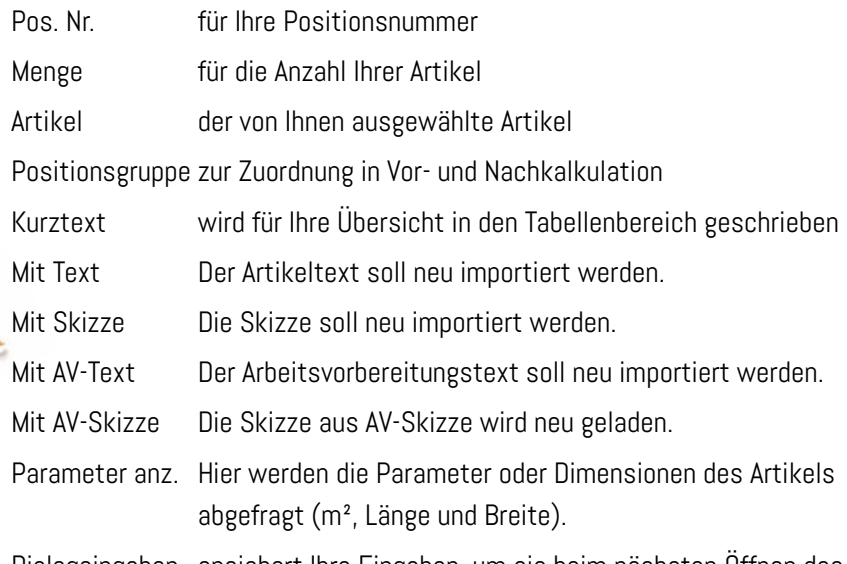

Dialogeingaben speichert Ihre Eingaben, um sie beim nächsten Öffnen des

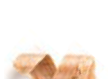

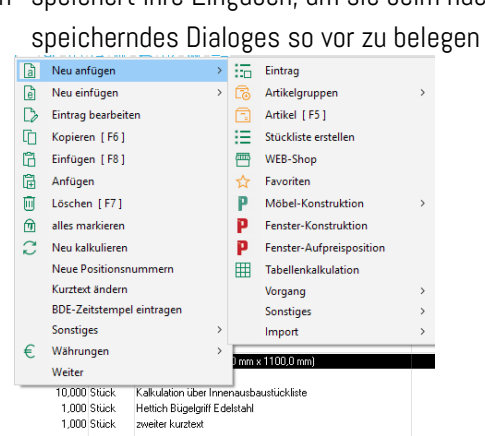

### Das Kontextmenü im Positionenbuch

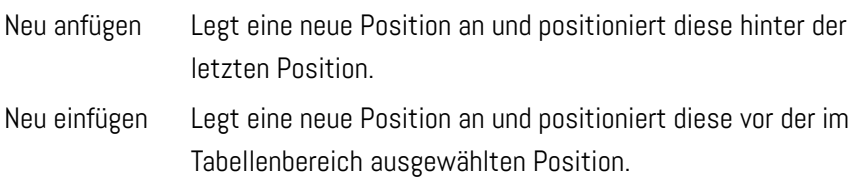

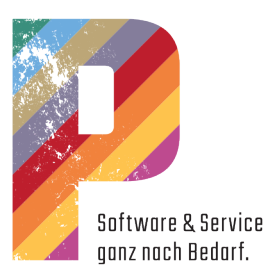

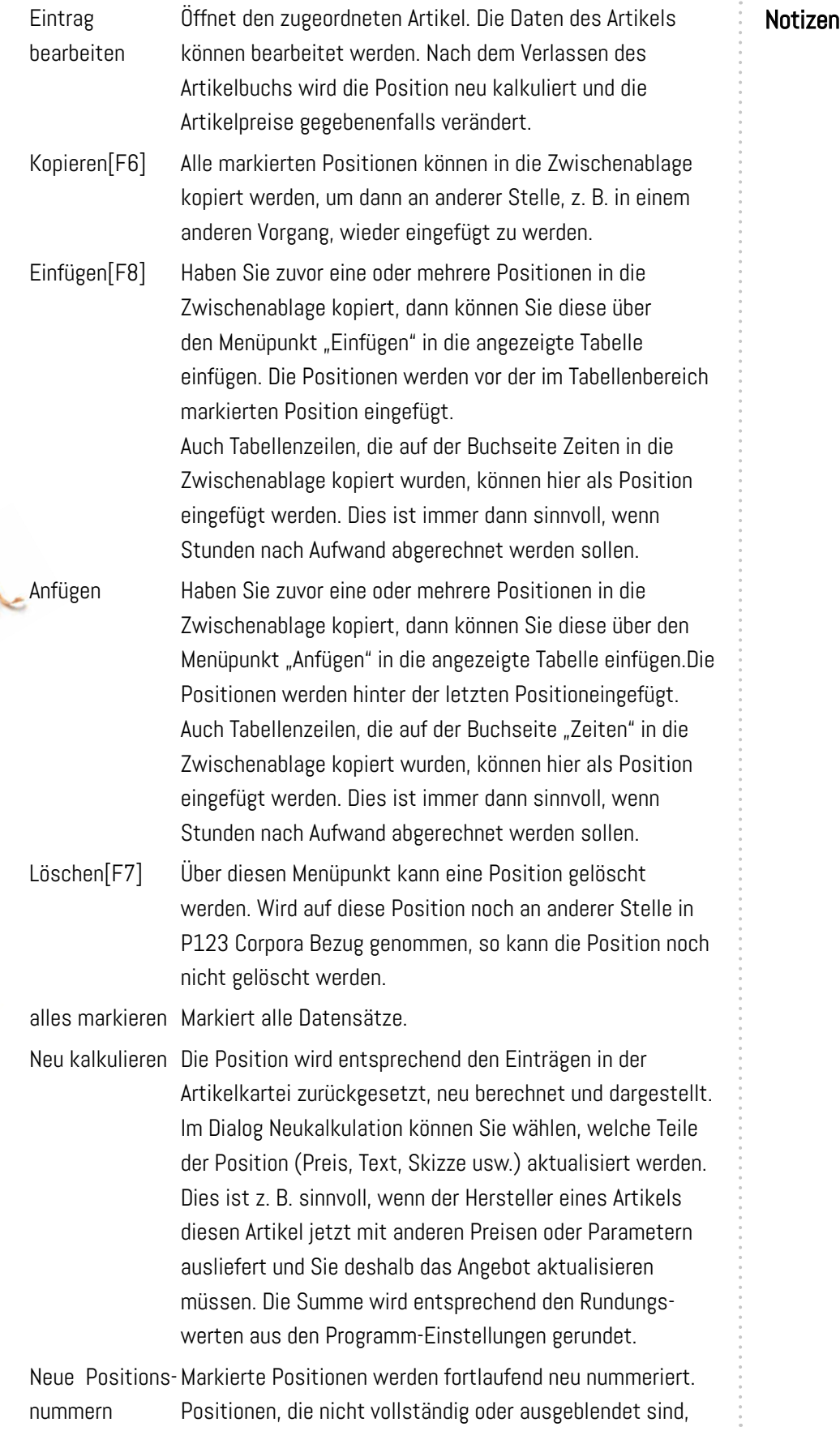

 $\frac{1}{2}$ 

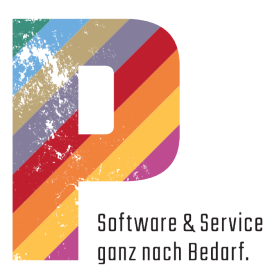

werden nicht berücksichtigt. Sie können die Nummer, mit der die Nummerierung beginnen soll, individuell wählen. Die fortlaufende Nummerierung erfolgt anhand der Reihenfolge in der Tabelle, d. h. die Positionen sollten sortiert sein.

Kurztext ändern Über diesen Befehl erhalten Sie einen Dialog, mit dem Sie den Infotext der Tabelle verändern können. Dieser Text dient Ihrer Information und wird nicht mit ausgedruckt.

BDE-Zeitstem- ermöglicht bei aktivierter BDE-Zeiterfassung die Erfassung pel eintragen eines Zeitstempels

- Sonstiges |
- ...Werte ändern

Ermöglicht Ihnen über Mehrfachselektion alle Felder, die im Positionenbuch oben sind, zu ändern. ...Export XML

- ermöglicht das Exportieren der markierten Positionen. Diese können dann über Import | XML wieder
- eingefügt werden (auch in ein anderes Corpora) ...Fensteraufpreise ändern Hier können Sie steuern, wie Fensteraufpreise

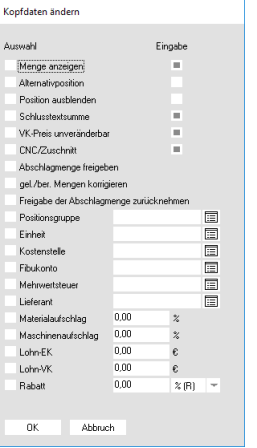

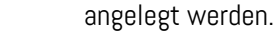

...Katalog

Für einige Artikel werden vom Hersteller weitere Informationen (meist im PDF-Format) zur Verfügung gestellt. Auf diese Informationen haben Sie hier direkten Zugriff.

...Artikelparameter ändern

Wenn in einer Stückliste der Haken "Artikelparameter ändern" gesetzt wurde, haben Sie die Möglichkeit, die Parameter zu verändern.

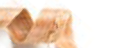

...Artikel aus Position erzeugen

Aus Einträgen werden Artikel in den Artikelstamm übernommen.

...Lagerbuchung

Hier können Sie Reservierungen stornieren oder Abbuchungen im Lager aufheben.

Währungen Sie erhalten ein weiteres Untermenü, mit dem Sie sich die Werte in der Tabelle in einer anderen Währung anzeigen lassen können. Dazu müssen in den Programmeinstellungen unter Währungen die entsprechenden Angaben hinterlegt sein.

Weiter Dieser Menüpunkt schließt das Kontextmenü. Oder Sie schließen es, indem Sie außerhalb des Menüs klicken.

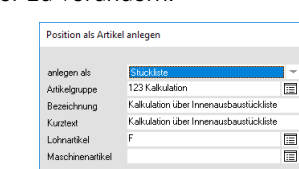

Ahhruch

 $n<sub>K</sub>$ 

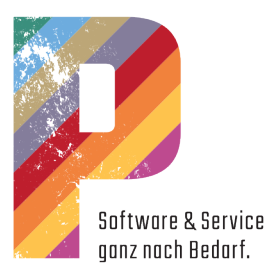

#### <span id="page-29-0"></span>Die Untermenüs "Neu anfügen / einfügen"

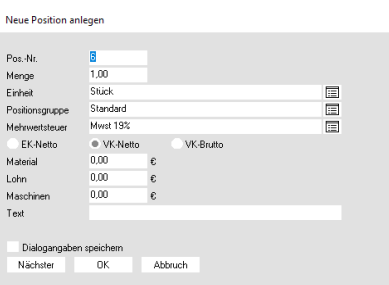

**ANG** 

Eintrag Fügt eine Position für Artikel ein, die nicht in der Artikelkartei in P123 Corpora vorhanden sind. Sie erhalten hierzu einen Dialog, in den Sie die Positionsnummer, die Menge, den Artikeltext und die anfallenden Einzelpreise eintragen. Artikelgruppen Fügt einen Artikel aus der Artikelkartei als Position ein. Hier haben Sie die Möglichkeit über die Untermenüs leichter auf einzelne Artikelgruppen zuzugreifen. Sie treffen so

bereits eine Vorauswahl für das Eingabefeld Artikel. Artikel Fügt einen Artikel aus der Artikelkartei in P123 Corpora als Position ein. Im folgenden Dialog geben Sie die Positionsnummer und die benötigte Menge ein. Den Artikel wählen Sie aus der Artikelkartei, indem Sie auf das Listensymbol klicken, anschließend eine Artikelgruppe und daraus einen Artikel auswählen. Zusätzlich wählen Sie, ob Texte und Skizzen in die Kalkulation übernommen werden sollen (z. B. um das Angebot zu illustrieren). Möchten Sie die Artikelparameter (z. B. Länge und Breite eines Schranks) vor der Kalkulation verändern, dann aktivieren Sie das Eingabefeld "Parameter anzeigen". Nachdem Sie den Dialog über "OK" geschlossen haben, öffnet sich der Parameterdialog, der artikelabhängig verschiedene Eingabefelder haben kann.

Stückliste Ermöglicht es nacheinander verschiedene Artikel in einen erstellen Dialog einzutragen und z.B. deren Mengen einzeln anzugeben. Weiter können Sie entscheiden, ob die Texte der Artikel mit in die Position eingetragen werden sollen. Nachdem Sie den Dialog gefüllt haben und mit "OK" verlassen wird eine Position angelegt, in der alle ihre zuvor ausgewählten Artikel kalkuliert sind.

WEB-Shop Öffnet die Auswahl der zur Verfügung stehenden Web-Shops. Wählen Sie einen Artikel aus einem Shop, so kann

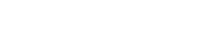

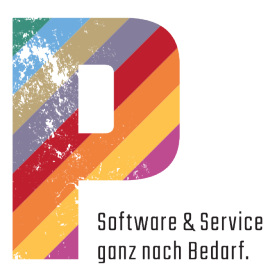

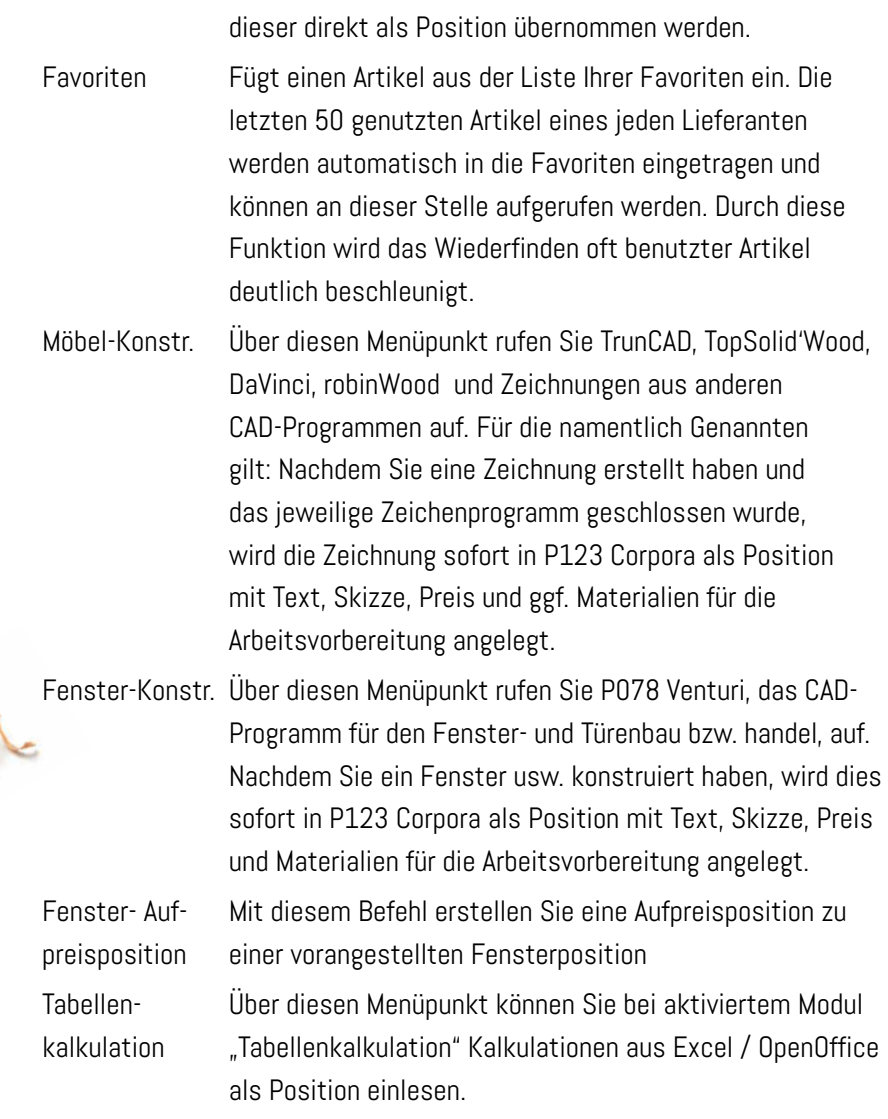

#### Vorgang |

...Zeiten

Bearbeiten Sie einen Vorgang, der nach Zeitaufwand abgerechnet wird oder von dem einige Positionen nach Zeitaufwand berechnet werden, dann können Sie die Zeiten, die zum Vorgang in der Zeitwirtschaft eingegeben wurden, direkt in die Rechnung übernehmen. Dazu müssen Sie zunächst diese Zeiten über das Kontextmenü kopieren. Danach wählen Sie den Befehl "Zeiten". Anschließend öffnet sich ein Dialog, über den Sie die einzufügenden Zeiten auswählen und in das Positionenbuch übernehmen können. Befinden sich keine Angaben zu Zeiten in der Zwischenablage, werden nach Bestätigung alle Zeiten aus dem Vorgang eingefügt.

#### ...Material

Bearbeiten Sie einen Vorgang, der nach Materialaufwand abgerechnet wird oder von dem einige Positionen nach Materialaufwand berechnet werden, dann können Sie das Material, das zum Vorgang eingegeben wurde, direkt

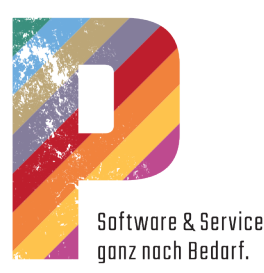

in die Rechnung übernehmen. Dazu müssen Sie zunächst dieses Material über das Kontextmenü kopieren. Danach wählen Sie den Befehl Material. Anschließend öffnet sich ein Dialog, über den Sie die einzufügenden Materialien auswählen und in das Positionenbuch übernehmen können. Befinden sich keine Angaben zu Material in der Zwischenablage, werden nach Bestätigung alle Materialien aus dem Vorgang eingefügt.

#### ...Kosten, Ausl.,KM-Geld

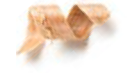

Bearbeiten Sie einen Vorgang, der weitere abrechenbare Kosten enthält, können Sie diese Kosten direkt in die Rechnung übernehmen. Dazu müssen Sie zunächst diese Kosten über das Kontextmenü kopieren. Danach wählen Sie den Befehl Kosten, Ausl., KM-Geld. Anschließend öffnet sich ein Dialog, über den Sie die einzufügenden Kosten auswählen und in das Positionenbuch übernehmen können. Befinden sich keine Angaben zu Kosten in der Zwischenablage, werden nach Bestätigung alle Kosten aus dem Vorgang eingefügt.

...Text

Fügt einen Text in Angebot, Rechnung usw. ein. Es wird eine Textzeile ohne Kalkulation eingefügt. Auf diese Weise können z. B. Angebote erläutert werden.

... Überschrift

Fügt eine Überschrift in Angebot, Rechnung usw. ein. Es wird eine Textzeile ohne Kalkulation eingefügt. Auf diese Weise können z. B. umfangreiche Angebote übersichtlich gestaltet werden. Überschriften kleben beim Ausdruck immer an der darauffolgenden

Position, damit sie niemals zuletzt auf einer Seite in einem Angebot usw. stehen.

...Titel

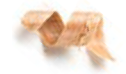

Fügt eine Zwischensumme in Angebot, Rechnung usw. ein. Zusammen mit der Zwischensumme kann für alle darüberliegenden Positionen ein Rabatt oder ein Aufschlag mitkalkuliert werden. Diese Zeile kann wie jede andere Position später in der Liste verschoben werden und wird dann entsprechend neu kalkuliert.

Import Fügt eine zuvor aus P123 Corpora exportierte Datei ein. Sie erhalten den Dateiauswahldialog.

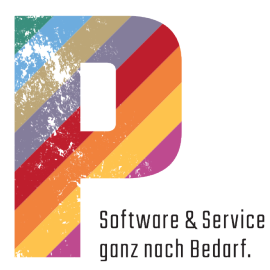

#### <span id="page-32-0"></span>Das Untermenü "Eintrag bearbeiten"

#### Notizen

Jede Position kann bearbeitet werden. Die Art der Bearbeitungsmöglichkeit ist je nach Art der Position unterschiedlich:

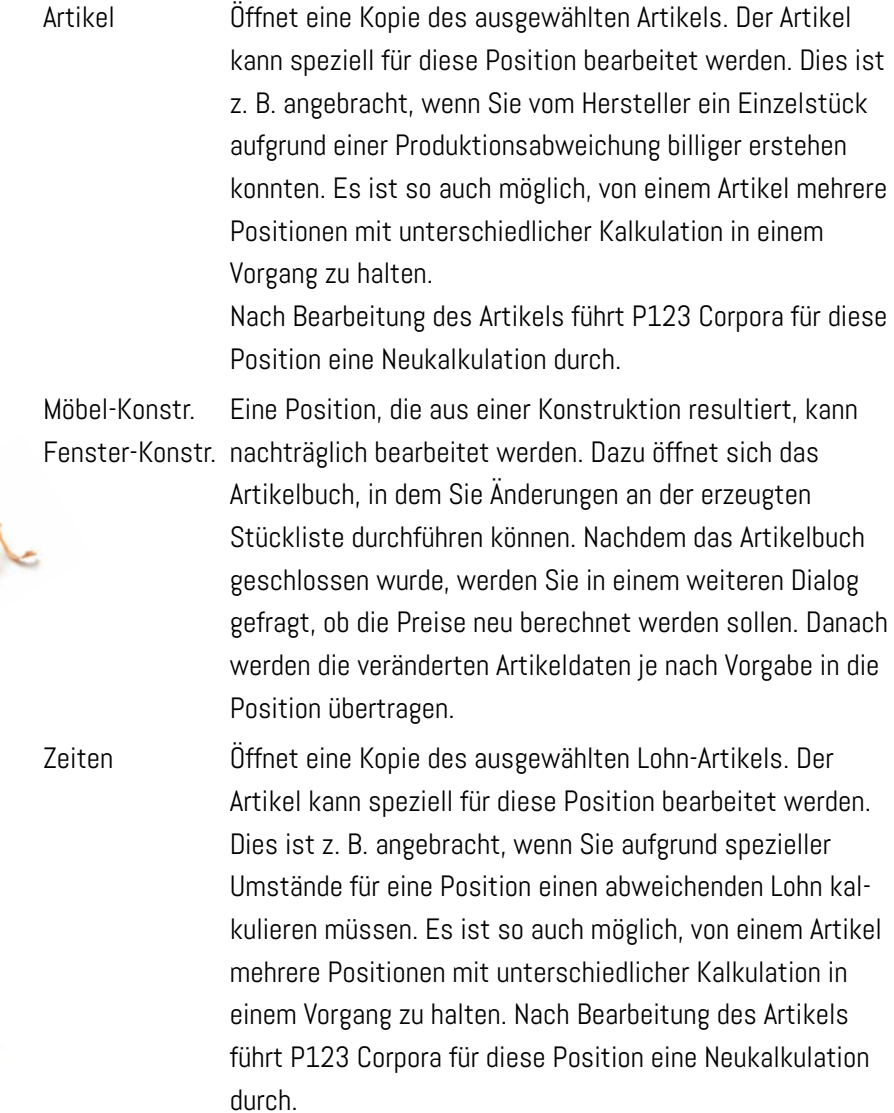

Titel Überschrift In einem Dialog können Sie den Text ändern.

12

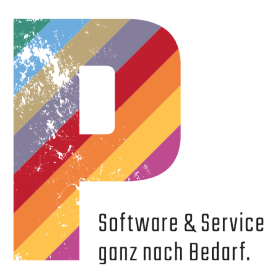

# <span id="page-33-0"></span>Allgemeines zum Positionenbuch

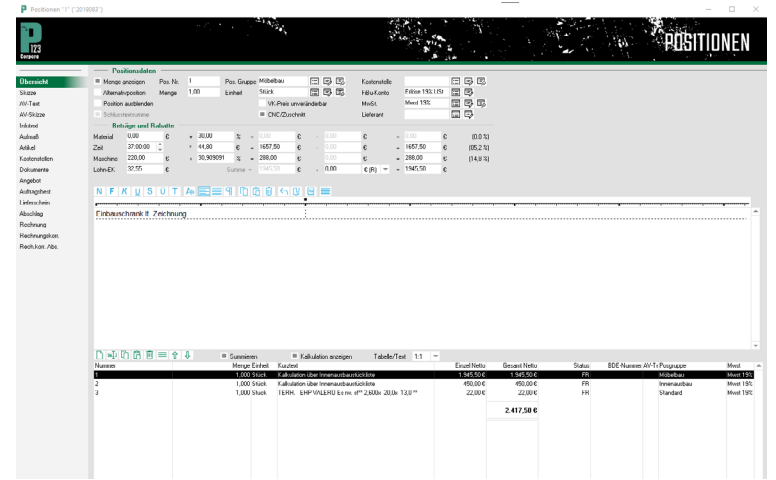

# Eingabebereich

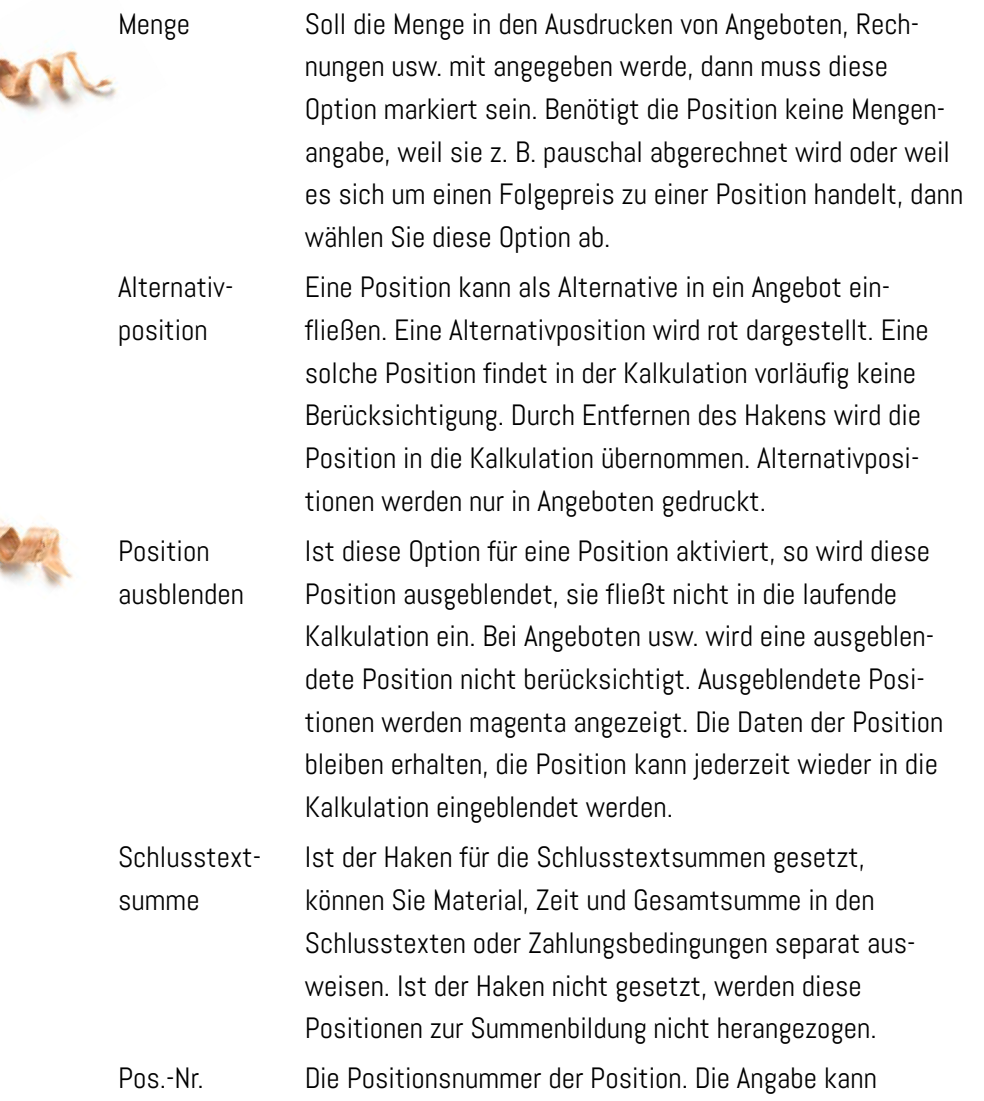

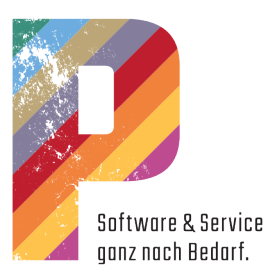

weggelassen werden und muss nicht eindeutig sein. Sie können auch Buchstaben verwenden. P123 Corpora prüft nicht, ob eine Nummer innerhalb eines Vorgangs mehrmals benutzt wird. Markierte Positionen können über das Kontextmenü neu und fortlaufend nummeriert werden. Menge Eingabe der Menge. Wenn zur Position ein Aufmaß eingegeben wurde, dann kann keine Menge eingeben werden. Positions- Die Positionsgruppe wird aus der Artikelkartei übergruppe nommen, kann aber geändert werden. Selektieren Sie eine Position, zu der es keinen hinterlegten Artikel gibt, dann wird die in den Programm-Einstellungen vorgegebene Positionsgruppe übernommen. Positionsgruppen dienen dazu, Ihren Betrieb in verschiedene Schwerpunkte, wie z.B. Möbel, Fenster, Reparatur usw. aufzuteilen, damit diese Schwerpunkte dann getrennt voneinander z.B. über die Nachkalkulation ausgewertet werden können. Einheit Die Einheit wird mit dem Artikel in das Positionenbuch kopiert. Erstellen Sie eine Position, zu der es keinen hinterlegten Artikel gibt, dann muss eine Einheit angegeben werden. In den Programm-Einstellungen können Sie eine Einheit festlegen, die automatisch vorgegeben wird. VK-Preis Ist diese Option aktiv, so wird der VK-Preis festgeschrieunveränderbar ben und sich auch bei Neukalkulation mit geänderten Werten nicht verändern. CNC / Zuschnitt Wenn diese Option nicht aktiv ist, werden für diese Position keine Zuschnitte generiert und keine CNC-Programme verwaltet. Kostenstelle Die Kostenstelle wird aus der Artikelkartei übernommen, kann aber geändert werden. Kalkulieren Sie eine Position, zu der es keinen hinterlegten Artikel gibt, dann wird die in den Programm-Einstellungen vorgegebene Kostenstelle übernommen. FiBu-Konto Das FiBu-Konto wird mit dem Artikel in das Positionenbuch kopiert. Erstellen Sie eine Position, zu der es keinen hinterlegten Artikel gibt, dann muss ein FiBu-Konto angegeben werden. In den Programm-Einstellungen können Sie ein FiBu-Konto festlegen, das automatisch vorgegeben wird. MwSt. Der Mehrwertsteuersatz wird mit dem Artikel in das Positionenbuch kopiert. Kalkulieren Sie eine Position, zu der es keinen hinterlegten Artikel gibt, dann muss ein MwSt.-

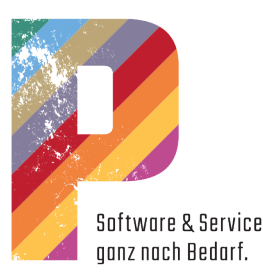

<span id="page-35-0"></span>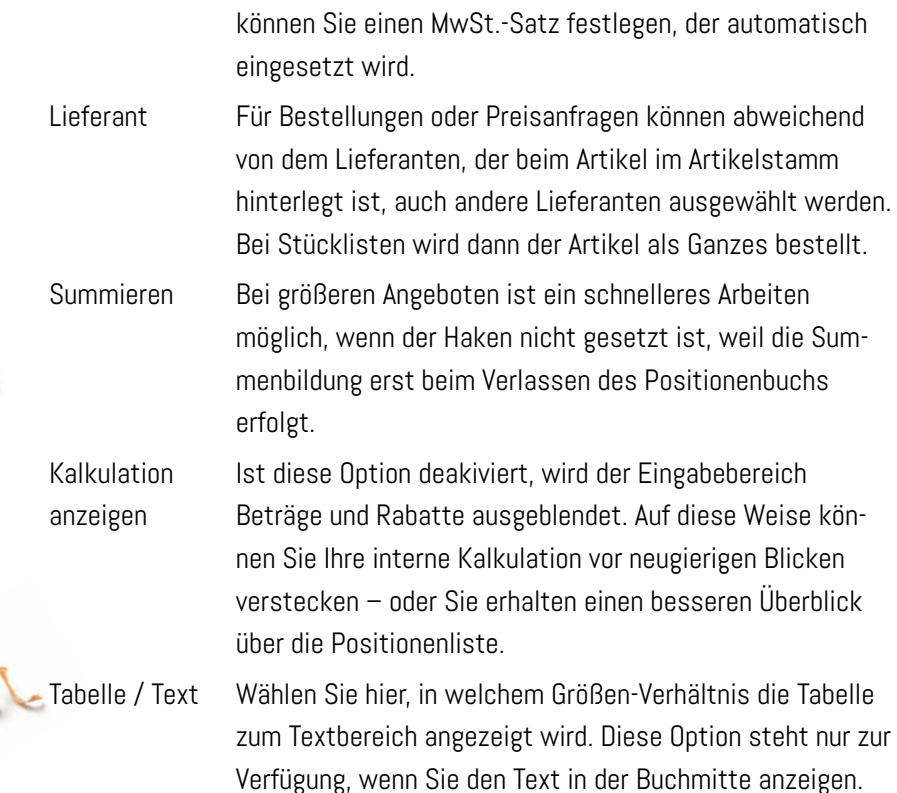

Satz angegeben werden. In den Programm-Einstellungen

#### Beträge und Rabatte

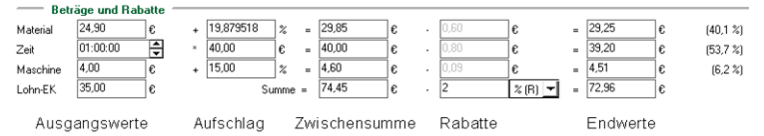

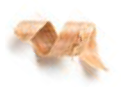

Der Eingabebereich Beträge und Rabatte (Ihre interne Kalkulation der Position) kann wahlweise ein- oder ausgeblendet werden. Dieser Bereich stellt eine Tabellenkalkulation für die jeweilige Position dar. Durch die Eingabe von Rabatten usw. wird diese Position individuell kalkuliert. Sie ändern damit nicht die Stammdaten in der Artikelkartei.

Rabatte und Aufschläge auf einen gesamten Vorgang geben Sie auf der Seite Abschläge für den Vorgang ein.

Sie können die Ausgangsdaten der Kalkulation (Materialkosten, Zeitaufwand und Maschinenkosten) anpassen. Sie können Ihren Aufschlag auf diese Werte (Ihre Gewinnspanne) ändern und Sie können einen Rabatt (z. B. den gewährten Skonto) in der Kalkulation berücksichtigen. Sie können jedoch auch die Endsumme verändern – entsprechend passt P123 Corpora dann Ihre Gewinnspanne an.
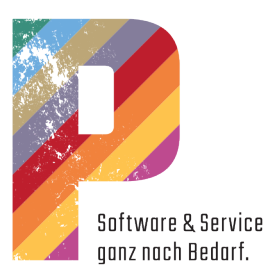

Material In dieser Zeile kalkulieren Sie die Materialkosten sowie die entsprechenden Aufschläge. Sobald Sie Werte ändern, werden diese vom Programm berechnet und angezeigt. Kalkulieren Sie eine Position, zu der es keinen hinterlegten Artikel gibt, dann muss der Materialaufschlag angegeben werden.

> Unter Extras | Programmeinstellungen | Allgemein | Global 1 geben Sie den Materialaufschlag vor. Ist im Vorgang ein fester Materialaufschlag vorgesehen, dann wird dieser automatisch für die Position übernommen.

Zeit Diese Felder dienen zum Erfassen der Fertigungszeit für die Vorkalkulation. Die daraus resultierenden Summen werden vom Programm automatisch errechnet und eingefügt. Die Fertigungszeit beeinflusst die Fertigungskosten. Für einige Artikel ist bereits eine Fertigungszeit im Artikelkatalog hinterlegt.

> In den Programm-Einstellungen kann hinterlegt werden, ob bei einem Anpassen der Lohnsummen im rechten Eingabefeld die Fertigungszeit oder die Lohnkosten verändert werden sollen, siehe Extras | Programmeinstellungen | Allgemein | Voreinstellungen unter Kalkulation.

Maschine Maschinenkosten werden aus der Artikelkartei übernommen. Maschinenkosten können detailliert über Artikel | Kalkulationen eingefügt werden.

> In Extras | Programm-Einstellungen | Allgemein | Global 1 geben Sie unter Kalkulation den Maschinenaufschlag vor. Ist im Vorgang ein Maschinenaufschlag vorgesehen, dann wird dieser automatisch in die Position übernommen.

Lohn-EK Der Betrag, für den Sie eine Stunde "einkaufen". Dazu gehören neben den Lohn- und Lohnnebenkosten auch Werkstattanteile und andere Kosten, die für den Einsatz des Mitarbeiters entstehen. Es werden die Werte aus den hinterlegten Lohnartikeln verwendet. Bei einem Eintrag wird der Lohnartikel aus Extras | Programm-Einstellungen | Allgemein | Global 1 verwendet.

Summe Summenzeile

Sie können im zweiten Feld von rechts die Summe entweder um einen absoluten oder einen Prozent-Wert mindern oder erhöhen. Dies entspricht dem Rabatt, den Sie

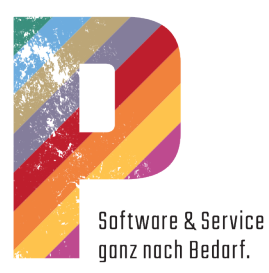

auf diese Position gewähren, z. B. 2% Skonto. Für die Einzelpositionen Material, Zeit und Maschine werden die entsprechenden Rabattwerte angezeigt.

Die im rechten Feld vom Programm errechnete Endsumme kann verändert werden. So erstellen Sie die Kalkulation auf diesen Zielwert hin.

#### Positionstext

Der Positionstext wird in Angeboten, Rechnungen usw. als Positionsbeschreibung ausgegeben. Zusätzlich kann mit dem Text die Positionsskizze angezeigt und ausgedruckt werden.

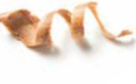

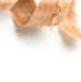

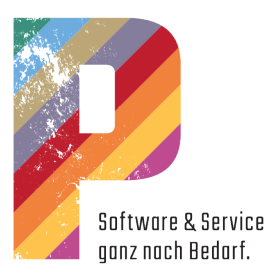

# Der fertige Mustervorgang

# Notizen

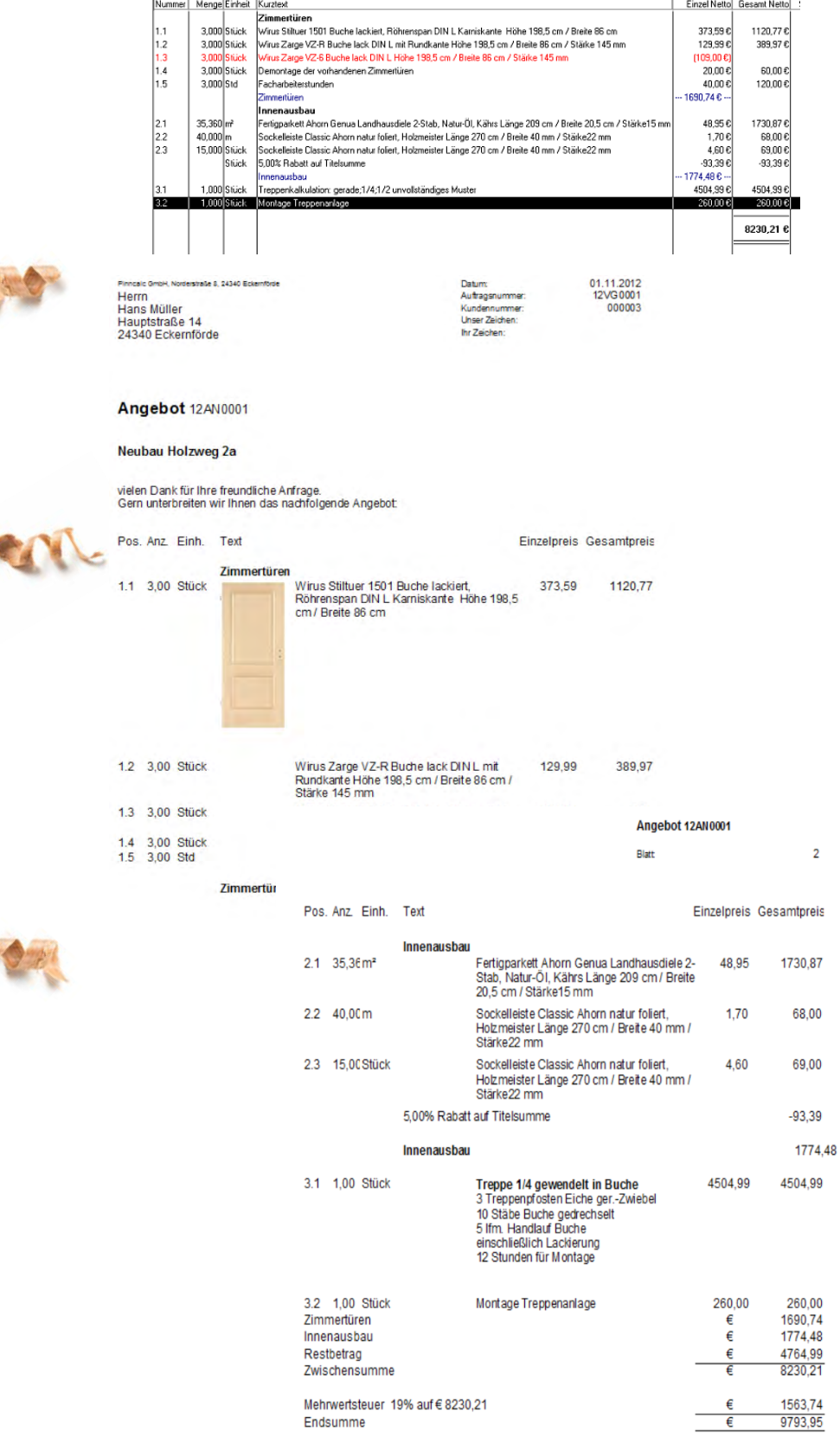

ś

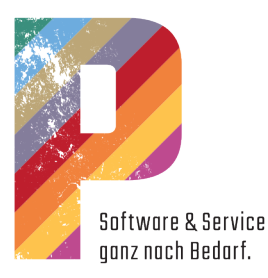

# Der Terminplaner

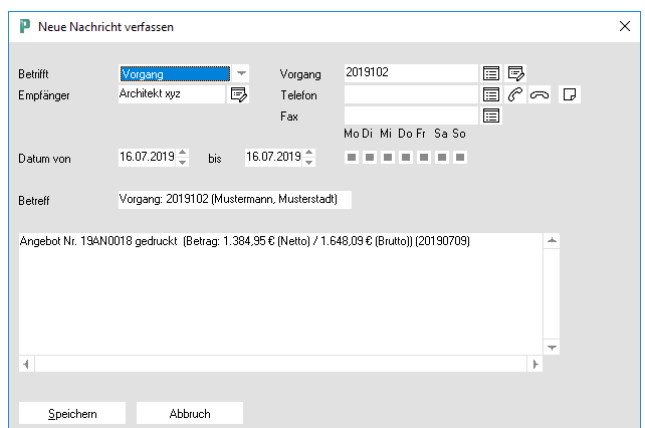

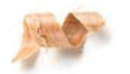

Diese automatische Benachrichtigung erinnert Sie an das Nachtelefonieren von Angebot bis Rechnung. Hier können Sie sich mit "speichern" an das gedruckte Angebot erinnern lassen.

Einstellen können Sie das unter "Extras | Programmeinstellungen | Allgemein | Global2" und erinnert werden Sie dann direkt im Terminplaner.

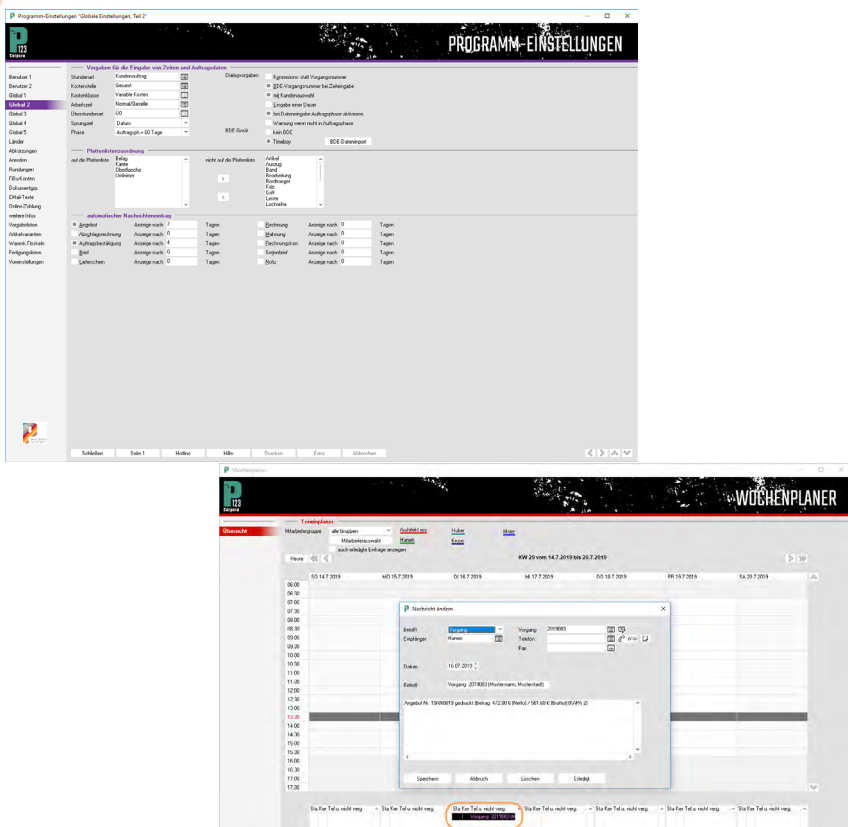

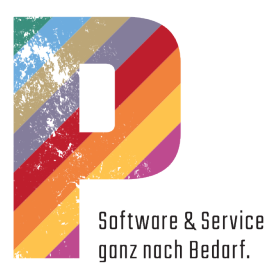

# Die Nummernkreise

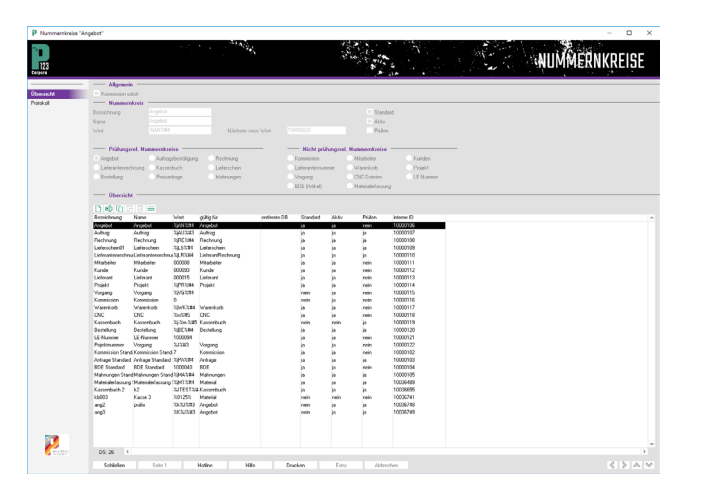

Nummernkreise ermöglichen es, dass für jeden Eintrag in P123 Corpora, der nummeriert wird, schon bei der Eingabe eine eindeutige und verständliche Nummer vorgegeben werden kann.

Sie können auf dieser Seite einen neuen Nummernkreis anlegen, einen vorhandenen ändern oder löschen. Sie bestimmen, für welchen Eintrag der Nummernkreis verwendet wird.

Benötigen Sie für einen Bereich verschiedene Nummernkreise, da nach verschiedenen Kriterien numeriert werden soll, legen Sie entsprechend mehrere Nummernkreise an. Bei der Neuanlage (z. B. eines Vorgangs) kann dann entsprechend ein Nummernkreis ausgewählt werden.

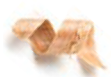

• Das Programm wird mit vorkonfigurierten Nummernkreisen für die meisten Dokumentenarten ausgeliefert. Diese können Sie verwenden oder an Ihre Bedürfnisse anpassen.

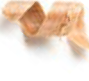

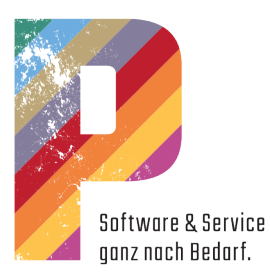

#### Variablen in Nummernkreisen

Zur Erzeugung einer Nummer können folgende Variablen genutzt werden:

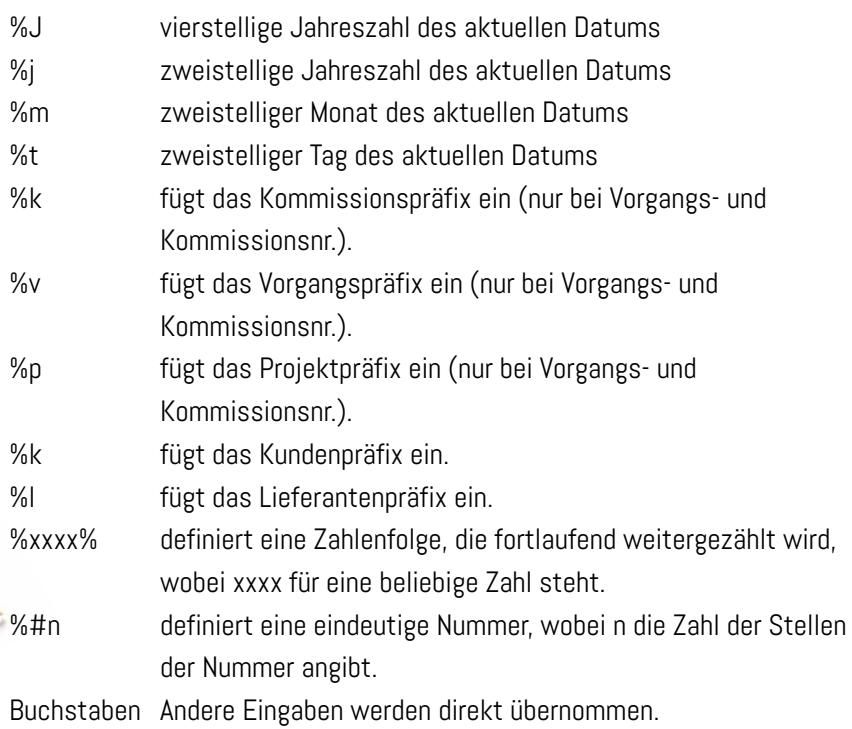

oder Zahlen

#### Nummernkreis-Beispiele

Zur Erzeugung einer Nummer können folgende Variablen genutzt werden:

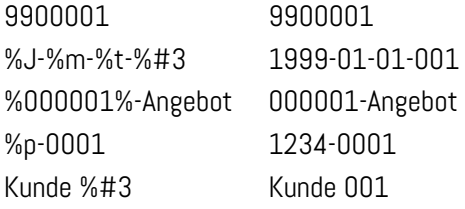

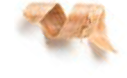

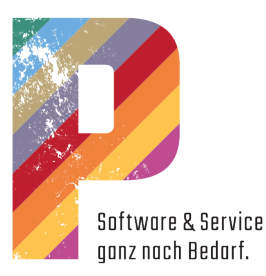

# Zahlungseingänge eintragen

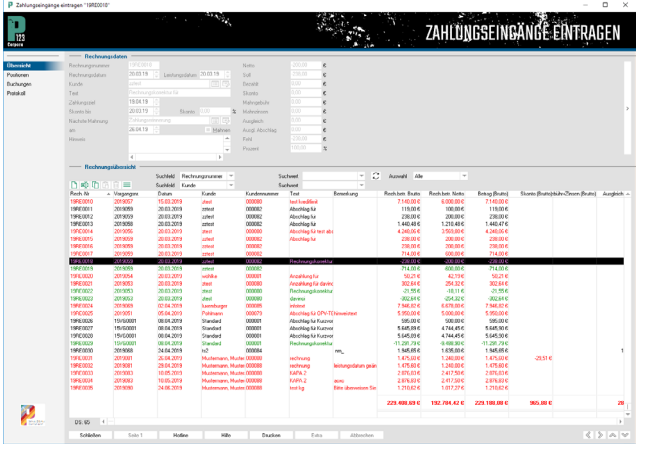

Im Tabellenbereich werden Rechnungen gelistet, die Kunden gestellt worden sind. Wenn ein Kunde eine Rechnung bezahlt hat, dann tragen Sie dies hier ein.

#### ALL C Rechnungsdaten Eingabebereich

77

Angezeigt werden die Daten der in der Rechnungsübersicht markierten Rechnung. Folgende Einträge können bearbeitet werden:

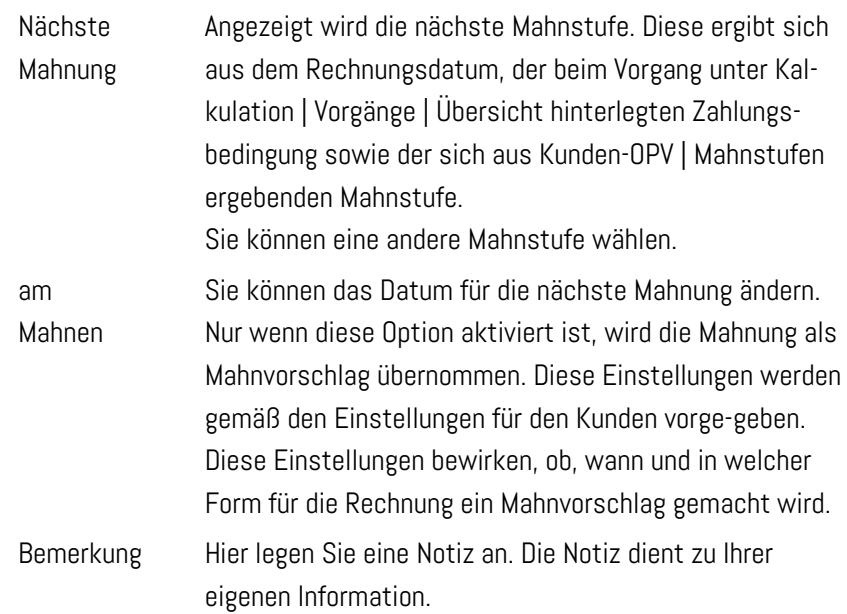

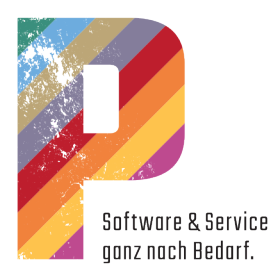

#### Rechnungsübersicht Tabellenbereich

In dieser Tabelle werden die gedruckten und in die Kunden-OPV übernommenen Rechnungen gelistet:

- Offene Rechnungen sind rot dargestellt.
- Durch entsprechende Eingaben in den Feldern Suchfeld und Suchwert kann die Anzeige eingegrenzt werden. Im Listenfeld Auswahl bestimmen Sie, ob bezahlte, unbezahlte, teilbezahlte (usw.) oder alle Rechnungen angezeigt werden.
- Mit einem Klick auf eine der Tabellenüberschriften kann diese entsprechend sortiert werden. Durch einen weiteren Klick auf die gleiche Überschrift wird entsprechend andersherum sortiert.
- Markieren Sie mehrere Datensätze im Tabellenbereich über die Mehrfachauswahl. Dadurch erhalten Sie im Eingabebereich eine zusätzliche Anzeige der summierten Beträge.
- Sollen alle noch offenen Rechnungen angezeigt werden, so stellen Sie die Tabelle auf unbezahlt und löschen das Feld Suchwert.
- Um alle Rechnungen für einen Kunden anzuzeigen, stellen Sie die Auswahl auf Alle außer stornierte, wählen Sie als Suchfeld Kunde und für Suchwert den entsprechenden Kunden mit Hilfe der Schaltfläche für die Datenbankfelder.
- Um den Umsatz für einen bestimmten Zeitraum anzuzeigen, stellen Sie die Auswahl auf "Alle", wählen Sie als Suchfeld Rechnungsdatum und für Suchwert geben Sie den entsprechenden Datumsbereich ein (1.1.18-31.12.18).
- Mit einem Doppelklick auf einen Eintrag öffnen Sie den Dialog Zahlungseingang zur Eingabe eines Zahlungseinganges.
- Der Gesamtbetrag der angezeigten Rechnungen wird als Summe dargestellt, so dass Sie direkt die Information über die Summe aller Außenstände bekommen.
- Über die Funktion Offene Posten Kunden detailliert unter Extras | Programmeinstellungen | Allgemein | Benutzer 1 können Sie die Spalten letzte Zahlung, Beleg-Nr., Beleg-Dat., Buch-Dat. und Konto benutzerbezogen einblenden.
- Möchten Sie die OPV-Daten weiter auswerten, so kopieren Sie diese über die Zwischenablage in eineTabellenkalkulation (OpenOffice, Excel) und nutzen dort die vielfältigen Möglichkeiten.

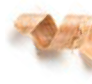

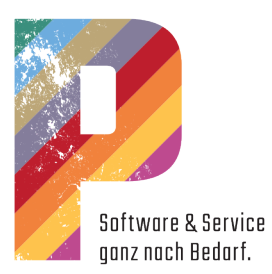

# Kontextmenü Tabellenbereich

 $\sum_{i=1}^{n}$ 

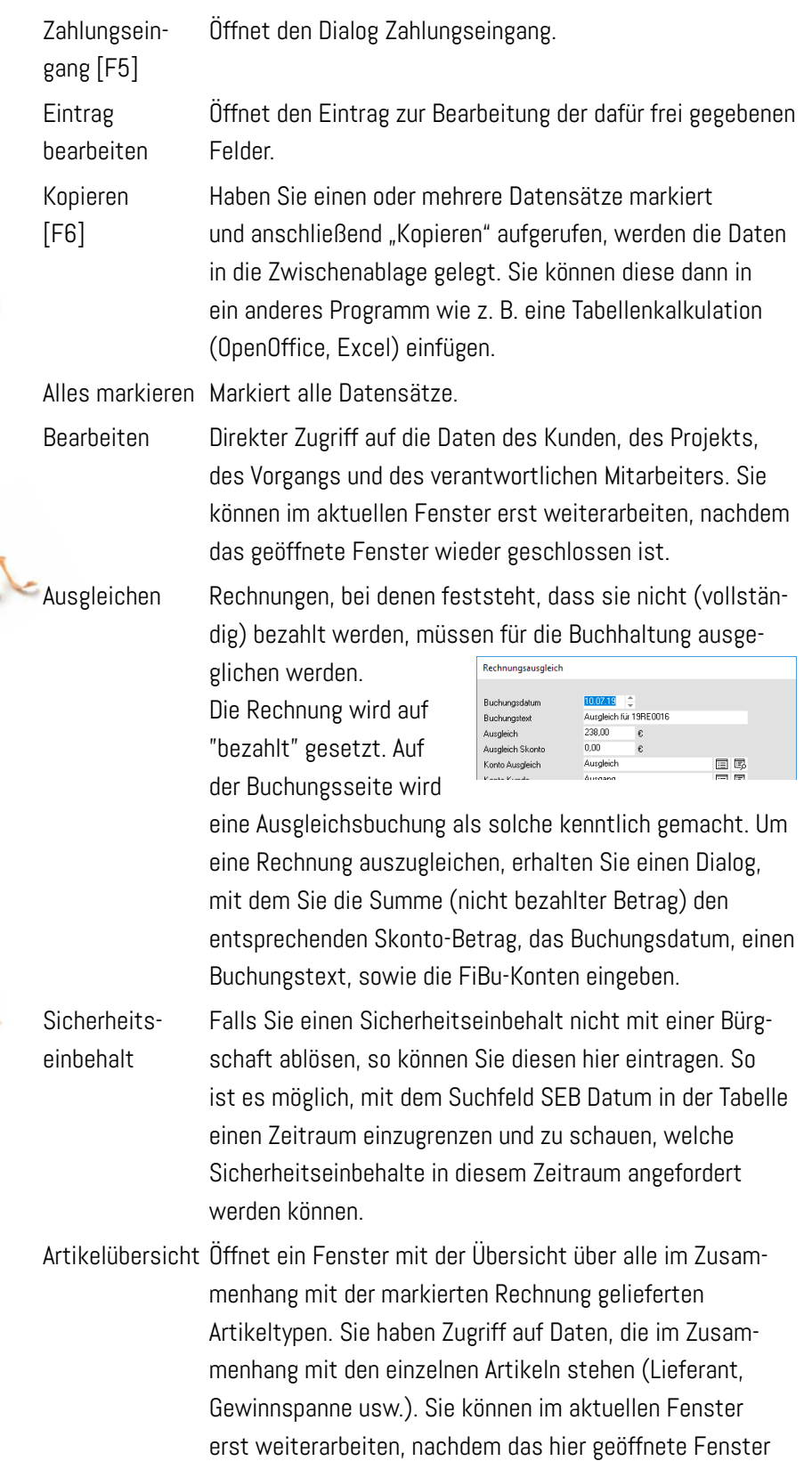

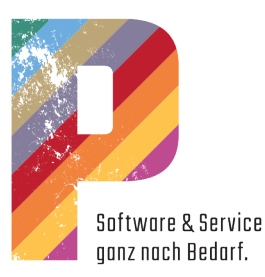

wieder geschlossen ist. Um eine Aufstellung aller Artikel zu erhalten, die dem Kunden im Zeitraum berechnet wurden, selektieren Sie über Suchfeld und Suchwert nach Zeitraum und Kunde, markieren Sie alle Datensätze in der Tabelle und gehen Sie auf Artikelübersicht.

### Eingabe eines Zahlungseingangs

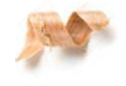

Ein Doppelklick auf eine markierte Rechnung öffnet den Dialog "Zahlungseingang". Sie erhalten diesen Dialog auch für teilbezahlte und komplett bezahlte Rechnungen. So haben Sie jederzeit Zugriff auf die entsprechenden Daten.

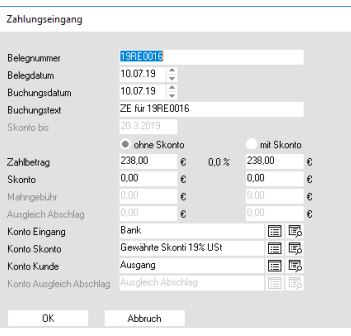

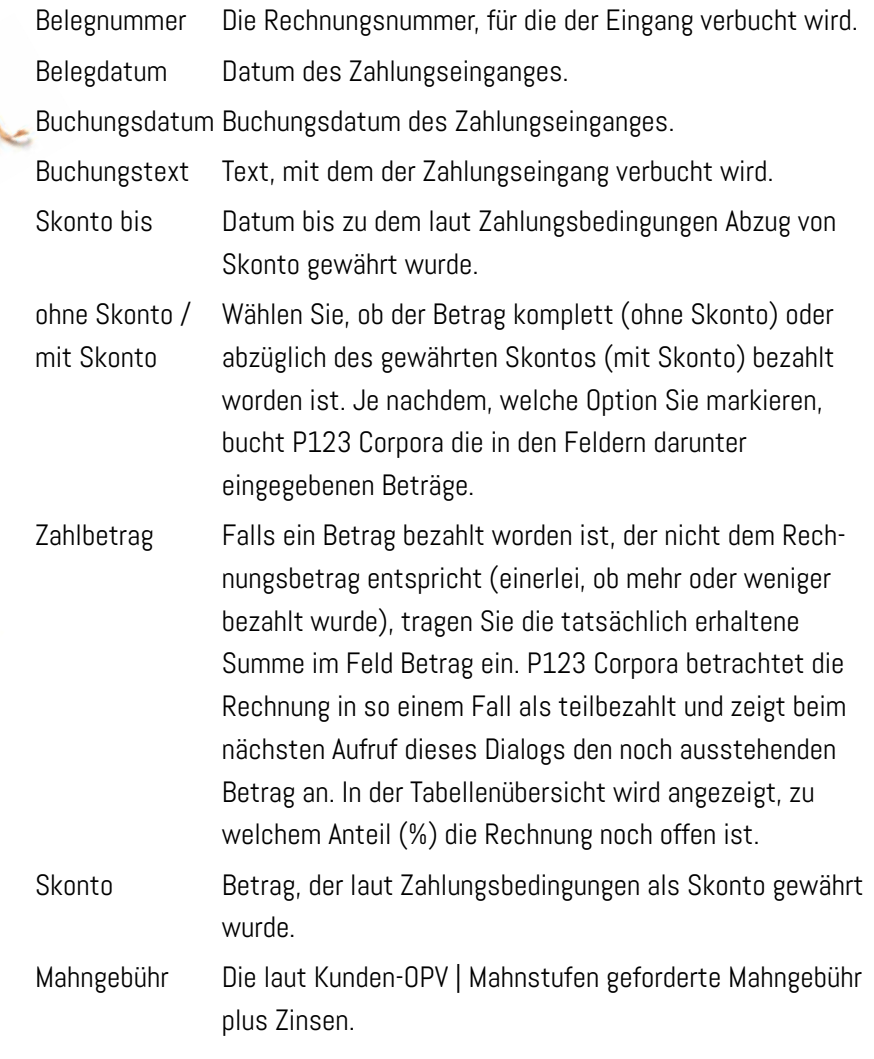

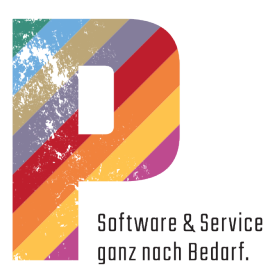

# Das Mahnwesen

#### Einstellungen für das Mahnwesen

#### Eingabebereich

Hier sehen Sie die Daten der markierten Mahnstufe. Zur Bearbeitung klikken Sie bitte die entsprechende Zeile doppelt oder wählen im Kontextmenü "Eintrag bearbeiten".

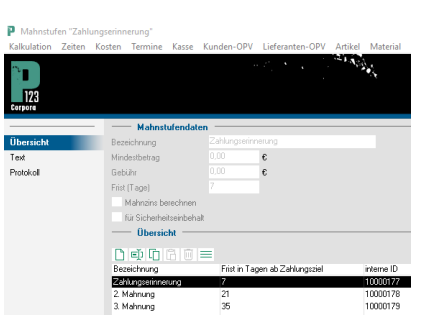

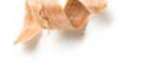

Bezeichnung Eindeutige Bezeichnung. Diese Bezeichnung wird bei Ausdrucken als Überschrift unterhalb des Briefkopfes gedruckt.

Mindestbetrag Hier legen Sie den Betrag fest, ab dem gemahnt werden

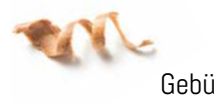

Mahnstufe nicht niedriger sein als für eine frühere. Gebühr Summe, die als Gebühr erhoben wird und nach dem Ausdruck der Mahnung automatisch zum Fehlbetrag der jeweiligen Rechnung in der Offenen Posten Verwaltung dazu addiert wird. Damit die erhobene Gebühr auf der Mahnung gesondert ausgewiesen wird, sollten Sie auf der Seite "Text" die Variable "Gebühr" nutzen.

soll; Bagatellbeträge schließen Sie so von der Mahnung aus. Der Betrag sollte für eine später einsetzende

Frist (Tage) Anzahl der Tage nach dem Zahlungsziel, an dem P123 Corpora den Mahnungsvorschlag macht und Sie die entsprechende Mahnung ausdrucken können.

Mahnzins Ist diese Option aktiviert ist, wird für den Zeitraum, der berechnen seit dem Zahlungsziel vergangen ist, ein Mahnzins erhoben. Den Zinssatz für Mahnzins legen Sie über Kalkulation | Kundengruppen für jede Kundengruppe einzeln fest.

für Sicherheits- Wenn diese Option aktiviert ist, gilt diese Mahnstufe für in einbehalt der Kunden-OPV eingetragene Sicherheitseinbehalte und wird zum dort angegebenen Datum in den Mahnvorschlägen mit angezeigt, sofern der Restbetrag bereits beglichen ist. Setzen Sie die Frist in Tagen hier so hoch, dass sie auf jeden Fall nach der letzten Mahnstufe kommt.

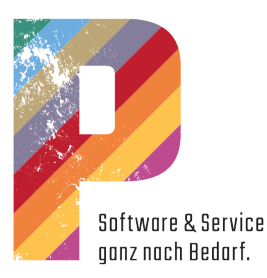

#### **Navigationsleiste Texte**

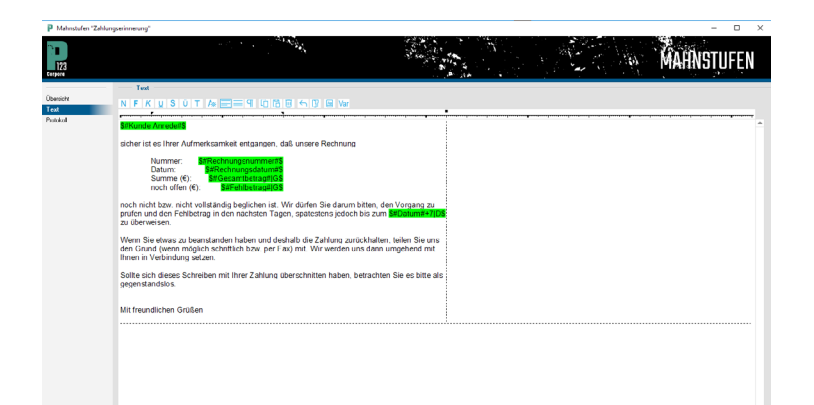

P123 Corpora erstellt automatisch den Briefkopf und druckt als Überschrift die Bezeichnung der Mahnstufe (z. B. 2. Mahnung). Den weiteren Text legen Sie selbst an.

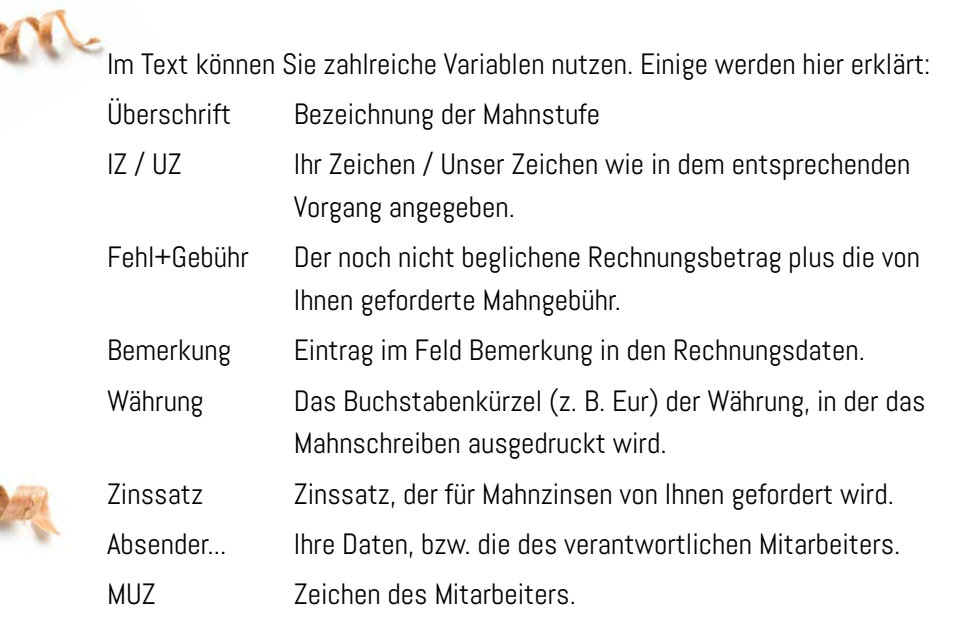

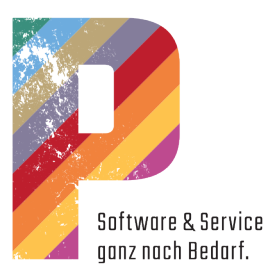

#### Fällige Rechnungen und Mahnvorschläge

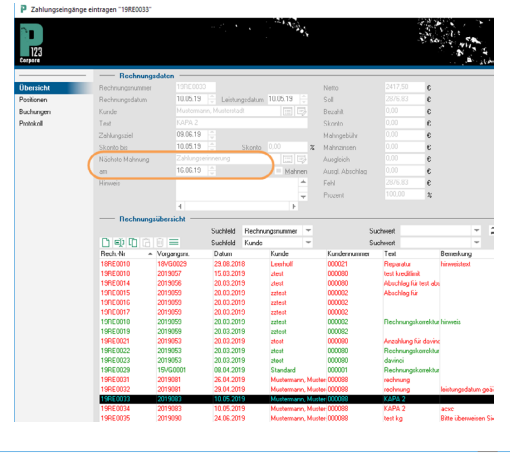

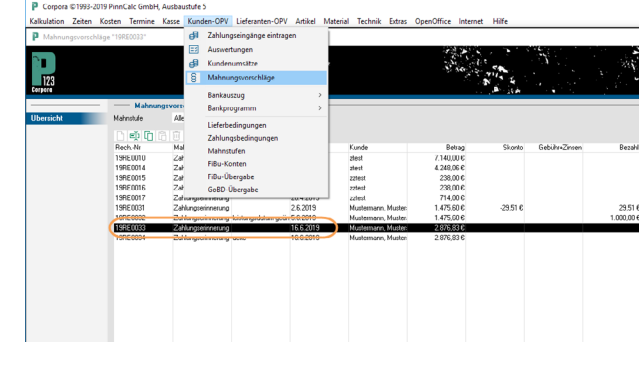

Um Mahnungen aus den Mahnungsvorschlägen zu drucken, wählen Sie die entsprechende Zeile aus, markieren diese und bestätigen mit Drucken.

In der Kunden-OPV ändert sich der Status von Zahlungserinnerung auf 2. Mahnung.

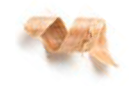

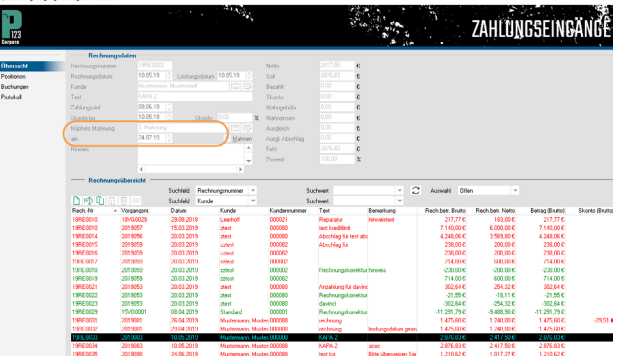

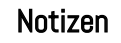

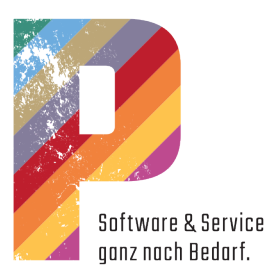

# Die Lieferanten-OPV

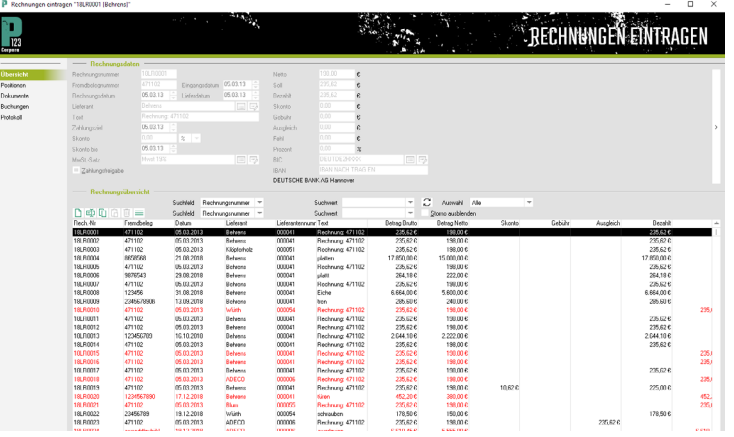

#### Rechnungen eintragen

Hier verwalten Sie Rechnungen, die Ihnen von Ihren Lieferanten gestellt werden. Dieses Buch erhalten Sie auch, wenn Sie im Hauptmenü den Menüpunkt "Zahlungen" wählen.

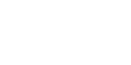

Das Buch enthält fünf Seiten:

- Übersicht
- Positionen
- Dokumente
- Buchungen
- Protokoll

Angezeigte Daten und Aktionen beziehen sich immer auf die Rechnung, die Sie auf der Seite Übersicht im Tabellenbereich auswählen.

Die Rechnungsnummer der markierten Rechnung wird in der Titelleiste des P Rechnungen eintragen "18LR0001 [Behrens]" Fensters angezeigt:

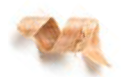

Im Tabellenbereich werden Rechnungen gelistet, die von Lieferanten gestellt worden sind. Rechnungen, die Sie erhalten, werden von Ihnen hier eingetragen. Wenn Sie eine Rechnung bezahlt haben, dann tragen Sie dies

## Rechnungsdaten

hier ein.

Angezeigt werden die Daten der in der Rechnungsübersicht markierten Rechnung.

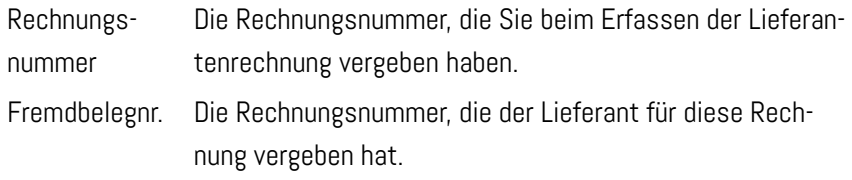

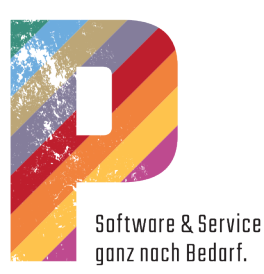

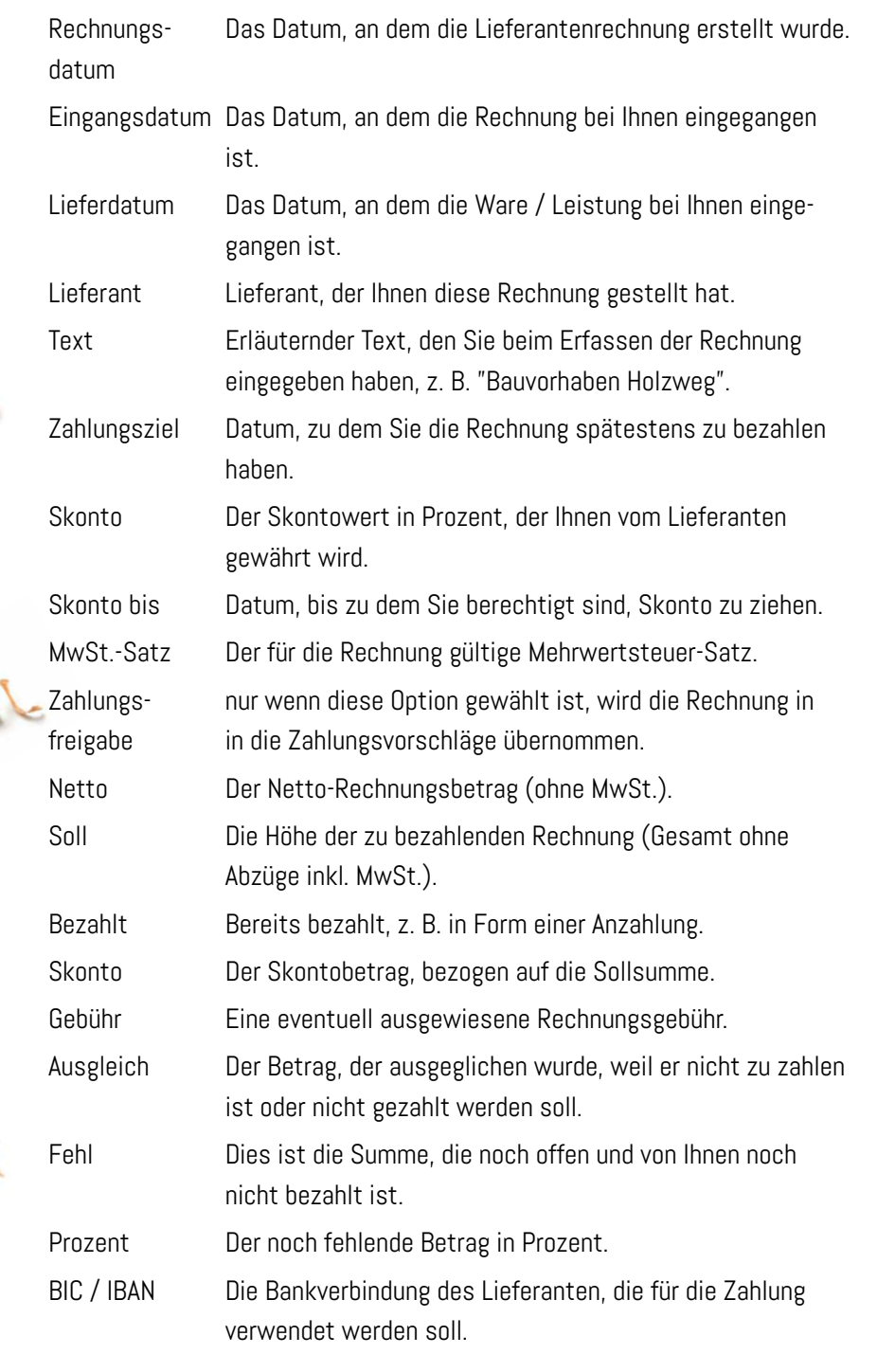

#### Rechnungsübersicht

- In dieser Tabelle werden gestellte Rechnungen gelistet.
- Offene Rechnungen sind rot dargestellt.
- Durch entsprechende Eingaben in den Feldern Suchfeld und Suchwert kann die Anzeige eingegrenzt werden. Im Listenfeld Auswahl bestimmen Sie, ob bezahlte, unbezahlte, teilbezahlte (usw.) oder alle Rechnungen angezeigt werden.

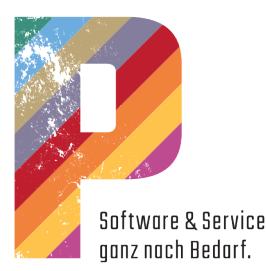

- Mit einem Klick auf eine der Tabellenüberschriften kann diese entsprechend sortiert werden. Durch einen weiteren Klick auf die gleiche Überschrift wird entsprechend andersherum sortiert.
- Um alle Rechnungen für einen Lieferanten anzuzeigen, stellen Sie als Suchfeld Lieferant ein und für Suchwert wählen Sie den entsprechenden Lieferanten mit Hilfe der Schaltfläche für die Datenbankfelder. Unter Auswahl wählen Sie Alle.
- Um Rechnungen für einen bestimmten Zeitraum anzuzeigen, wählen Sie als Suchfeld Rechnungsdatum und für Suchwert geben Sie den entsprechenden Datumsbereich ein (1.1.18-31.12.18). Unter Auswahl wählen Sie Alle.
- Möchten Sie die Daten weiter auswerten, so kopieren Sie diese über die Zwischenablage in eine Tabellenkalkulation (OpenOffice, Excel) und nutzen dort die vielfältigen Möglichkeiten.
- Mit einem Doppelklick auf einen Eintrag öffnen Sie den Dialog Zahlung an Lieferanten. Hier geben Sie den Betrag ein, den Sie bezahlen, und den Betrag, den Sie als Skonto von der Gesamtsumme abgezogen haben.
- In der Regel werden Sie an dieser Stelle keine Zahlungen eintragen, da dies unter dem Menüpunkt Lieferanten-OPV-Zahlungsvorschläge gemacht wird.
- Der Gesamtbetrag der angezeigten Rechnungen wird als Summe dargestellt, so dass Sie direkt die Information über die Summe aller Außenstände bekommen.
- Markieren Sie über die Mehrfachauswahl mehrere Datensätze im Tabellenbereich. Dadurch erhalten Sie im Eingabebereich eine zusätzliche Anzeige der summierten Beträge.

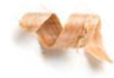

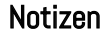

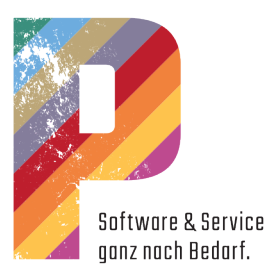

# Kontextmenü im Tabellenbereich

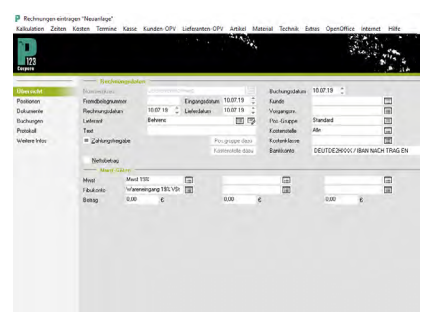

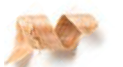

 $\frac{1}{2}$ 

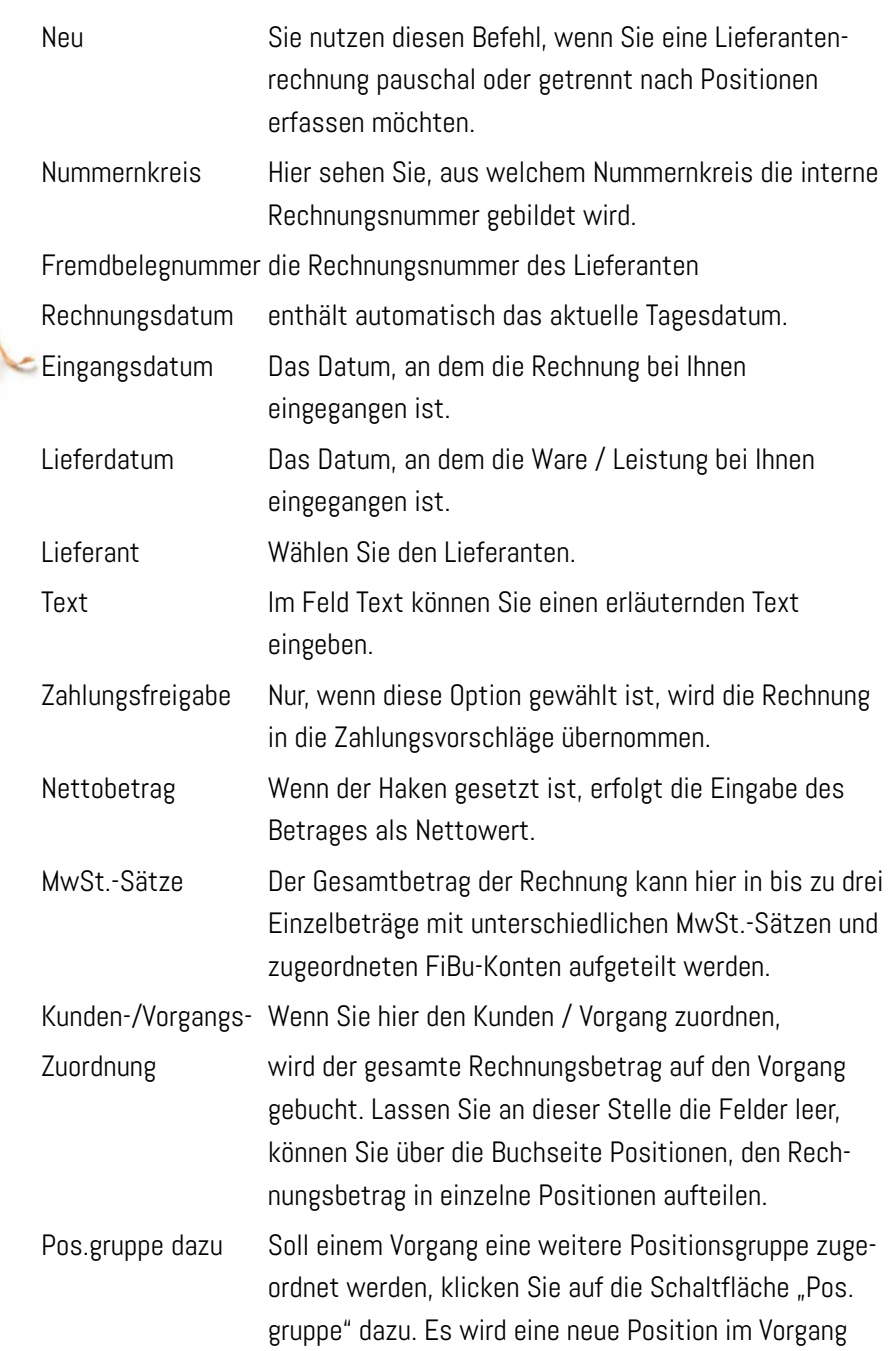

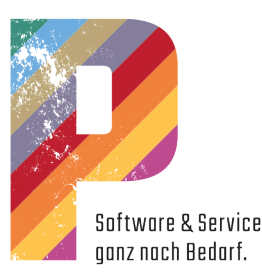

angelegt, der die entsprechende Positionsgruppe zugeordnet ist. Die Daten für diese Position müssen im entsprechenden Vorgang noch vervollständigt werden.

Kostenstelle dazu Soll einem Vorgang eine weitere Kostenstelle zugeordnet werden, klicken Sie auf die Schaltfläche "Kostenstelle dazu". Es wird eine neue Position im Vorgang angelegt, der die entsprechende Kostenstelle zugeordnet ist. Die Daten für diese Position müssen im entsprechenden Vorgang noch vervollständigt werden. Zahlung Über diesen Befehl können Sie eine Rechnung als "bezahlt" eintragen. Dazu erhalten Sie den Dialog "Lieferantenzahlung".

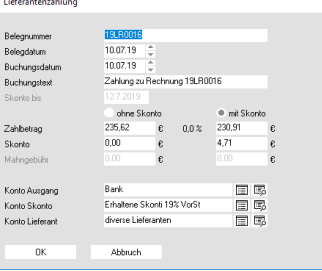

Die Felder "Betrag" und "Skonto" sind bereits ausgefüllt. Möchten Sie nur einen Teil der Rechnung bezahlen, überschreiben Sie den Wert mit der entsprechenden Summe im Feld "Betrag". Haben Sie nur einen Teil der Rechnung bezahlt, bleibt der Eintrag im Tabellenbereich rot dargestellt.

Skontodaten Über diesen Befehl können Sie die Felder "Skonto" und bearbeiten "Skonto bis" nachträglich verändern. Das kann von Nutzen sein, wenn z. B. bei einem Lieferanten kein Skontoziel definiert ist, da dieser normalerweise kein Skonto gewährt, Sie im Einzelfall aber trotzdem Skonto ziehen dürfen.

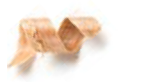

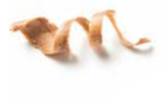

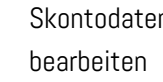

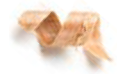

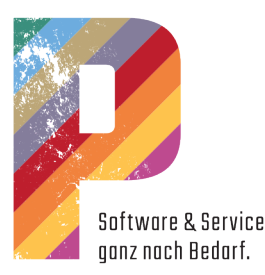

#### Zahlungsvorschläge

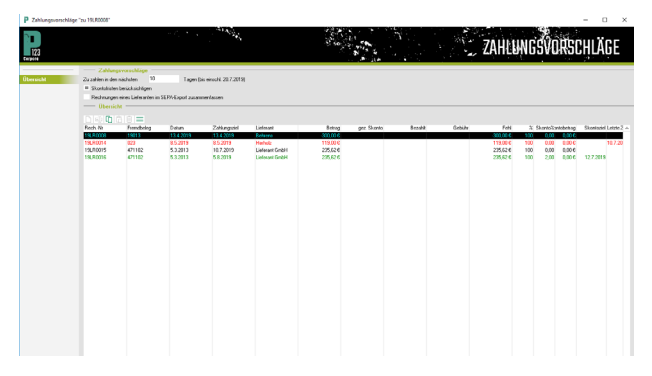

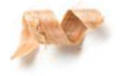

#### "Lieferanten-OPV | Zahlungsvorschläge" oder Menü "Zahlungen"

Dieses Fenster gibt Ihnen die Übersicht über alle Rechnungen, die von Ihnen zu bezahlen sind.

#### Eingabebereich

Geben Sie ein, für wie viele Tage ausstehende Rechnungen angezeigt werden sollen. P123 Corpora zeigt hinter dem Eingabefeld das Datum und aktualisiert die Liste, sobald Sie außerhalb des Eingabefeldes klicken. Wenn Sie die Option "Skontofristen beachten" aktivieren, werden zusätzlich die Rechnungen eingeblendet, für die Sie noch Skonto abziehen können. Sie haben die Möglichkeit, alle Rechnungen eines Lieferanten im SEPA-Export zusammenzufassen.

#### Tabellenbereich

Zahlungsvorschläge:

- Rechnungen, bei denen Sie berechtigt sind, Skonto zu ziehen, werden grün dargestellt.
- Rechnungen, für die das Zahlungsziel bereits überschritten ist, werden rot dargestellt.
- Ein Doppelklick auf einen Eintrag öffnet das Fenster Lieferantenrechnung. Hier sehen Sie Details zur Rechnung und zu einzelnen Positionen. Die Daten können bearbeitet werden.

#### Kontextmenü

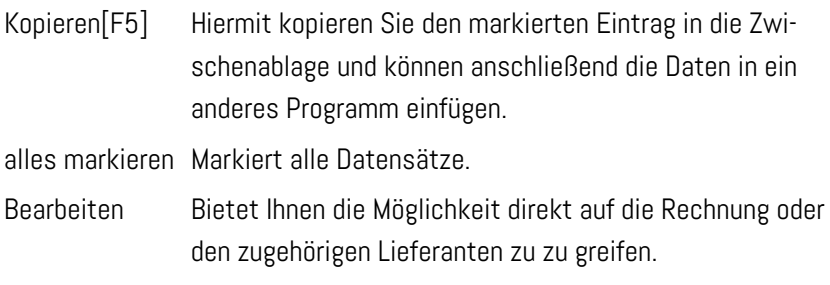

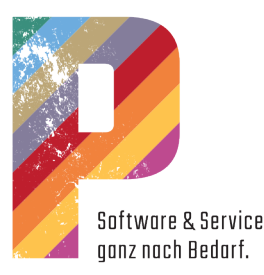

#### Gesamtsumme Zeigt für ausgewählte Einträge die Gesamtsumme.

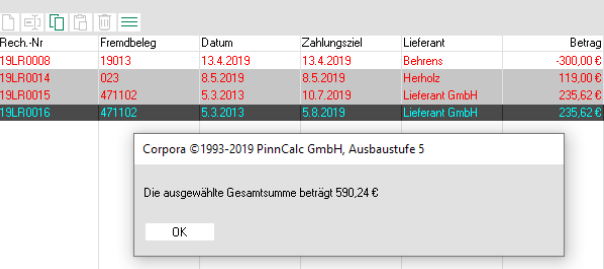

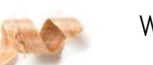

Währungen Sie erhalten ein weiteres Untermenü, mit dem Sie sich die Werte in der Tabelle in einer anderen Währung anzeigen lassen können. Dazu müssen in den Programm-Ein-stellungen unter Währungen die entsprechenden Angaben hinterlegt sein.

Weiter Dieser Menüpunkt schließt das Kontextmenü.

Drucken

Wenn Sie den Befehl "Drucken" wählen, können Sie wahlweise:

- einen Scheck,
- ein Überweisungsformular oder
- eine Aufstellung ausdrucken
- oder Sie können eine Datei erstellen, die Sie an Ihr Bankprogramm weiterleiten.

Für den Ausdruck eines Überweisungsformulars bzw. Schecks muss ein entsprechender Vordruck in den Drucker eingelegt werden. Nach dem Druckvorgang bestätigen Sie, dass der Vorgang erfolgreich war. Die Rechnung gilt damit als bezahlt.

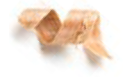

Arbeiten Sie mit einem Bankprogramm, dann können Sie über den Befehl "Drucken" auch eine Datei schreiben und diese Datei dann in einem weiteren Schritt in Ihr Bankprogramm einlesen.

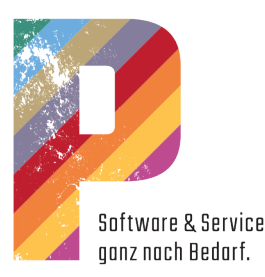

# Zeiten eintragen in der Zeitwirtschaft

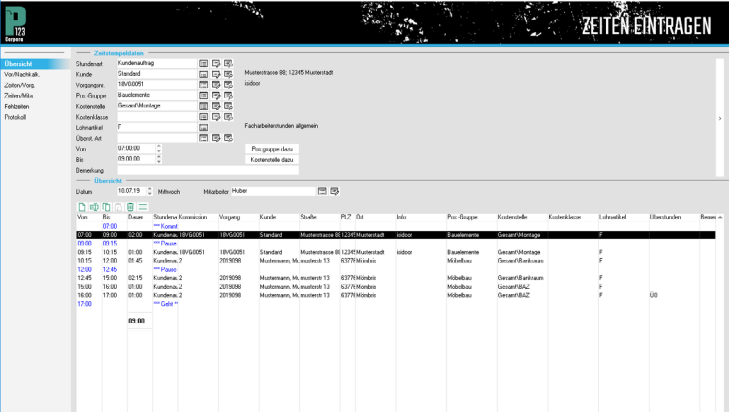

#### Eingabebereich Zeitstempel

Ein neuer Zeitstempel wird eingegeben, indem Sie im Tabellenbereich Übersicht aus dem Kontextmenü Zeitstempel eingeben wählen oder F5 drücken.

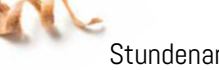

Stundenart Die Stundenart bestimmt, wie die entsprechende Zeit intern verrechnet wird. So besagt z. B. die vordefinierte Stundenart Kundenauftrag, dass Ihr Mitarbeiter für einen Kunden gearbeitet hat und Sie diese Zeit dem Kunden direkt in Rechnung stellen können.

> Ebenso gibt es Stundenarten für Urlaub, Krank und Abfeiern. Stundenarten werden verwaltet unter Zeiten | Stundenarten.

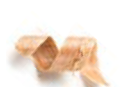

Kunde Zuordnung der Zeitstempel zu einem Kunden.

Vorgangsnr./ Die Nummer des Vorgangs, dem dieser Zeitstempel Kommissionsnr. zugeordnet wird. Die Auswahl ist eingeschränkt auf die Vorgänge, die dem gewählten Kunden zugeordnet sind. In anderen Worten: Hier wählen Sie, auf welcher Baustelle Ihr Mitarbeiter gearbeitet hat. Unter Extras | Programm-Einstellungen | Allgemein | Global 2 können Sie einstellen, ob die Eingabe über die Vorgangs- oder die Kommissionsnummer erfolgen soll. Auch kann vorgegeben werden, welche Vorgänge exakt angezeigt werden sollen.

Pos.-Gruppe Hier werden die Positionsgruppen angezeigt, die dem Vorgang entsprechend zugeordnet sind.

Pos.gruppe dazu P123 Corpora ermöglicht eine Zeitbuchung auf die Positionsgruppe, mit welcher in den Positionen kalkuliert wurde.

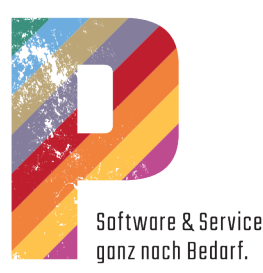

Soll eine Zeitbuchung auf eine andere Positionsgruppe erfolgen, weil z. B. Arbeiten hinzugekommen sind, dann fügen Sie eine Positionsgruppe hinzu. P123 Corpora fügt für Sie automatisch eine Position im Vorgang mit dem Hinweis ein, dass eine Positionsgruppe in der Zeitwirtschaft hinzugefügt wurde. Kostenstelle Die Kostenstelle wird durch den zugeordneten Vorgang bestimmt. Die Zuordnung kann für einzelne Zeitstempel geändert werden. Kostenstelle P123 Corpora ermöglicht eine Zeitbuchung auf die dazu Kostenstelle, mit der in den Positionen kalkuliert wurde. Soll eine Zeitbuchung auf eine andere Kostenstelle erfolgen, so fügen Sie eine Kostenstelle hinzu. P123 Corpora fügt automatisch eine Position im Vorgang mit dem Hinweis ein, dass eine Kostenstelle in der Zeitwirtschaft hinzugefügt wurde. Kostenklasse Die Kostenklasse wird durch die Kostenstelle bestimmt. Die Zuordnung kann für einzelne Zeitstempel geändert werden. Lohnartikel Hier wird automatisch der Lohnartikel angezeigt, der dem Mitarbeiter zugeordnet ist, siehe Kalkulation | Mitarbeiter | BWL-Werte. Überstd.-Art Überstundenart, die für diesen Zeitstempel zugeordnet ist. Von / Bis Beginn und Ende des Zeitstempels. In der Regel trägt P123 Corpora die Zeiten automatisch entsprechend der hinterlegten Arbeitszeit des Mitarbeiters ein, siehe unter Zeiten | Arbeitszeiten | Übersicht. Sie können die Zeiten direkt mit der Tastatur eingeben. Bemerkung Notiz, die nicht ausgewertet wird.

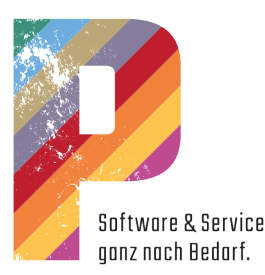

#### Kontextmenü im Tabellenbereich

In der Tabelle werden alle erfassten Zeitstempel eines Mitarbeiters für einen Tag gelistet, und zwar in der Reihenfolge der am Tag erbrachten Leistungen. Die Tabelle kann nicht sortiert werden. Für den Arbeitsbeginn, Pausen und das Arbeitsende werden automatisch blaue Informationszeilen angelegt. Diese Zeilen können nicht bearbeitet werden.

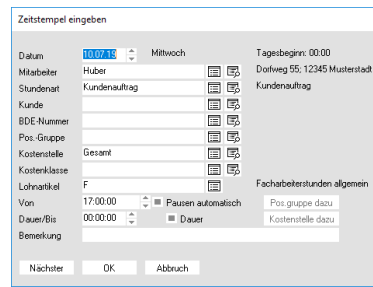

Zeitstempel Hiermit erhalten Sie den Dialog Zeitstempel eingeben

eingeben [F5] zum Erfassen der Zeiten des ausgewählten Mitarbeiters. Eingabefelder, die sich aus den für den Mitarbeiter festgelegten Angaben ergeben, sind bereits ausgefüllt, können aber bearbeitet werden. Datum Datum, für das der Zeitstempel eingetragen wird. Mitarbeiter Auswahl des Mitarbeiters, für den der Zeitstempel eingetragen werden soll. Kunde Zuordnung der Zeitstempel zu einem Kunden. Vorgangs- / Die Nummer des Vorgangs, dem dieser Zeitstempel Kommissionsnr. zugeordnet wird. Die Auswahl ist eingeschränkt auf die Vorgänge, die dem gewählten Kunden zugeordnet sind. In anderen Worten: Hier wählen Sie, auf welcher Baustelle Ihr Mitarbeiter gearbeitet hat. Unter Programm-Einstellungen | Allgemein | Global 2 können Sie einstellen, ob die Eingabe über die Vorgangs- oder die Kommissionssnummer erfolgen soll. Auch kann vorgegeben werden, welche Vorgänge exakt angezeigt werden sollen. Pos.-Gruppe Hier werden die Positionsgruppen angezeigt, die dem Vorgang zugeordnet sind. Es stehen alle Positionsgruppen zur Auswahl, die im Vorgang kalkuliert wurden. Pos.gruppe dazu P123 Corpora ermöglicht eine Zeitbuchung auf die Positionsgruppe, mit der in den Positionen kalkuliert wurde. Soll eine Zeitbuchung auf eine andere Positionsgruppe erfolgen, weil z. B. Arbeiten

#### Notizen

hinzugekommen sind, so fügen Sie eine Positionsgruppe

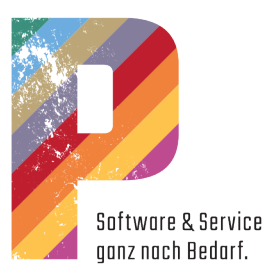

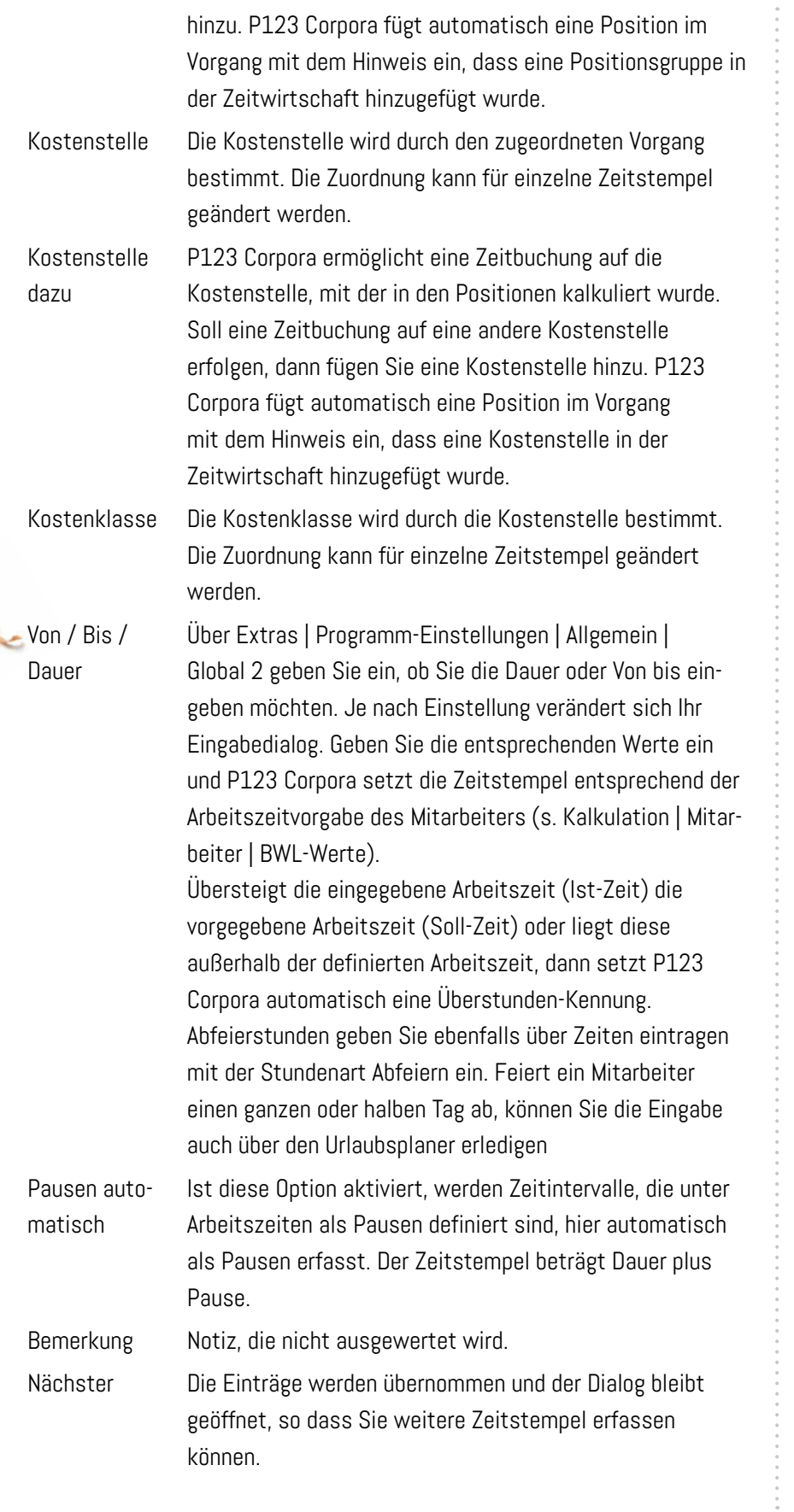

**EAN** 

**PART** 

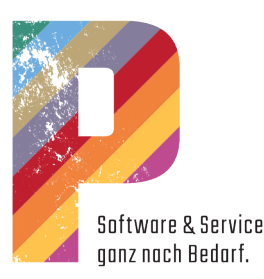

OK Speichert die Einträge und der Dialog wird geschlossen. Abbruch Der Dialog wird ohne zu speichern geschlossen. Zeitraum Hiermit erhalten Sie den Dialog Zeitraum eingeben. eingeben Er dient zum tageübergreifenden Erfassen von

gen eingefügt werden.

Stundenarten.

Tagweise Eingaben, wie Urlaub, krank, Abfeiern, etc. können Sie bequem im Urlaubsplaner erfassen. Dort getätigte Eingaben werden zusätzlich als Zeitstempel in der Zeitwirtschaft eingetragen.

Zeiträume, die Sie hingegen über Zeitraum eingeben erfassen, werden nicht im Urlaubsplaner abgebildet.

schenablage. Die Daten können dann in andere Anwendun-

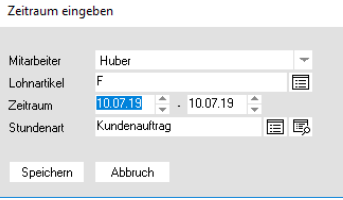

Kopieren[F6] Dieser Befehl kopiert den markierten Eintrag in die Zwi-

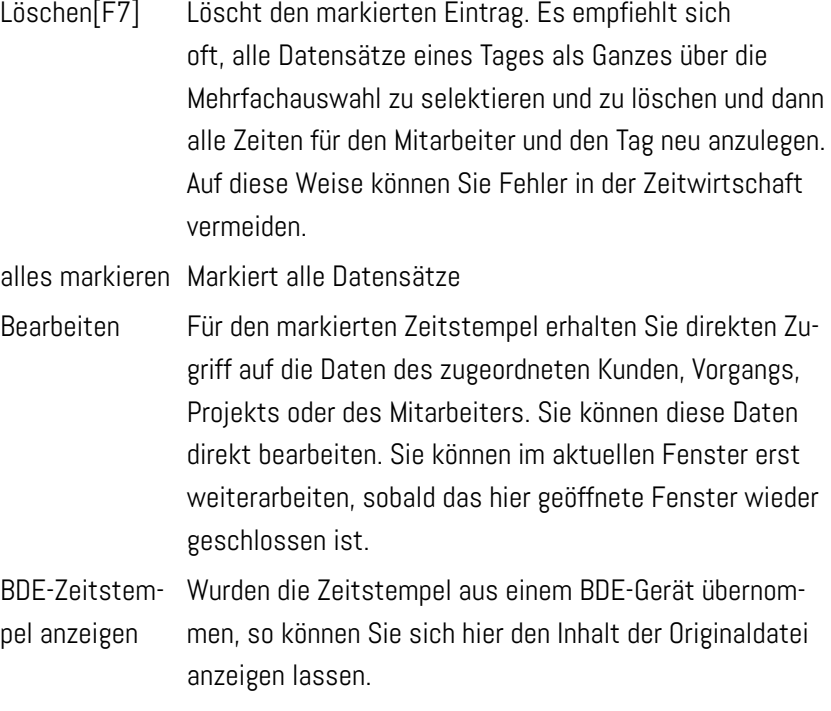

Weiter Dieser Befehl schließt das Kontextmenü. Sie können zum Schließen auch an eine beliebige Stelle des Bildschirms klicken.

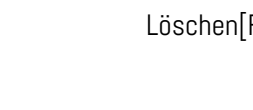

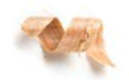

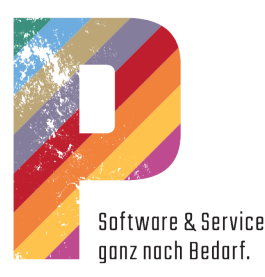

# **WURLAUBSPLANER**

Der Urlaubsplaner in der Zeitwirtschaft

Hier planen Sie die An- und Abwesenheit Ihrer Mitarbeiter. Sie tragen ein, an welchen Tagen ein Mitarbeiter Urlaub – bezahlt oder unbezahlt – nimmt und an welchen Tagen Mitarbeiter aus anderen Gründen (z. B. Fortbildung) nicht im Betrieb anwesend sind. Alle Eintragungen werden automatisch auch in die Zeitwirtschaft (Details hier) übernommen. Urlaubstage werden auch im Terminkalender des jeweiligen Mitarbeiters (sofern vorhanden) eingetragen.

#### Eingabebereich

- $\overline{\langle}$  Dezember  $\rangle$ Wählen Sie den Monat. Klicken Sie auf die Schaltflächen mit den Pfeilen, um einen Monat vor bzw. zurück zu gehen.
- Wählen Sie das Jahr. Klicken Sie auf die Schaltflächen mit den  $\sqrt{2013}$   $\rightarrow$ Pfeilen, um ein Jahr vor bzw. zurück zu gehen.
- Heute Klicken Sie auf die Schaltfläche Heute, um den aktuellen Monat anzuzeigen.

Wählen Sie die Art der Abwesenheit, die Sie eintragen wollen. Wählen Sie vorher bei Bedarf zwischen den Optionen ganzer Tag und halber Tag.

- Urlaub
- Unb.Url. (unbezahlter Urlaub)
- Abfeiern
- Krank
- Schule
- **Feiertag**
- Krank m. Kind (Krank mit Kind)
- Kurzarbeit
- Sonderurlaub

Danach klicken Sie auf den entsprechenden Tag. Ein zweiter Klick löscht den Eintrag wieder. Falls ein Eintrag einem anderen bereits in der Zeitwirtschaft gemachten Eintrag (Zeitstempel) widerspricht, werden Sie durch eine Meldung darauf aufmerksam gemacht.

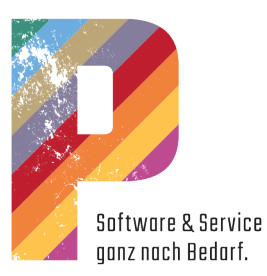

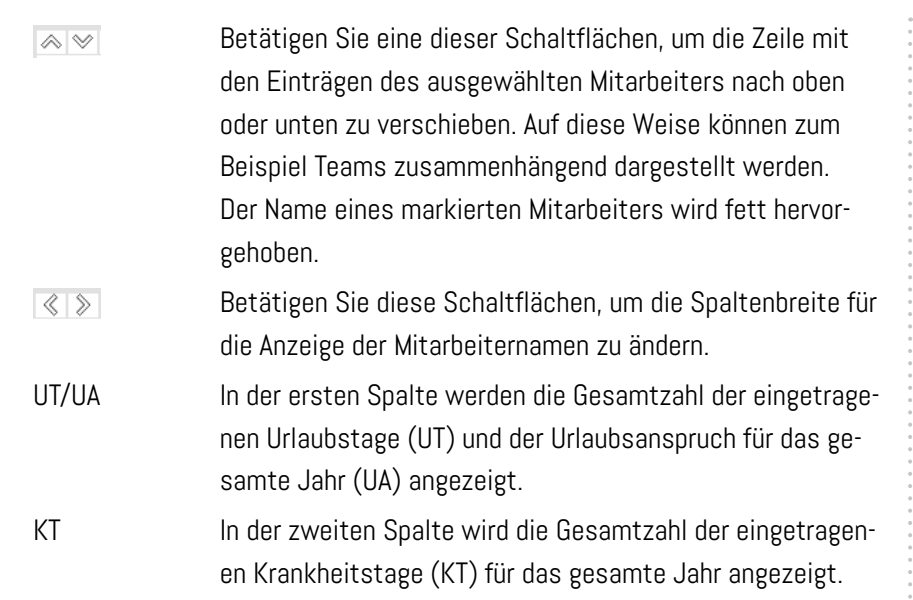

#### Anzeigebereich

Die Art der Anzeige weicht bei Wahl der Option halber Tag ab; die Farbfelder werden als Dreiecke angezeigt, bei ganzen Tagen wie nachstehend als Kästchen.

- Wochenenden und Feiertage
- aktuelles Datum
- **Urlaub**
- unbezahlter Urlaub
- **A** Abfeiern
- **K** Krankheitstage
- s Schule
- **F** Feiertag
- **K** Krank mit Kind
- **Kurzarbeit**
- **Sonderurlaub**

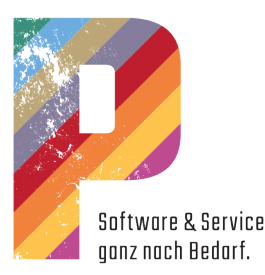

# Mitarbeiter in der Zeitwirtschaft

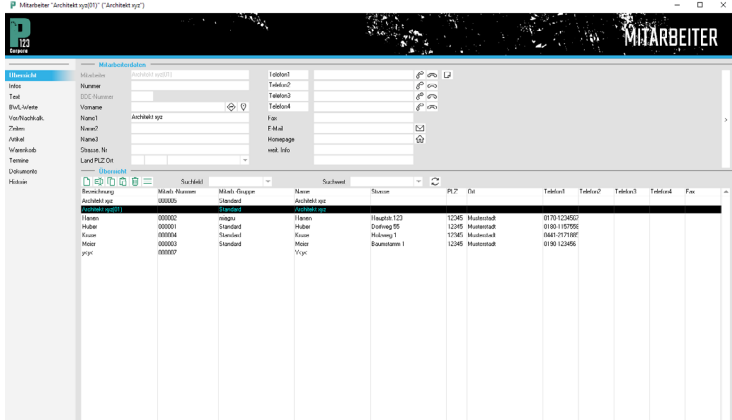

#### Anschrift

Auf "Seite 1" – also der Seite Anschrift – legen Sie neue Datensätze für Mitarbeiter an. Hier wählen Sie im Tabellenbereich den Mitarbeiter aus, für den Sie auf allen weiteren Buchseiten Daten neu eingeben, bearbeiten oder auswerten. In der Titelleiste des Fensters sehen Sie immer:

- die Bezeichnung für den gewählten Mitarbeiter
- den Namen (Eingabefeld Name1)
- die Nummer.

Sie können Mitarbeiteradressen auch aus einer Tabellenkalkulation (OpenOffice, Excel) über die Zwischenablage einfügen.

#### Eingabebereich - Mitarbeiterdaten

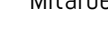

Mitarbeiter Die Bezeichnung, unter der der Mitarbeiter abgespeichert wird. In der Regel der Nachname des Mitarbeiters. Jede Bezeichnung kann nur einmal vergeben werden. Falls Sie also mehrere Mitarbeiter mit dem Namen Müller haben, müssen Sie diese durch weitere Zeichen unterscheiden (Müller2).

> Die Bezeichnung kann, nachdem diese einmal für einen neuen Mitarbeiter angelegt worden ist, nur über den Menüpunkt Umbenennen im Kontextmenü umbenannt werden.

Nummer Die von Ihnen festgelegte Mitarbeiternummer. Wenn Sie einen Mitarbeiter neu anlegen, schlägt Ihnen das Programm eine laufende Nummer vor, die sich aus der Anzahl der bereits vergebenen Nummern und den Einstellungen unter Extras | Programm-Einstellungen | Nummernkreise ergibt.

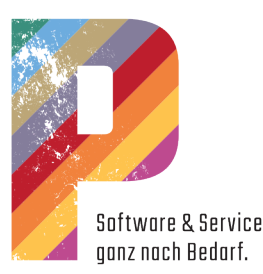

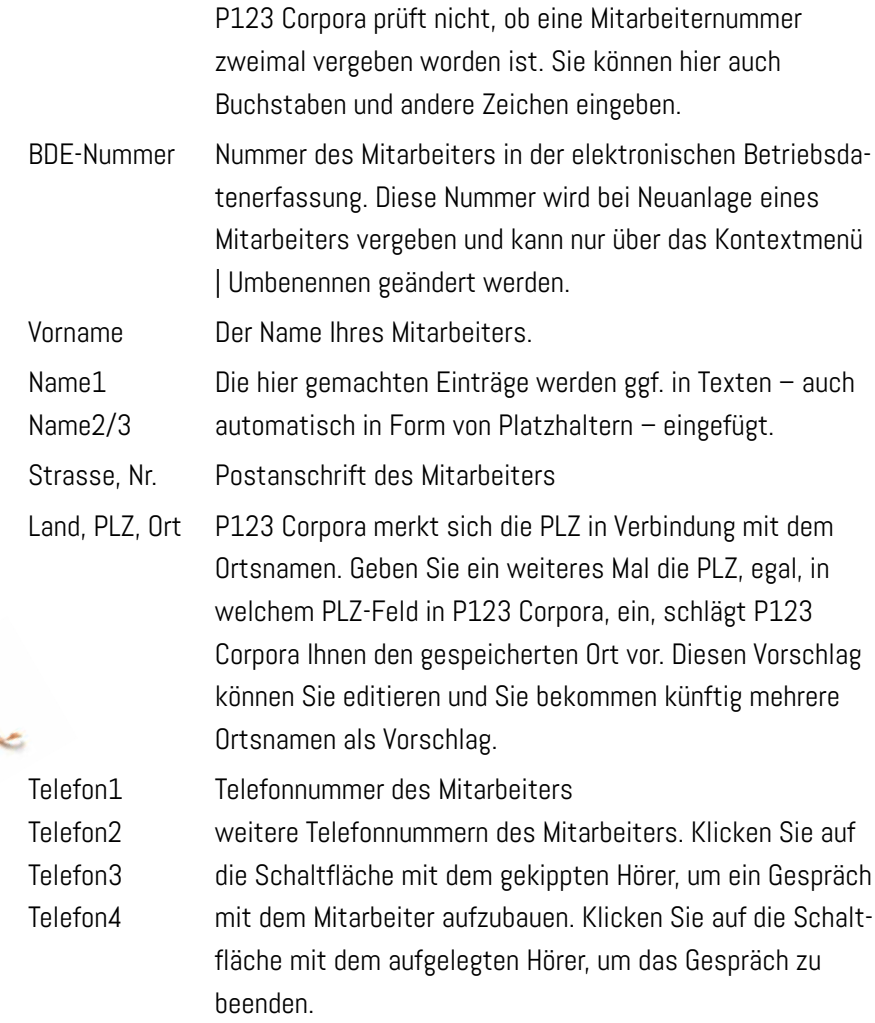

 Klicken Sie auf die Schaltfläche neben dem Eingabefeld, um eine Notiz zu einem Telefongespräch mit dem Mitarbeiter in der Historie zu speichern. Sie erstellen jedesmal eine neue Notiz.

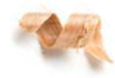

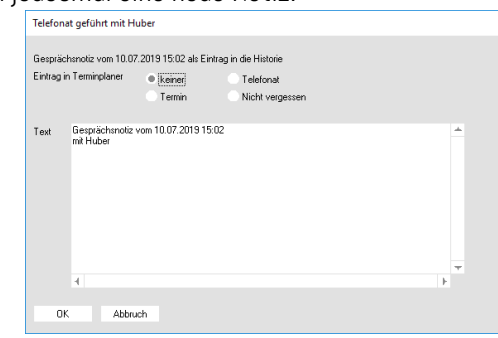

Sie wählen, ob diese Notiz als Wiedervorlage im Terminkalender (Termine) erscheinen soll. Im unteren Textfeld geben Sie Ihre Notiz ein.

Wenn Sie eine Wiedervorlage Telefonat, Termin oder Nicht vergessen für den Terminkalender gewählt haben, öffnet sich ein weiterer Dialog. Sie werden aufgefordert, die entsprechenden Angaben für den Terminkalender zu machen. Bereits erstellte Notizen finden Sie auf der Buchseite Historie.

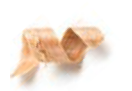

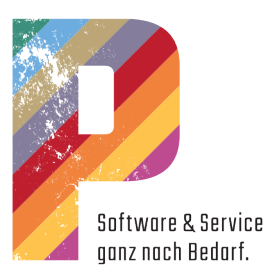

# Kontextmenü im Tabellenbereich

# Notizen

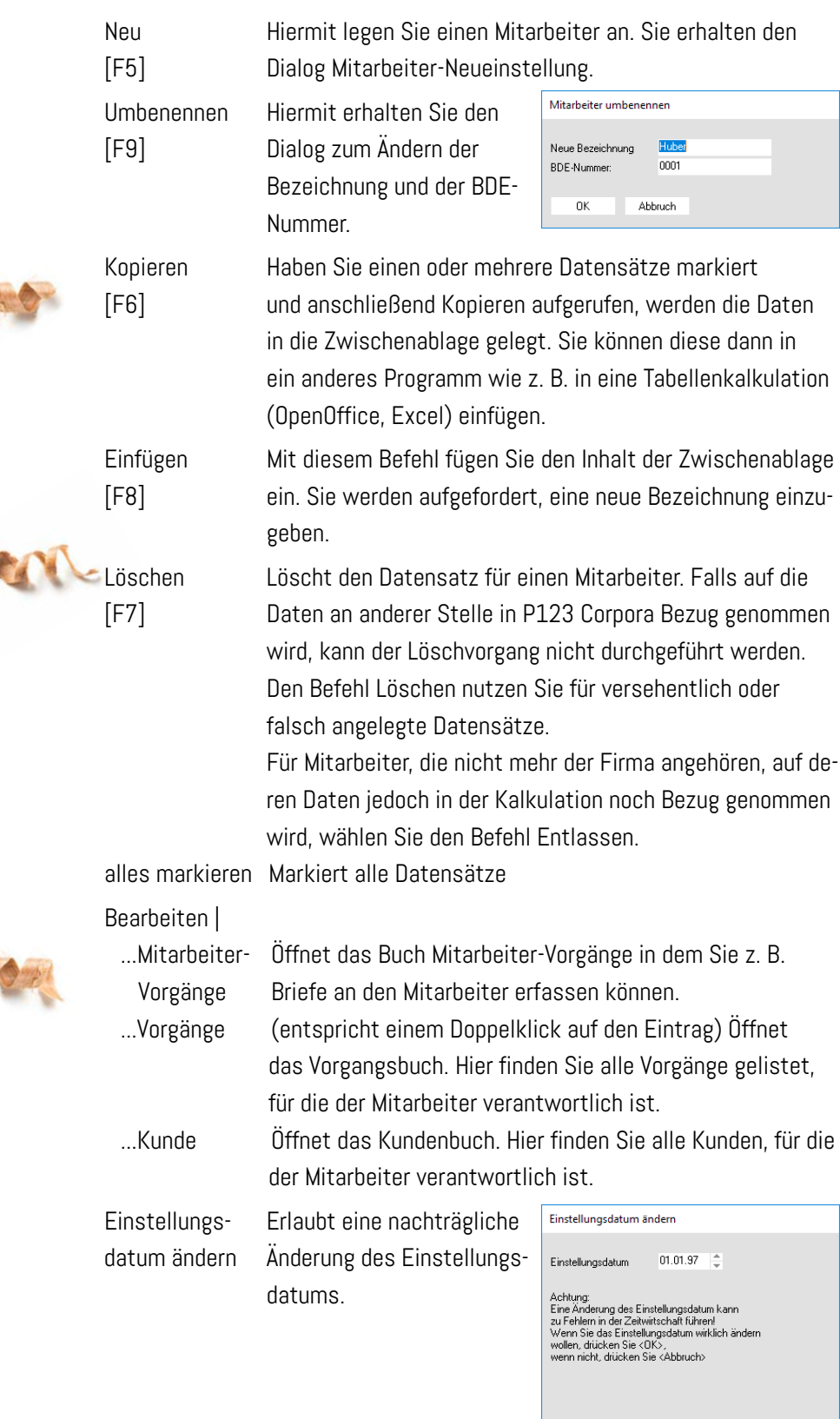

 $\alpha$ 

Abbruch

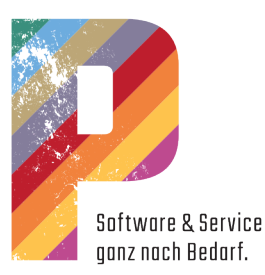

Geburtstag in Hier erstellen Sie eine regelmäßig wiederkehrende

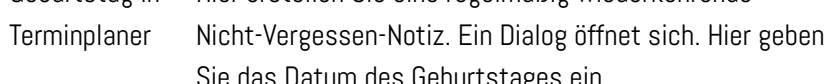

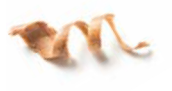

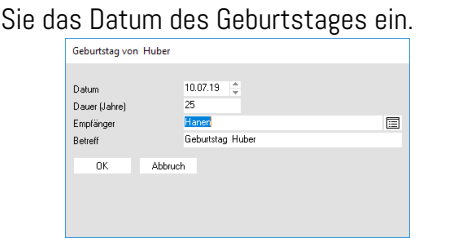

wieder Entlassene Mitarbeiter können nach einer Frist von einer einstellen Woche als wiedereingestellt geführt werden. Sie erhalten

dazu den Dialog Wiedereinstellungsdatum eingeben.

Entlassen Über diesen Menübefehl setzen Sie den ausgewählten

entlassen ist.

Mitarbeiter auf "entlassen". Dazu erhalten Sie den Dialog Entlassungsdatum eintragen, in dem Sie in das Feld Entlassungsdatum das entsprechende Datum eingeben. Entlassene Mitarbeiter werden im Tabellenbereich rot dargestellt. Nur über diesen Befehl können Sie dem Programm mitteilen, dass der ausgewählte Mitarbeiter

- Dauer: Hier legen Sie fest, für wie viele Jahre die Notiz im Terminplaner angezeigt werden wird.
- Empfänger: Der P123 Corpora-Nutzer, der den Termin angezeigt bekommt.
- Betreff: Text, der im Termin angezeigt wird. Sie können diesen Dialog mehrmals aufrufen, um Geburtstage verschiedener Ansprechpartner einzugeben.

#### Mitarbeiter-Neueinstellung

Bei Neueinstellung eines Mitarbeiters legen Sie einen entsprechenden Datensatz an. Die notwendigen Eingaben werden im Folgenden beschrieben.

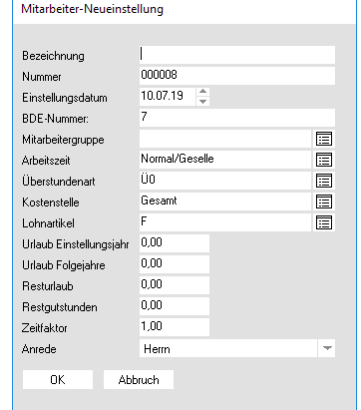

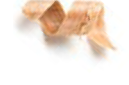

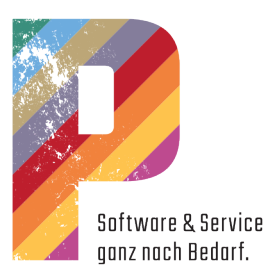

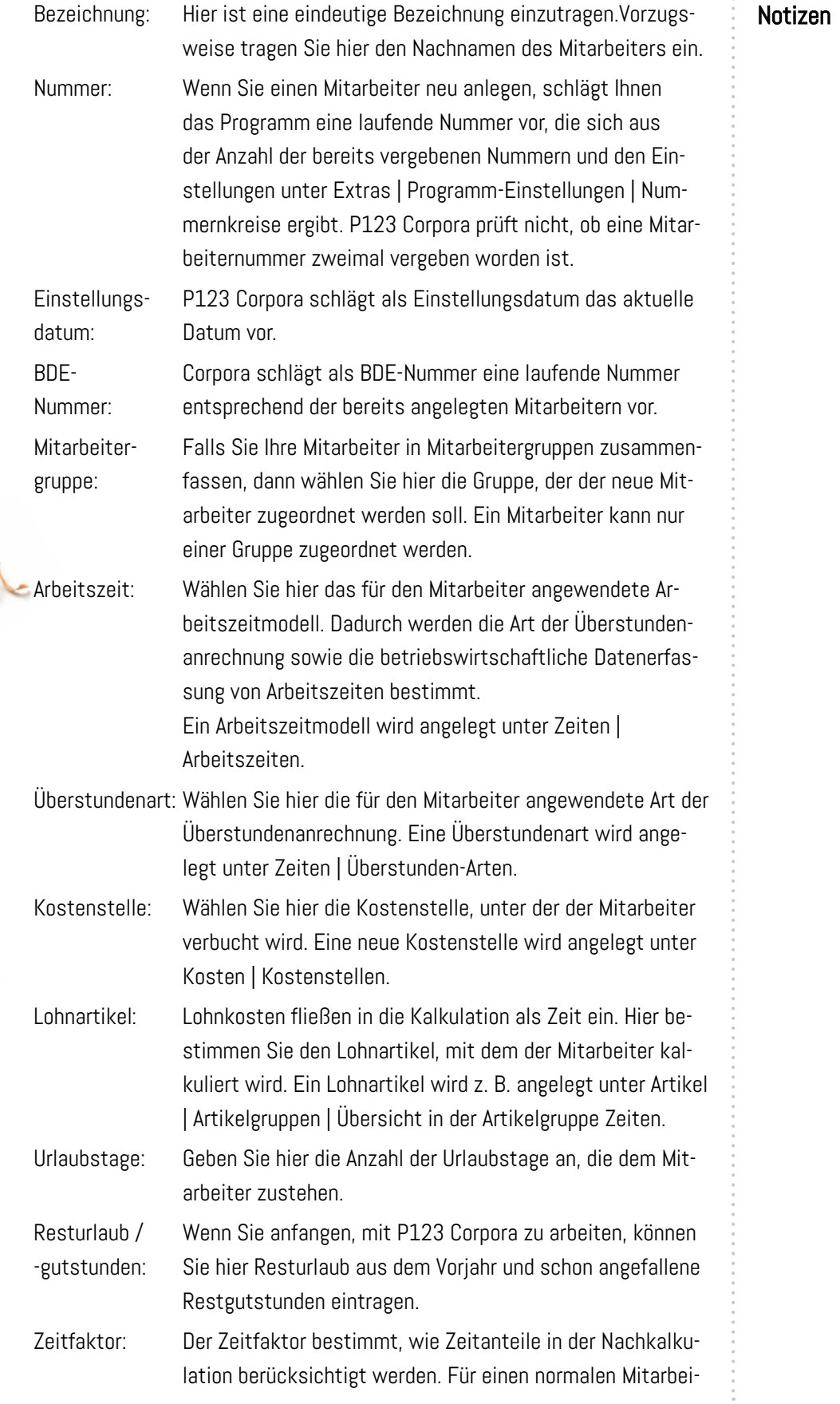

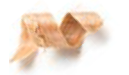

**CAN** 

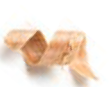

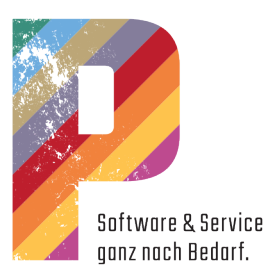

ter geben Sie als Zeitfaktor 1,0 ein. Einen Zeitfaktor größer als 1 geben Sie für Mitarbeiter ein, die Arbeiten schneller erledigen, z. B. Meister.

Einen Zeitfaktor kleiner als 1 geben Sie für Mitarbeiter ein, die Arbeiten langsamer erledigen, z. B. Lehrlinge oder Anlernkräfte.

Anrede: Wählen Sie hier die Anrede für den Schriftverkehr.

# Arbeitszeiten in der Zeitwirtschaft

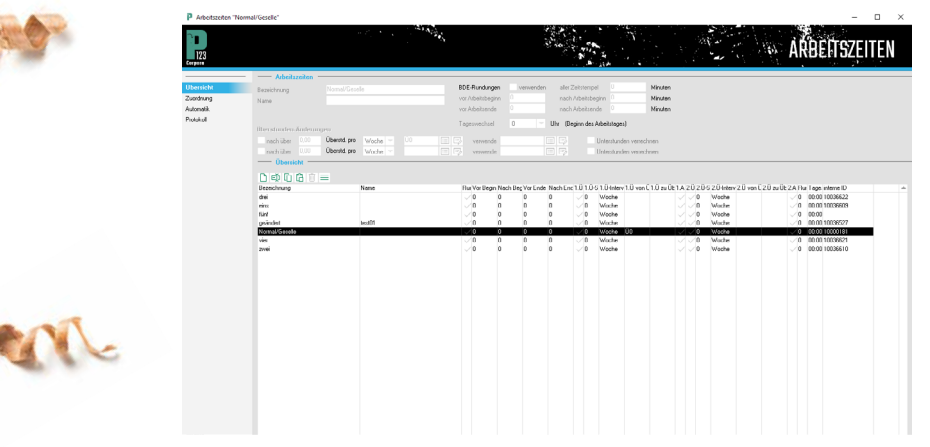

#### Übersicht - Eingabebereich

Auf dieser Seite legen Sie eine Vorlage für Arbeitszeiten und Pausen an. Alle angelegten Vorlagen werden im Tabellenbereich gelistet und können bearbeitet werden.

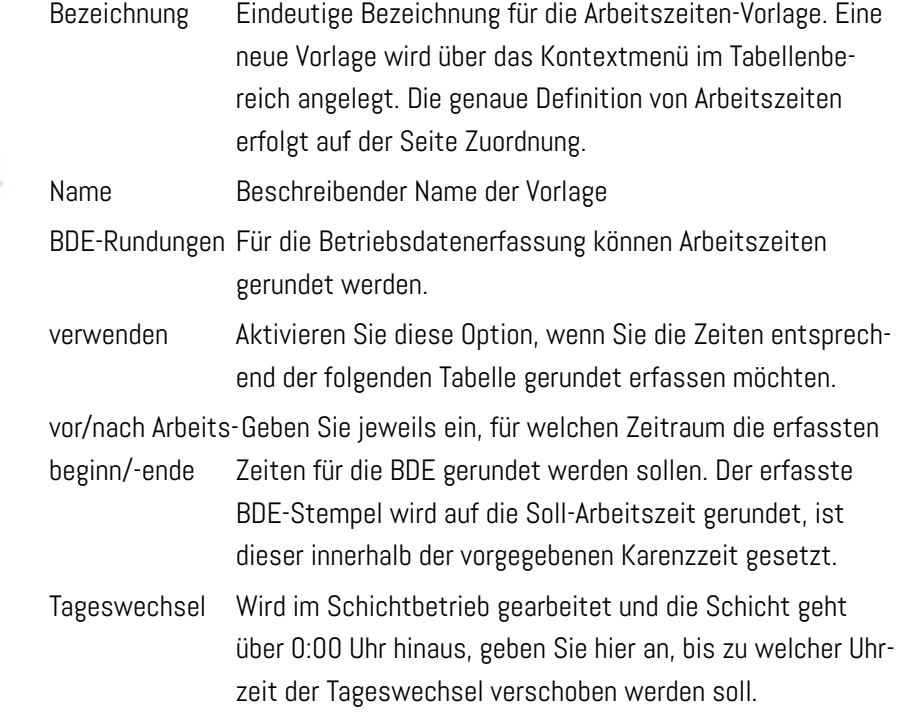

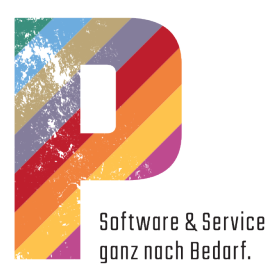

#### Überstundenänderungen

Auf der Seite Zuordnung legen Sie genau fest, an welchen Tagen in welchem Zeitraum nach welcher Überstundenart zu vergüten ist. Wenn sich diese Art der Vergütung bei besonders zahlreichen Überstunden unabhängig von dem jeweiligen Zeitpunkt der geleisteten Überstunden ändern soll, so haben Sie hier die Möglichkeit, dies in zwei Stufen festzulegen.

Beispiel: Sie bestimmen, dass bei über 10 Überstunden pro Monat anstelle der Überstundenart Ü1 die Überstundenart Ü2 vergütet wird und ob dabei auch die Unterstunden berücksichtigt werden sollen. Eine Überstundenart wird definiert unter Zeiten | Überstunden-Arten.

#### Kontextmenü im Tabellenbereich

Im Tabellenbereich werden die Vorlagen für Arbeitszeiten gelistet. Nach der Erstinstallation von P123 Corpora finden Sie eine Beispielvorlage (Normal/Geselle). Sie können diese Vorlage benutzen, Ihren Bedürfnissen entsprechend anpassen.

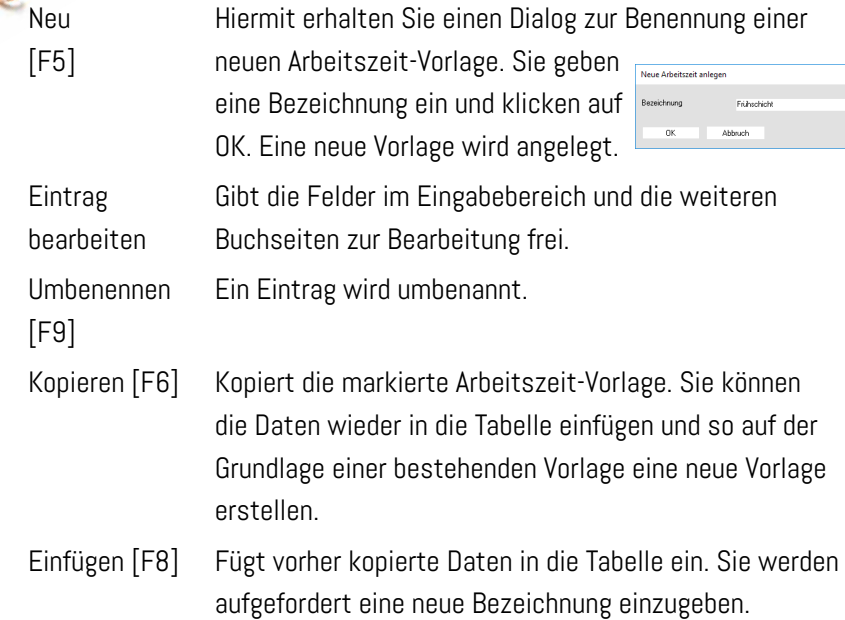

alles markieren Markiert alle Datensätze.

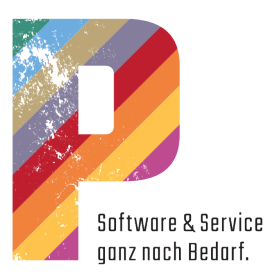

#### Zuordnung - Tabellenbereich

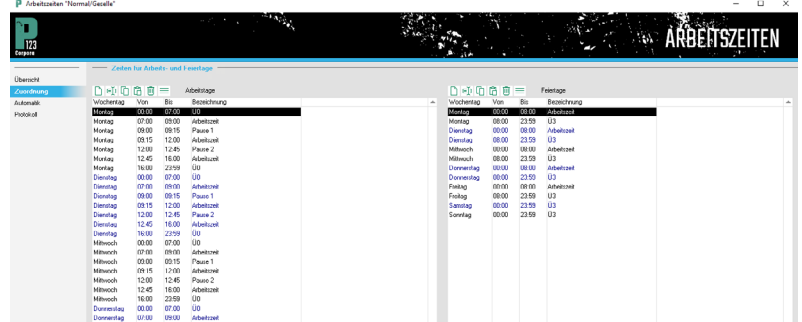

In diesem Fenster wird für die markierte Arbeitszeit-Vorlage detailliert aufgelistet, welche Zeitintervalle als Arbeitszeit gerechnet und für welche Zeitintervalle Überstunden angerechnet werden.

#### Zeiten für Arbeits- und Feiertage

Auf der linken Seite werden die Arbeitszeiten für alle Wochentage (einschließlich Samstag und Sonntag) einer normalen Arbeitswoche gelistet.

In der Tabelle auf der rechten Seite finden Sie die Auflistung für Feiertage. Hier wird festgelegt, wieviel Arbeitszeit für einen Feiertag an dem jeweiligen Wochentag berechnet werden soll.

Jede der beiden Tabellen deckt immer 7 mal 24 Stunden ab – es entstehen keine Lücken. Wenn Sie ein neues Intervall einfügen, werden Teile eines bestehenden Intervalls überschrieben. Wenn Sie ein Intervall löschen, wird der Zeitraum einem anderen Intervall zugeordnet. Wenn dies nicht möglich ist, wählen Sie den Befehl Optimieren, bevor Sie weitere Intervalle definieren.

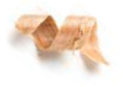

Wenn Sie Arbeitszeiten ändern, können Sie die Aktionen nicht rückgängig machen. Legen Sie sich zuvor eine Kopie der Arbeitszeiten an (Kopieren – Einfügen auf der Seite Übersicht).

#### Zuordnung Kontextmenü (für beide Tabellen)

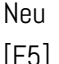

Fügt ein neues Zeitintervall ein. Vorgegeben wird der Wochentag des markierten Intervalls; dieser Wochentag kann im Eingabedialog geändert werden.

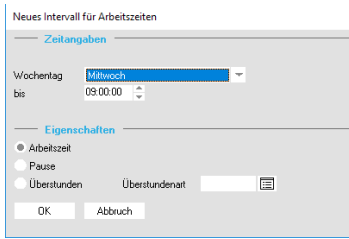

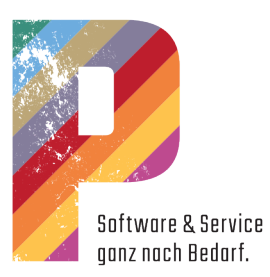

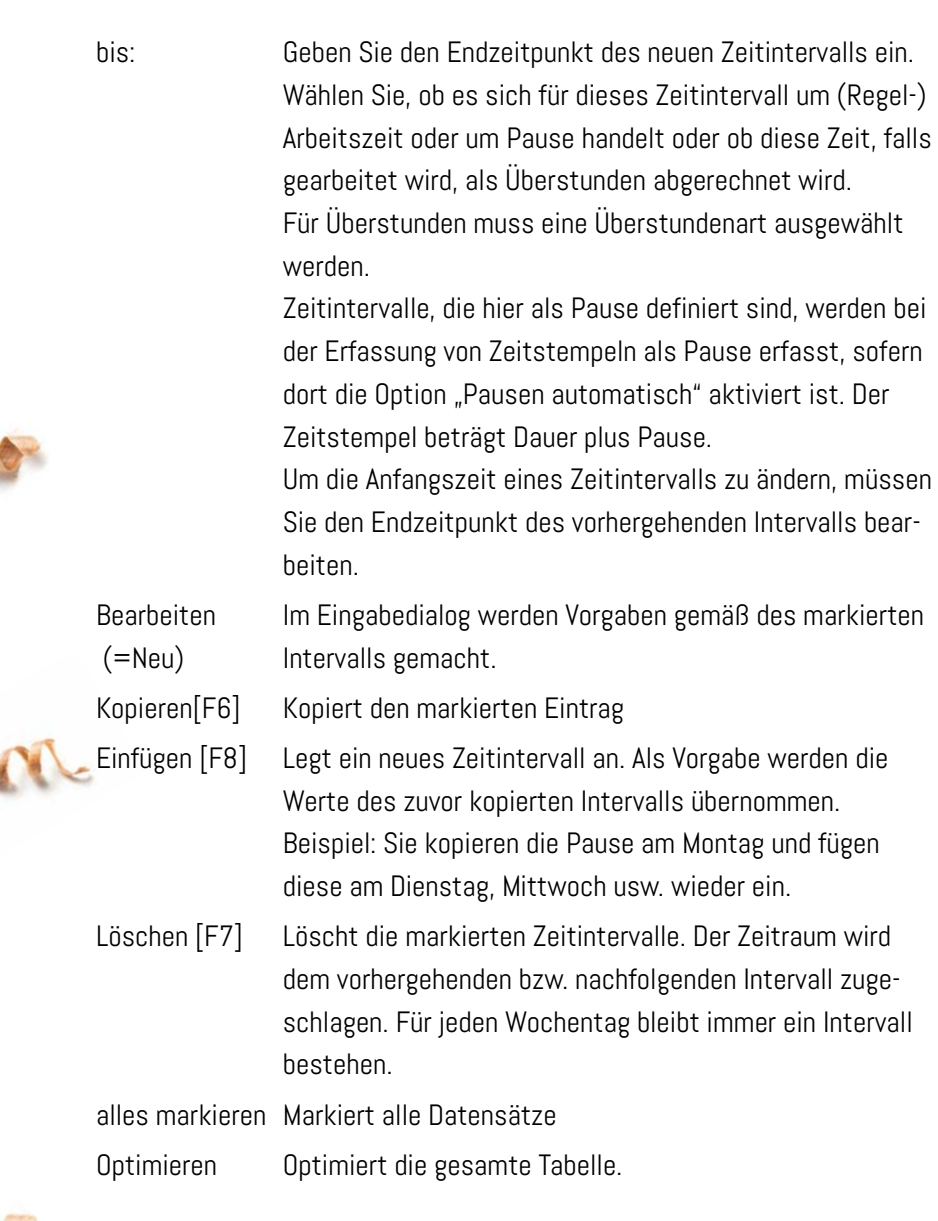

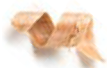
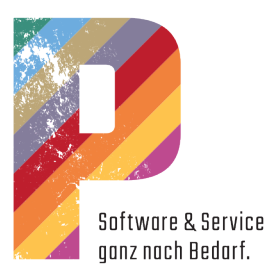

# Feiertage in der Zeitwirtschaft

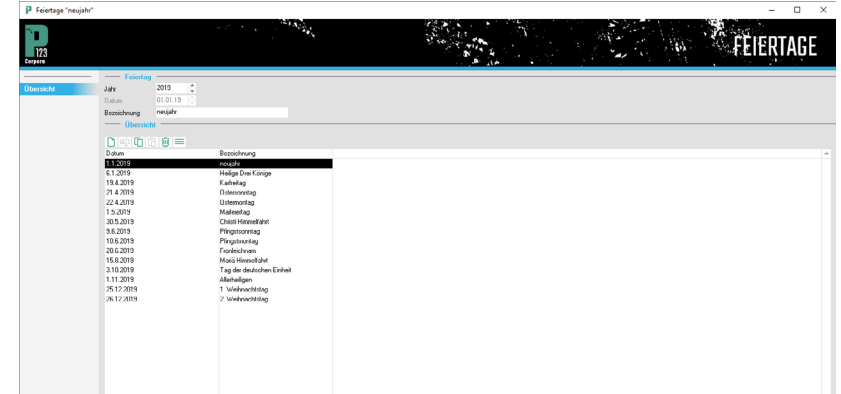

Die Liste Feiertage enthält alle Tage, die im Kalender und im Urlaubsplaner als Feiertag hervorgehoben sind.

## Feiertage - Eingabebereich

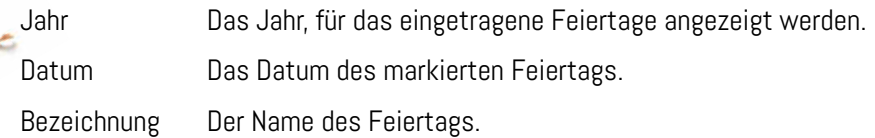

## Feiertage - Kontextmenü Tabellenbereich

Im Tabellenbereich werden alle Feiertage des im Feld "Jahr" ausgewählten Jahres aufgelistet.

Neu [F5] Ein neuer Eintrag für einen Feiertag wird angelegt. Im

Eingabedialog geben Sie Datum und Bezeichnung ein.

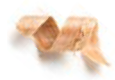

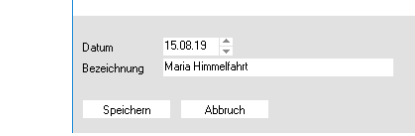

Der Dialog wird nicht geschlossen. Sie können einen weiteren Feiertag eintragen.

Kopieren [F6] Kopiert den markierten Eintrag.

Löschen [F7] Der Eintrag wird gelöscht. Der Tag wird wieder als normaler Wochentag betrachtet.

alles markieren Markiert alle Datensätze in der Tabelle

Import Dieser Menüpunkt ermöglicht, Ihnen die Feiertage Ihres Bundeslandes für mehrere Jahre zu importieren.

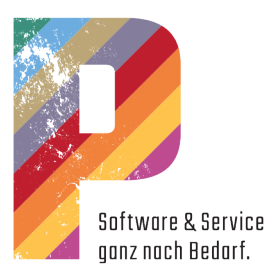

# Stundenarten in der Zeitwirtschaft

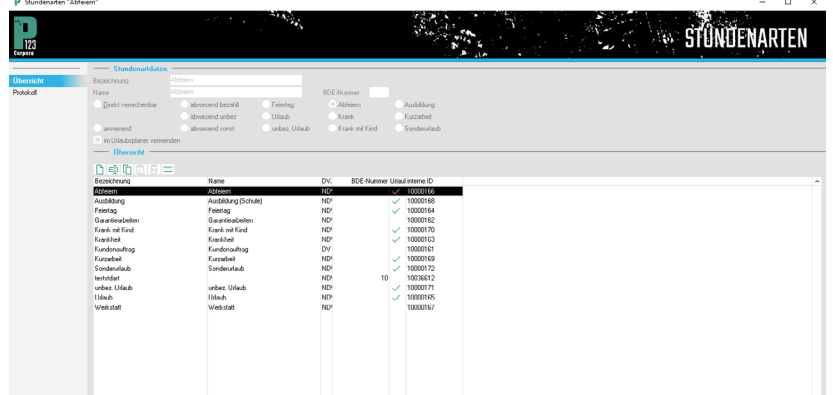

Mit dem Stundenarten-Buch legen Sie die unterschiedlichen Stundenarten fest. Das sind beispielsweise Stunden, in denen ein Kundenauftrag oder eine Garantiearbeit durchgeführt wird. Es sind aber auch Stunden, in denen nichts "Produktives" geschieht, beispielsweise Krankheitsstunden. Für jede Stundenart legen Sie zusätzlich unterschiedliche Parameter fest. Dieses Fenster listet alle Stundenarten. Sie können bestehende Einträge verändern oder neue Stundenarten definieren. Hier definieren Sie nur die Art der betriebswirtschaftlichen Erfassung und Verrechnung, keine Beträge. Jedem Zeitstempel, den Sie erfassen, ordnen Sie eine Stundenart zu. Nach der Erstinstallation sind jene Stundenarten gelistet, die häufig benutzt werden.

## Eingabebereich **Stundenarten**

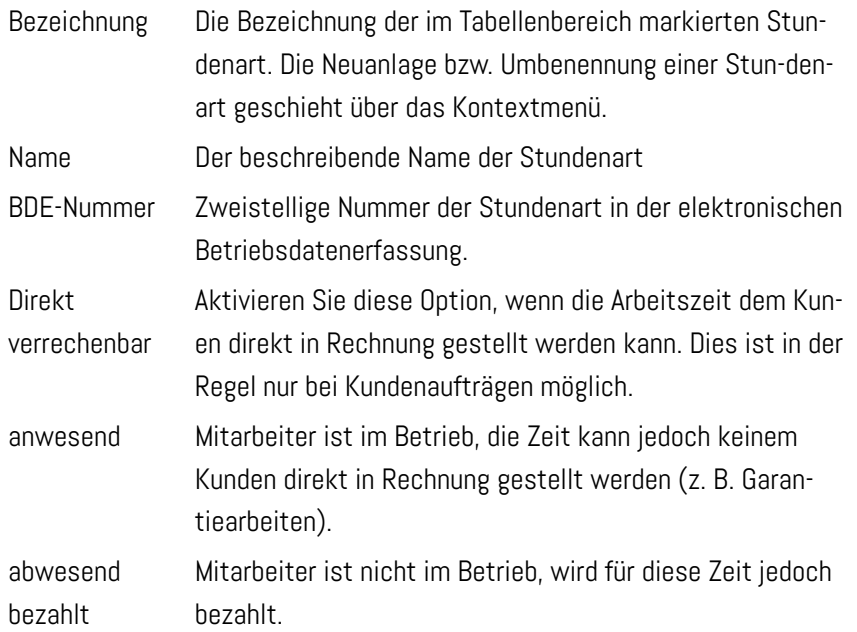

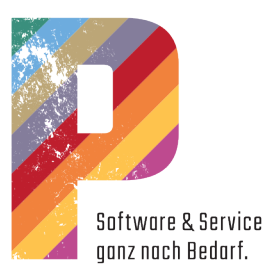

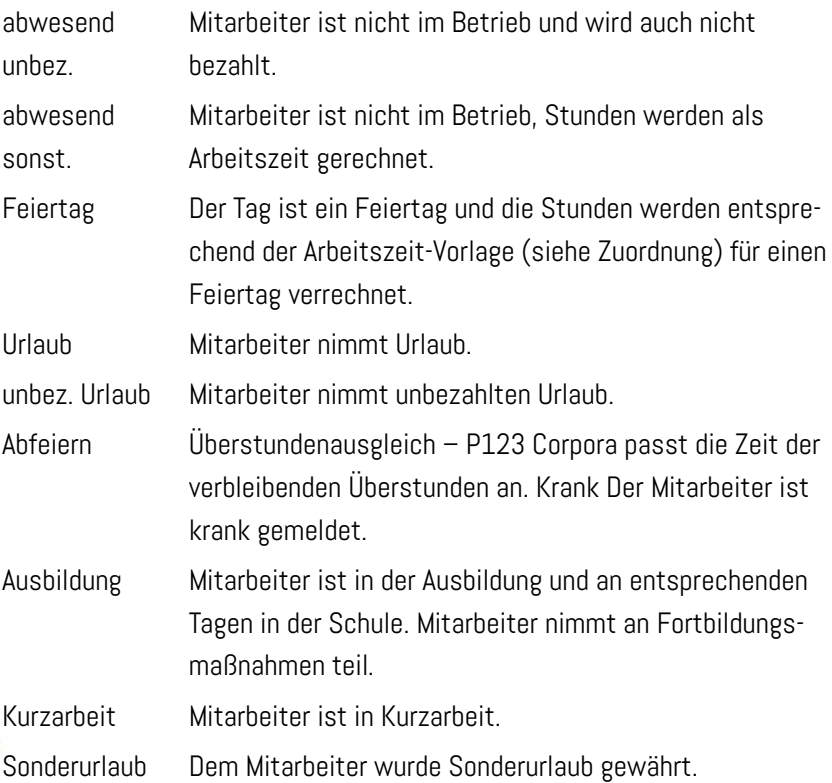

Es kann nur eine der Optionen aktiviert sein, das heißt, es gibt elf verschiedene Stundenarten. Sie können jedoch mehr Arten anlegen, wenn Sie eine Stundenart z. B. mit einer anderen BDE-Nummer erfassen wollen.

Wenn Sie die Option "im Urlaubsplaner verwenden" für eine Stundenart aktivieren, werden Einträge, die im Urlaubsplaner eingetragen werden, als Zeitstempel in der Zeitwirtschaft automatisch übernommen und angezeigt.

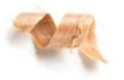

Eine Auswertung über die Zeitanteile zu den angefallenen Stundenarten im Betrieb können Sie sich über Zeiten | Auswertungen | Auswertung über Stundenarten anzeigen lassen.

## **Tabellenbereich**

Im Tabellenbereich werden alle definierten Stundenarten aufgeführt.

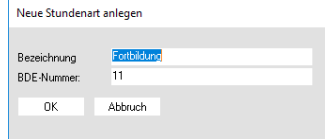

Neu [F5] Hiermit erhalten Sie den Dialog Neue Stundenart anlegen. Geben Sie die Bezeichnung der neuen Stundenart sowie die BDE-Nummer ein. Die BDE-Nummer wird vom Programm

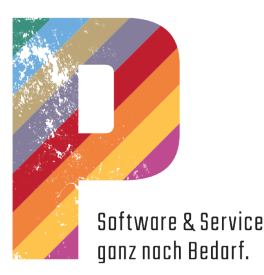

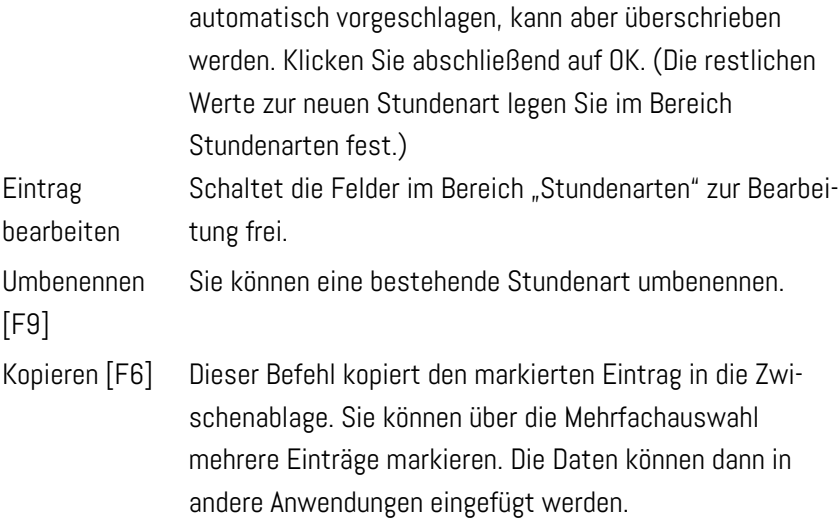

alles markieren Markiert alle Datensätze.

# Überstundenarten in der Zeitwirtschaft

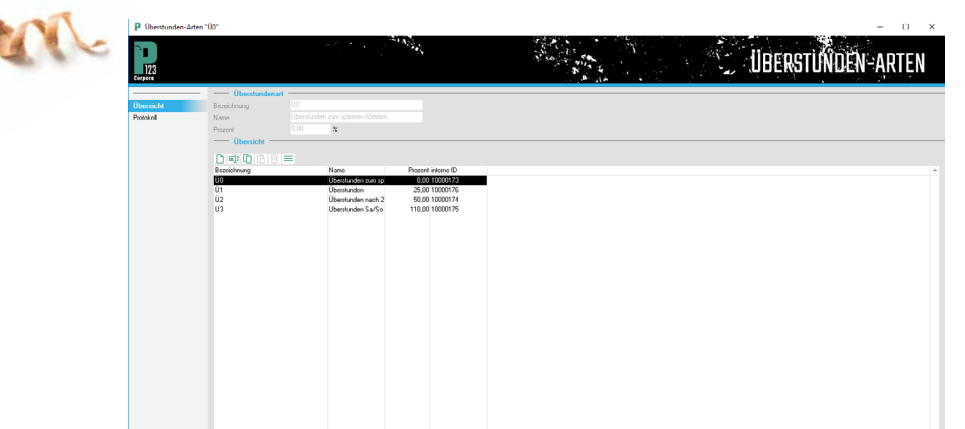

Im Fenster Überstundenart werden alle definierten Überstundenarten gelistet. Sie können neue Arten anlegen oder bestehende bearbeiten. Nach der ersten Installation sind einige gängige Beispiele bereits gelistet. Diese können Sie benutzen oder bearbeiten.

Wenn Sie für einen Mitarbeiter einen Zeitstempel für einen Zeitraum eingeben, der über die normalen Arbeitszeiten hinausgeht, werden diese Zeiten von P123 Corpora automatisch als Überstunden verrechnet.

Durch die Arbeitszeit (siehe Arbeitszeiten - Zuordnung) wird dem Mitarbeiter (siehe Mitarbeiter - BWL-Werte) die Überstundenart zugeordnet, die in der Regel verrechnet wird. In den Einstellungen für die Arbeitszeiten (siehe Arbeitszeiten - Übersicht) kann jedoch festgelegt werden, dass ab einer bestimmten Anzahl an geleisteten Überstunden eine abweichende Art ver-

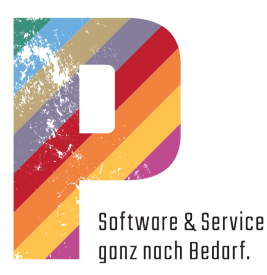

rechnet wird. Außerdem können bestimmte Arbeitszeiten grundsätzlich einer bestimmten Überstundenart (feiertags, nach 20 Uhr, 150% Aufschlag) zugeordnet werden.

# Eingabebereich - Überstundenart

Hier werden die Angaben zu der markierten Überstundenart angezeigt.

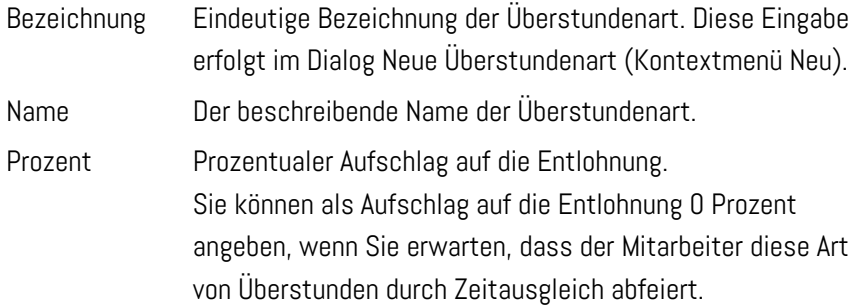

## Tabellenbereich - Kontextmenü

Im Tabellenbereich werden alle definierten Überstundenarten aufgeführt.

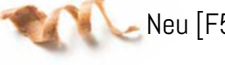

5] Legt eine neue Überstundenart an.

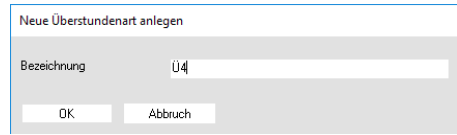

Geben Sie eine Bezeichnung ein. Der Aufschlag wird danach im Eingabebereich festgelegt (Prozent %).

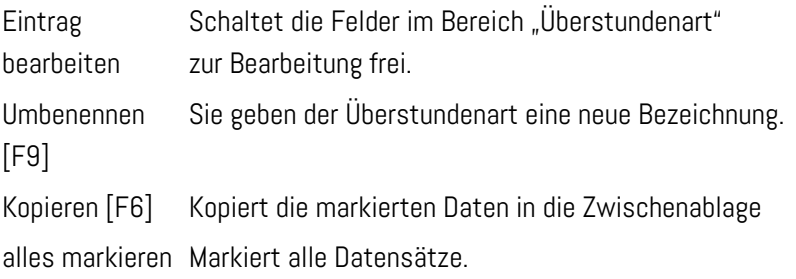

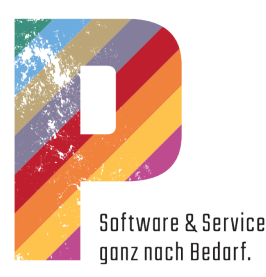

# VORGANGE 0100102<br>0.0002<br>278,156<br>0.0002<br>278,156<br>0.0002<br>37,886<br>31,886<br>0.0076  $\begin{array}{r} 0.00 \\ 39.24 \\ 0.00 \\ 21.51 \\ 1.00 \\ 75.38 \end{array}$  $39,233$ <br>64,543  $rac{C}{\frac{50000}{21,61,62}}$ Kosterate<br>Emag<br>647,16 C lstzeit<br>13:17:19 Jmsatz/Std.<br>125,08 €

# Die Standard-Buchseite Vor-/Nachkalkulation

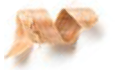

Die Buchseite Vor-/Nachkalkulation (Vor-/Nachkalk) muss immer im Kontext gesehen werden. Rufen Sie diese Buchseite im Kundenbuch auf, dient diese zur Vor- und Nachkalkulation eines Kunden, rufen Sie die Seite im Projektgruppenbuch auf zur Vor- und Nachkalkulation einer Projektgruppe. Die Funktionen, die Ihnen auf den unterschiedlichen Vor-/Nachkalk-Seiten zur Verfügung stehen, sind aber immer gleich.

Nachfolgend werden die Funktionen der Buchseite Vor-/Nachkalk beispielhaft beschrieben. Mit dieser Seite können Sie die Soll- und Ist-Kalkulation vergleichen und erhalten so einen Überblick, wo Sie "gewonnen" und wo Sie "verloren" haben.

## Eingabebereich - Einstellungen

Materialkosten aus

Hiermit bestimmen Sie, woraus die Materialkosten eingelesen werden:

Automatisch, Vorkalkulation oder Lieferanten-OPV. Die Standard-Einstellung ist Automatisch.

Lohnkosten aus

Hiermit bestimmen Sie, woraus die Lohnkosten eingelesen werden.

Automatisch, Vorkalkulation oder Zeitwirtschaft. Die Standard-Einstellung ist Automatisch.

### Maschinenkosten aus

Hiermit bestimmen Sie, woraus die Maschinenkosten eingelesen werden: Automatisch, Vorkalkulation oder Kostenrechnung. Die Standard-Einstellung ist Automatisch.

Automatisch bedeutet: Die Vorgabewerte aus der Vorkalkulation werden immer dann verwendet, wenn in der Zeitwirtschaft, der Kostenrechnung und der Lieferanten-OPV nichts eingetragen wurde.

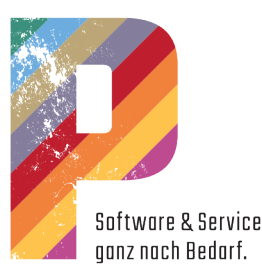

Auswahl Hier bestimmen Sie, aus welchen Phasen die Daten ausgewertet werden. Alle, Alle außer verloren, vor Angebot, Angebotsphase, Auftragsphase und abgeschlossen. In manchem Kontext stehen nicht alle Möglichkeiten zur Verfügung. Datum von/bis Mit diesen Feldern bestimmen Sie den Auswertungszeit-

raum der Vor-/Nachkalkulation. Dieser Zeitraum bezieht sich immer auf das Eingabefeld Auswahl. Das eingesetzte Datum kann sich auf das Angebot, die Fertigung oder die Rechnungserstellung beziehen. Haben Sie mit dem Listenfeld Auswahl den Eintrag Alle oder vor Angebot gewählt, findet keine Datumseingrenzung statt.

Neuberechnung Haben Sie im Eingabebereich Einstellungen Werte verändert, teilen Sie P123 Corpora durch Anklicken dieses  $\mathbb{C}$ Symbols mit, dass diese Änderungen "abgeschlossen" sind. Das Programm liest die neuen Werte ein und stellt sie im Tabellenbereich dar.

## Tabellenbereich - Vor-/Nachkalkulation

In dieser Tabelle werden die Werte der Vor-/Nachkalkulation angezeigt. Differenzen zu Ihren Ungunsten werden in roter Schrift dargestellt. Die Tabelle selbst kann nicht bearbeitet werden. Neben der Tabelle wird die Kalkulation als Tortengrafik angezeigt. Hier wählen Sie zwischen Anzeige für Vor- oder Nachkalkulation. Die Einfärbung der entsprechenden Tortenstücke wird durch identische Einfärbung im Tabellenbereich verdeutlicht.

Beispiel: Der Anteil der Lohnkosten wird in der Grafik grün dargestellt, in der Tabelle wird die Bezeichnung Lohn ebenfalls in grün gargestellt.

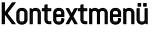

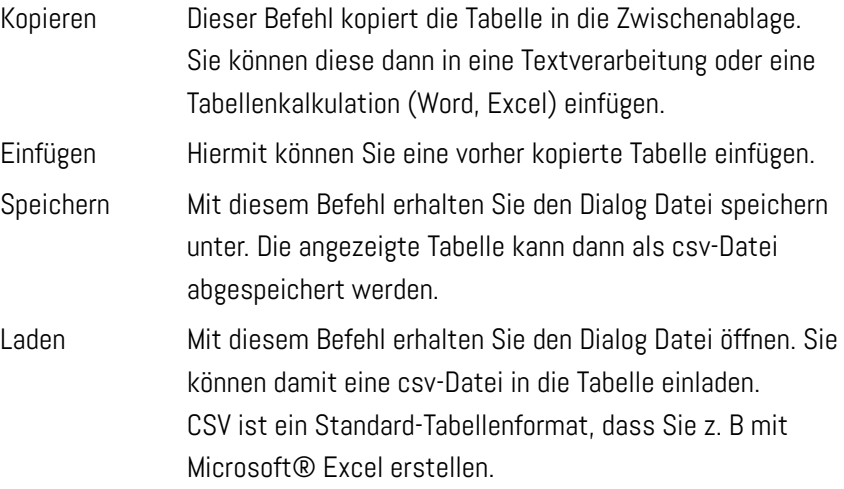

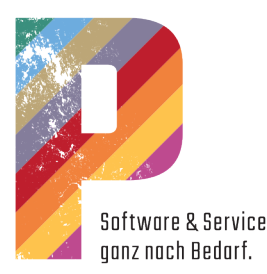

## Tabellenbereich - Übersicht

Hier erhalten Sie eine übersichtliche Darstellung der einzelnen Summen der Positionsgruppen angezeigt. Die Übersicht selbst kann hier nicht bearbeitet werden. Durch Aufrufen des Kontextmenüs in diesem Bereich können Sie sich die Summen in einer anderen Währung anzeigen lassen.

Sie können die Anzeige auf eine einzelne Positionsgruppe oder eine einzelne Kostenstelle beschränken.

> $\overline{\phantom{a}}$  C Kostenstellen alle Positionsgruppen  $\overline{\phantom{a}}$ . Pos.Gruppen alle Kostenstellen

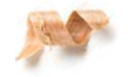

Wählen Sie aus dem entsprechenden Listenfeld die Kostenstelle bzw. die Positionsgruppe. Klicken Sie danach auf die Schaltfläche Neuberechnen. Dadurch beschränkt sich die Anzeige im Bereich Vor-/Nachkalkulation ausschließlich auf die gewählte Positionsgruppe. Durch Anklicken der Summenzeile werden wieder die Auswertungsdaten sämtlicher Positionsgruppen im Vor-/Nachkalkulations-Bereich angezeigt.

### Kontextmenü

Umrechnen Diese Funktion steht nur zur Verfügung, wenn das entsprechende Fenster aus einem Vorgang heraus geöffnet wurde. Sie erhalten die Möglichkeit, die Summe eines Vorgangs zu verändern. Die Veränderungen können sich auf Brutto und Netto sowie auf die Summe oder den Prozentwert beziehen.

> Folgende Menü-Einträge stehen Ihnen über den Befehl Umrechnen zur Verfügung: Gesamt, Material, Lohn, Zeit, Maschinenkosten und Ertrag.

Nachdem Sie den gewünschten Menübefehl aufgerufen haben, erhalten Sie einen Dialog, mit dem Sie die Summe (absoluter Betrag oder in Prozent gerechnet) verändern können. Nachdem Sie den angezeigten Wert verändert und auf OK geklickt haben, liest P123 Corpora die Daten neu ein. Danach sind die Preise über alle Positionen des Vorgangs entsprechend umgerechnet worden.

Kopieren [F6] Kopiert die gesamte Tabelle in die Zwischenablage. Von dort können Sie die Daten beispielsweise in eine Tabellenkalkulation (Open Office, Excel) einfügen.

alles markieren Markiert alle Datensätze.

Währungen Sie erhalten ein weiteres Untermenü, mit dem Sie sich die Werte in der Tabelle in einer anderen Währung anzeigen lassen können. Dazu müssen in den Programm-Einstellungen unter Währungen entsprechende Angaben hinterlegt sein.

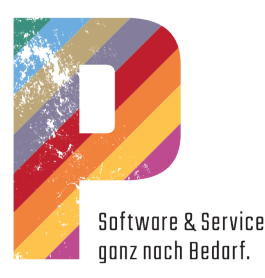

# Artikelgruppen und Artikel

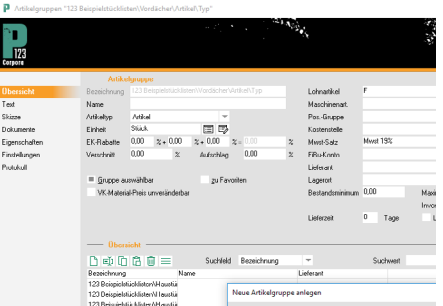

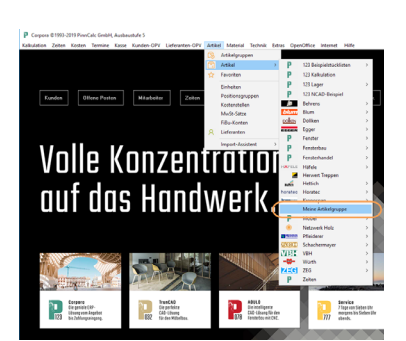

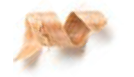

## Eingabebereich - Artikelgruppe

Bezeichnung

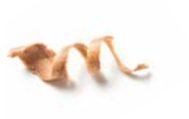

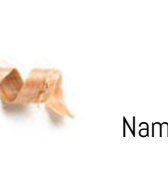

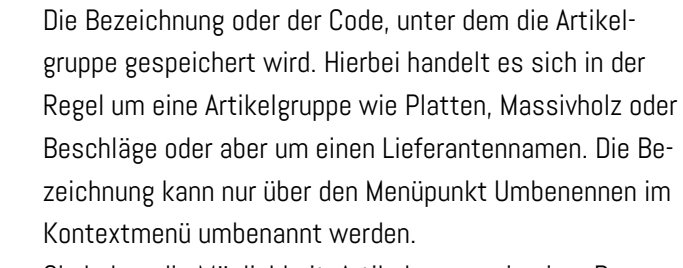

Sie haben die Möglichkeit, Artikelgruppen in einer Baumstruktur anzulegen. Die Aufteilung der Struktur wird über die Bezeichnung erzeugt. Durch die Bezeichnung der Gruppe, können Sie die Hierarchie festgelegen.

Möbelbau\Beschläge\Griffe zum Beispiel bedeutet, dass Möbelgriffe zuerst unter Möbelbau, dann unter Beschläge und zuletzt unter Griffe gesucht werden. Der \ (Backslash) wird über AltGr+ß oder Strg+Alt+ß eingegeben. Möchten Sie Artikelgruppen unsichtbar schalten, so aktivieren Sie die Option Gruppe unsichtbar.

Die Bezeichnung darf nicht länger als 20 Zeichen sein.

Name In dieses Eingabefeld können Sie einen weiteren Namen eingeben. Nach diesem Namen können Sie zusätzlich im Suchassistenten nach einer Artikelgruppe suchen.

Artikeltyp Es gibt verschiedene Artikeltypen. Im Listenfeld wählen Sie den Artikeltypen, der als Vorgabe für die Artikel der Artikelgruppe gelten soll. Bei der Artikeleingabe kann der Artikeltyp nachträglich für jeden Artikel verändert werden. Dabei stehen Ihnen zahlreiche Artikeltypen zur Verfügung.

Einheit Mit diesem Datenbankfeld bestimmen Sie die Artikeleinheit.

EK-Rabatt Vorgabe des Einkaufsrabattes. Übertragen Sie die Preisliste eines Lieferanten, der Ihnen noch einen weiteren Ra-

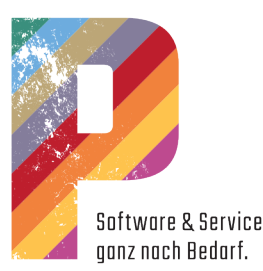

Schulungsunterlagen P123 Corpora 62 auch um den Verschnitt vom Rohzuschnitt zum Fertigmaß nach dem Hobeln. Aufschlag In dieses Feld können Sie einen prozentualen Aufschlag eintragen. Dieser Aufschlag wird automatisch vorgesehen, wenn Sie einen Artikel der Artikelgruppe in der Kalkulation verwenden. Gruppe Mit dieser Option können Sie bestimmen, ob die im Tabelauswählbar lenbereich markierte Artikelgruppe im Positionenbuch über das Kontextmenü zur Verfügung steht. zu Favoriten Aktivieren Sie diese Option, wenn die Artikelgruppe zu Ihren Favoriten gehört. Die Favoriten sind eine von Ihnen bestimmte Anzahl an Artikelgruppen, deren Artikel Sie sehr oft bestellen und auf die Sie deshalb schnell zugreifen können müssen. VK- Mit dieser Option verhindern Sie das unbeabsichtigte Materialpreis Ändern des VK Preises. unveränderbar Setzen Sie diese Option, wenn sich der VK nicht ändern soll, wenn Sie den EK anpassen. Lohnartikel Mit diesen Datenbankfeldern ordnen Sie einen Lohnartikel zu. Der Lohnartikel wird benötigt, damit Sie zu einem Artikel auch die Verarbeitungszeit eintragen können. Ist kein Lohnartikel eingetragen, wird der in den Programm-Einstellungen vorgegebene Lohnartikel verwendet. Maschinenart. Hier ordnen Sie einen Maschinenartikel zu. Der Maschinenartikel wird benötigt, damit Sie zu einem Artikel auch die Maschinenkosten für dessen Verarbeitung zuordnen können. Ist kein Maschinenartikel eingetragen, dann wird der in den Programm-Einstellungen vorgegebene Maschinenartikel verwendet. Pos.-Gruppe Mit diesen Datenbankfeldern weisen Sie die gewünschte Positionsgruppe zu. Wählen Sie hier keine Positionsgruppe aus, wird die in den Programm-Einstellungen eingetragene verwendet.

batt gibt, dann tragen Sie den Rabatt in das Eingabefeld ein. Auf diese Weise ersparen Sie sich das Umrechnen gan-

der Verschnitt bei Platten einschließlich aller Besäummaße und Sägeblattstärken gilt. Bei Massivholz handelt es sich nicht nur um den Längenverschnitt, sondern zusätzlich

Verschnitt Angabe eines Verschnittsatzes. Beachten Sie bitte, dass

zer Preislisten.

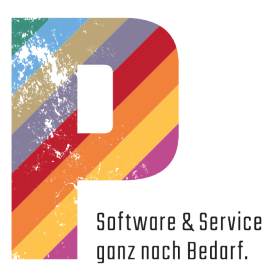

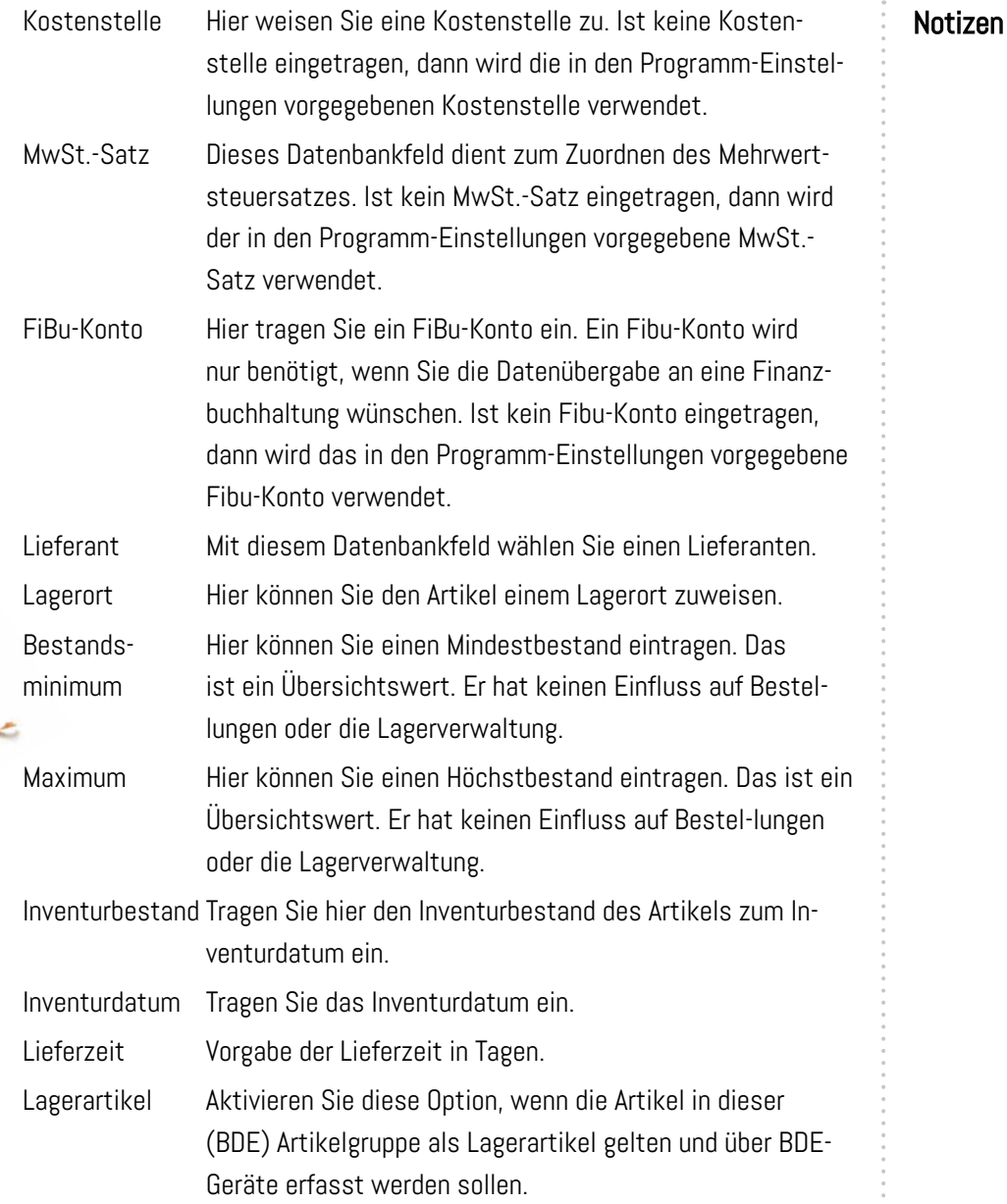

## Tabellenbereich - Kontextmenü

Durch entsprechende Eingaben in den Feldern Suchfeld und Suchwert kann die Anzeige eingegrenzt werden. Über die Mehrfachauswahl können Datensätze markiert werden, die über die Taste F6 in die Zwischenablage kopiert werden. Anschließend können die Daten in eine Textverarbeitung oder eine Tabellenkalkulation (Word, Excel) eingefügt und weiterbearbeitet werden.

Im Tabellenbereich werden alle bereits angelegten Artikelgruppen aufgelistet. Wenn Sie eine Artikelgruppe doppelklicken, erhalten Sie das Artikelbuch. Die Artikelgruppe "Alle Artikel" listet Ihnen alle Artikel Ihrer Artikelkartei auf.

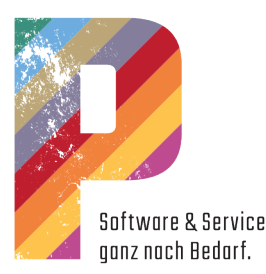

### Neu [F5] Legt eine neue Artikelgruppe an.

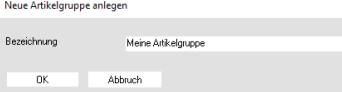

Hierzu tragen Sie in den Dialog die Bezeichnung der neuen Artikelgruppe ein. Bestätigen Sie die Eingabe mit OK, wird die neue Artikelgruppe angelegt. Die Bezeichnung ist auch gleichzeitig der Suchbegriff, unter dem die Artikelgruppe wiedergefunden werden kann. Das Anzeigefeld der Bezeichnung kann nachträglich nicht geändert werden. Möchten Sie die Bezeichnung trotzdem ändern, wählen Sie im Kontextmenü Umbenennen.

- Bearbeiten Zeigt alle Artikel der Artikelgruppe an. Neue Artikeltypen können angelegt und Artikel bearbeitet werden. Dieser Befehl hat die gleiche Funktion wie ein Doppelklick.
- Umbenennen Über diesen Menüpunkt können Sie die Bezeichnung [F9] einer Artikelgruppe verändern. Wurde die Artikelgruppe in Corpora schon verwendet, so wird die Bezeichnung auch an allen anderen Stellen in Corpora umbenannt. Das Umbenennen hat also keinerlei Auswirkungen auf den Datenbestand.
- Kopieren[F6] Hiermit kopieren Sie den oder die markierten Einträge in die Zwischenablage. Von dort aus können Sie die Daten in ein anderes Programm einfügen. Um mehrere Einträge zu markieren, nutzen Sie die Mehrfachauswahl.
- Einfügen [F8] Fügt Datensätze ein, die zuvor in die Zwischenablage kopiert worden sind.

Löschen [F7] Über diesen Menüpunkt kann eine Artikelgruppe nach Bestätigung einer Sicherheitsabfrage gelöscht werden. Werden einzelne Artikel der Artikelgruppe noch an anderer Stelle in P123 Corpora benötigt, so erfolgt der Hinweis, dass die Artikelgruppe zum heutigen Zeitpunkt noch nicht gelöscht werden kann. Der Löschvorgang wird abgebrochen. Die Artikelgruppe und noch benötigte Artikel bleiben erhalten.

alles markieren Markiert alle Datensätze.

Umrechnen |... Hier erhalten Sie ein weiteres Menü zum Umrechnen von Artikeln einer Artikelgruppe in Bezug auf EK-Preis, EK-Abschlag, VK-Aufschlag, Verschnitt und Zeit.

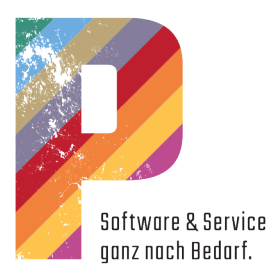

### ...EK-Preis

Über diesen Menüpunkt können Sie die EK-Preise aller Artikel einer Artikelgruppe umrechnen. Im Dialog tragen Sie in das

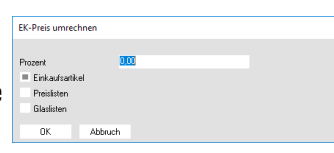

Eingabefeld den Prozentsatz ein, um den Sie die EK-Preise verändern möchten. Sowohl positive als auch negative Prozentsätze sind zulässig. In weiteren Eingabefeldern wählen Sie, für welche Artikeltypen die Preisumrechnung erfolgen soll. Nachdem Sie den Dialog über OK verlassen haben, werden die Preise umgerechnet.

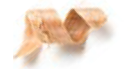

### ...EK-Abschlag

Über diesen Menüpunkt können Sie den Einkaufsrabatt aller Artikel einer Artikelgruppe umrechnen. Im Dialog geben Sie den Prozentsatz oder die Prozentpunkte an. Positive und negative Zahlen sind zulässig. Über die drei Auswahlfelder wählen Sie, ob der Rabatt auf den angegebenen Prozentsatz gesetzt werden soll, ob der Rabatt um einen Prozentfaktor geändert werden soll (10% \* 10% = 11%) oder ob der Rabatt um Prozentpunkte verändert werden soll (10% + 10% = 20%). Nachdem Sie den Dialog über OK verlassen haben, werden die EK-Rabatte umgerechnet. ...VK-Aufschlag

Über diesen Menüpunkt können Sie den Verkaufsaufschlag aller Artikel einer Artikelgruppe umrechnen. Im Dialog geben Sie den Prozentsatz oder die Prozentpunkte an. Positive und negative Zahlen sind zulässig. Über die drei Auswahlfelder wählen Sie, ob der Aufschlag auf den angegebenen Prozentsatz gesetzt werden soll, ob der Aufschlag um einen Prozentfaktor geändert (10% \* 10% = 11%) oder ob der Aufschlag um Prozentpunkte verändert werden soll (10% + 10% = 20%). Der Dialog ist im Aufbau mit dem Dialog EK-Abschlag umrechnen identisch. Nachdem Sie den Dialog über OK verlassen haben, werden die VK-Aufschläge umgerechnet. ...Verschnitt

Über diesen Menüpunkt können Sie den Verschnitt aller Artikel einer Artikelgruppe umrechnen. Im Dialog geben Sie den Prozentsatz oder die Prozentpunkte an. Positive und negative Zahlen sind zulässig. Über die drei Auswahlfelder wählen Sie, ob der Verschnitt auf den angegebenen Prozentsatz gesetzt werden soll, ob der Verschnitt um einen Prozentfaktor geändert werden soll (10% \* 10% = 11%) oder ob der Verschnitt um Prozentpunkte verändert werden soll (10% + 10% = 20%). Der Dialog ist im Aufbau mit dem Dialog EK-Abschlag umrechnen identisch. Nachdem Sie den Dialog über OK verlassen haben, werden die Verschnitte umgerechnet. ...Zeit

Über diesen Menüpunkt können Sie die Zeiten aller Artikel einer Artikelgruppe umrechnen. Im Dialog tragen Sie in das Eingabefeld den

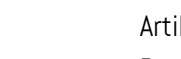

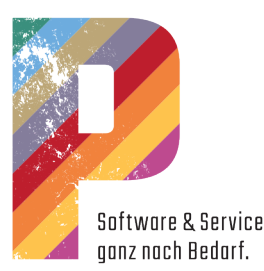

Prozentsatz ein, um den Sie die Zeit verändern möchten. Sowohl positive als auch negative Prozentsätze sind zulässig. Nachdem Sie den Dialog über OK verlassen haben, werden die Preise umgerechnet.

Importieren Über diesen Menüpunkt können exportierte Artikelbestände in P123 Corpora eingelesen werden. Auch Artikelbestände fremder P123 Corpora-Datenbestände können so eingelesen werden. Dazu wählen Sie im erscheinenden Dialog das Laufwerk, den Pfad und den Dateinamen der zu importierenden Datei. Nachdem Sie den Dialog über OK verlassen haben, werden die Daten eingelesen.

Exportieren Artikelgruppen können exportiert werden. Alle Informatio-

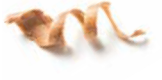

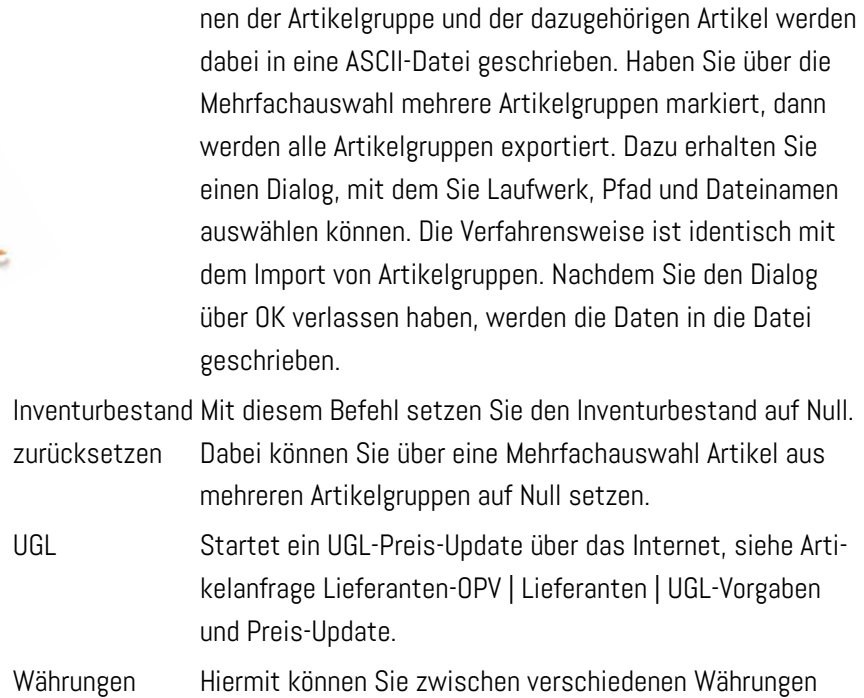

Sobald Sie P123 Corpora neu gestartet haben, sind die Gruppen auch im Menü sichtbar.

wählen.